# LISST-200X **Particle Size Analyzer**

**User's Manual**

# **Version 1.3A**

(July 2017)

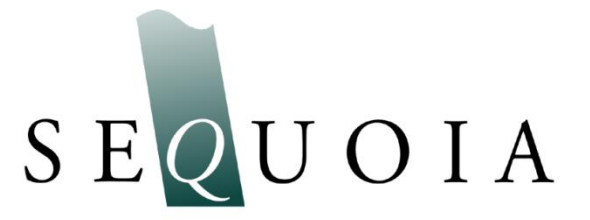

2700 Richards Road, Suite 107 Bellevue, WA 98005-4200 *Tel:* (425) 641-0944 *Fax:* (425) 643-0595

**Store Software USB Card Here**

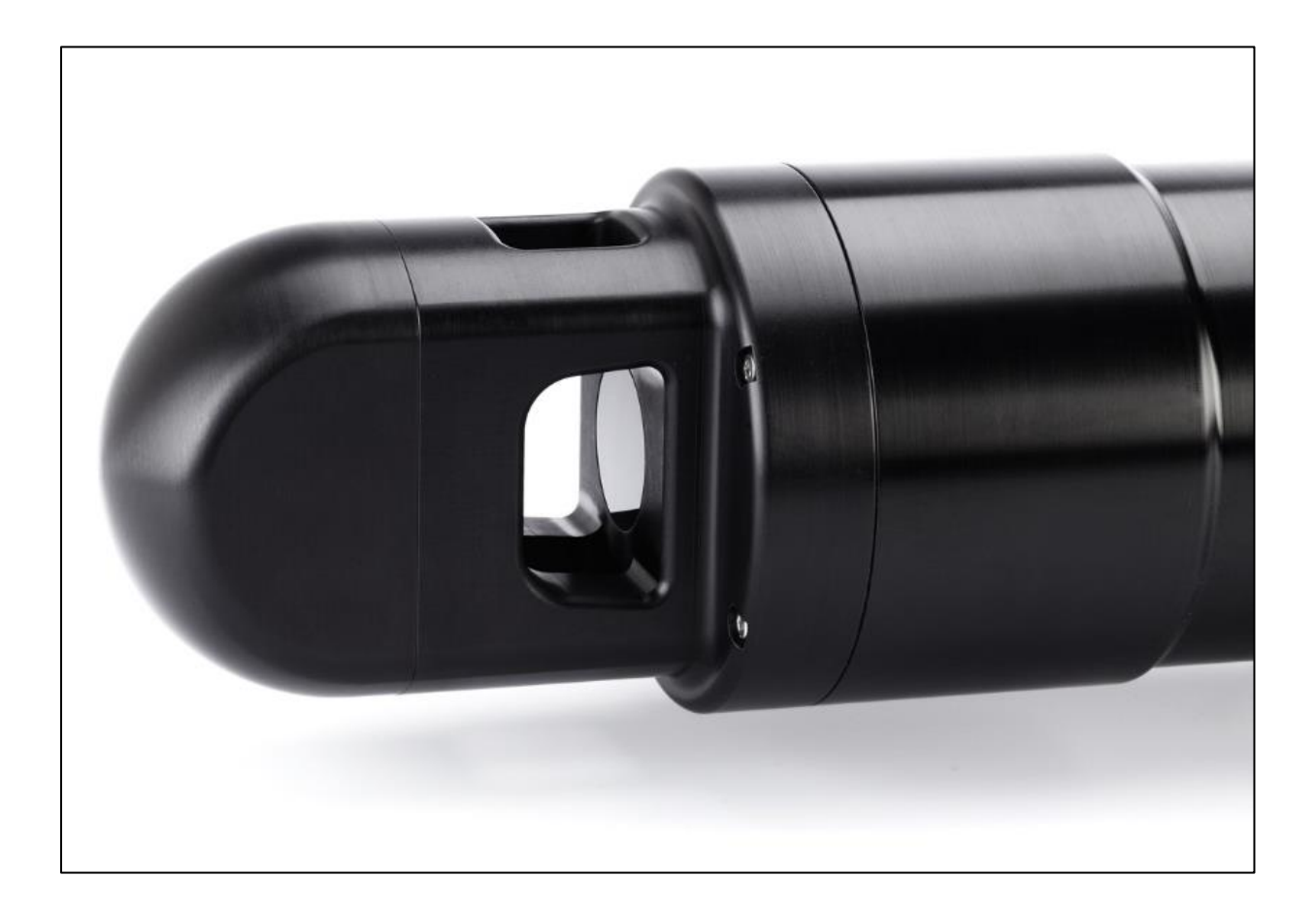

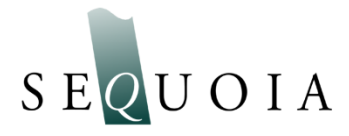

This document is copyrighted by SEQUOIA SCIENTFIC, INC

# **Welcome to the LISST-200X Particle Size Analyzer**

# *Using this manual*

This manual is divided into two sections.

**[I. LISST-200X](#page-8-0)** contains an introduction to the LISST-200X instrument and the principles of its operation.

**[II. LISST-200X](#page-38-0)** Operation provides a detailed set of instructions for using and caring for the instrument.

# *Technical assistance*

For technical assistance please contact your local Distributor or Sequoia. Please be sure to include the instrument serial number with any correspondence.

# **IMPORTANT: Please read APPENDIX H: TECHNICAL ASSISTANCE** *BEFORE* **you call or email.**

Sequoia Scientific, Inc. contact information: Telephone: +1(425) 641-0944 Email: [info@sequoiasci.com](mailto:info@sequoiasci.com)

**PLEASE NOTE: The LISST-100X particle size analyzer will not communicate with the SOP200X software described in this manual. If you have a LISST-100X you can use SOPv5.1 to communicate with and process LISST-100X data.**

# *Table of Contents*

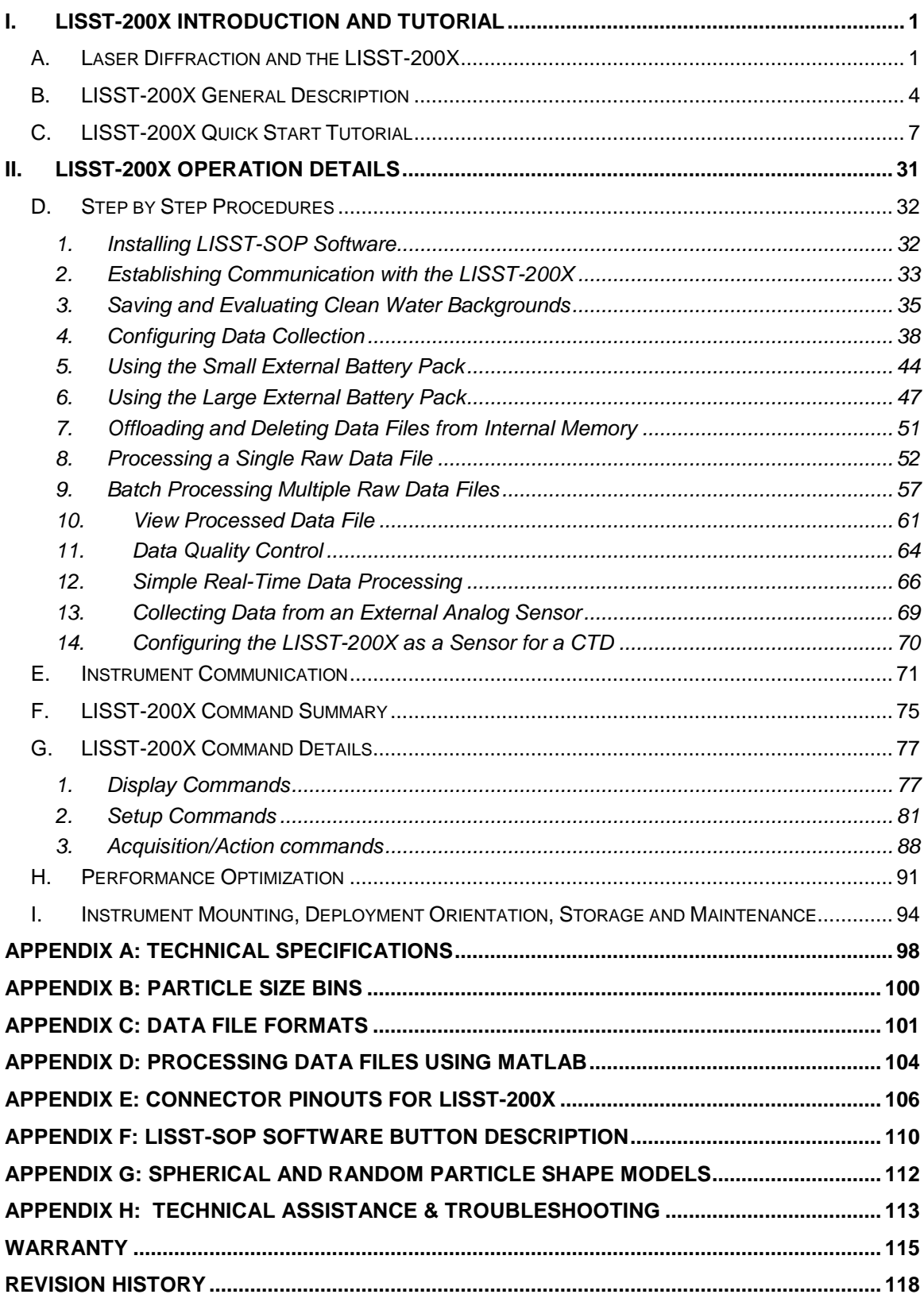

# <span id="page-8-0"></span>*I. LISST-200X Introduction and Tutorial*

# <span id="page-8-1"></span>*A. Laser Diffraction and the LISST-200X*

**Measurement Principle and Optics**

Particle sizing by laser diffraction is currently the most widely prevalent method in research and industry. It is a multi-parameter measurement. Just as a set of 3 equations can be solved for 3 unknowns, a measurement of light scattering at multiple angles can be solved for equally as many *concentrations* in different sizes. For example, the LISST-200X measures scattering into 36 angles; consequently, one obtains concentrations in 36 size classes of particles. This is called the particle size distribution (PSD). That is the essence of this method. In order that you appreciate the importance of some steps in operation of the LISST-200X, we recommend reading the rest of this chapter.

The measurement of scattering at multiple angles is done with a collimated beam illuminating particles in water. Laser light scattering at an angle from the beam arrives, through a daylight rejection filter, at the focal plane of a receive lens at the same angle from lens axis (see figure). Thus, distance from lens axis in the lens focal plane corresponds to scattering angle. The photodetectors in the LISST series instruments are a series of silicon rings spanning 60-degree arcs. Each ring covers a small range of scattering angles. Rings are used to achieve stability of *inversion* – conversion of set of multi-angle scattering measurements to the PSD.

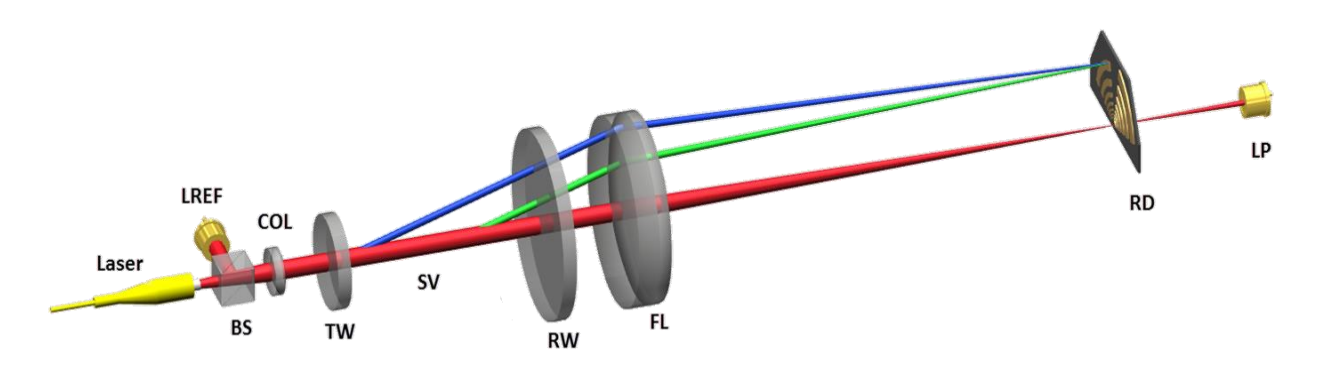

Notice that the laser beam itself is focused by the receive lens and passes through a small aperture in the ring detector, centered on the rings. This beam is sensed by a photodiode placed behind the ring detector. This is the *transmission* sensor. As light is removed from the laser beam by scattering, the beam is attenuated, i.e. the light transmitted through water is reduced in intensity. A similar attenuation also affects the light that is scattered by particles and sensed by ring detectors. Thus, the transmission sensor provides a vital measurement to de-attenuate the measured scattered light.

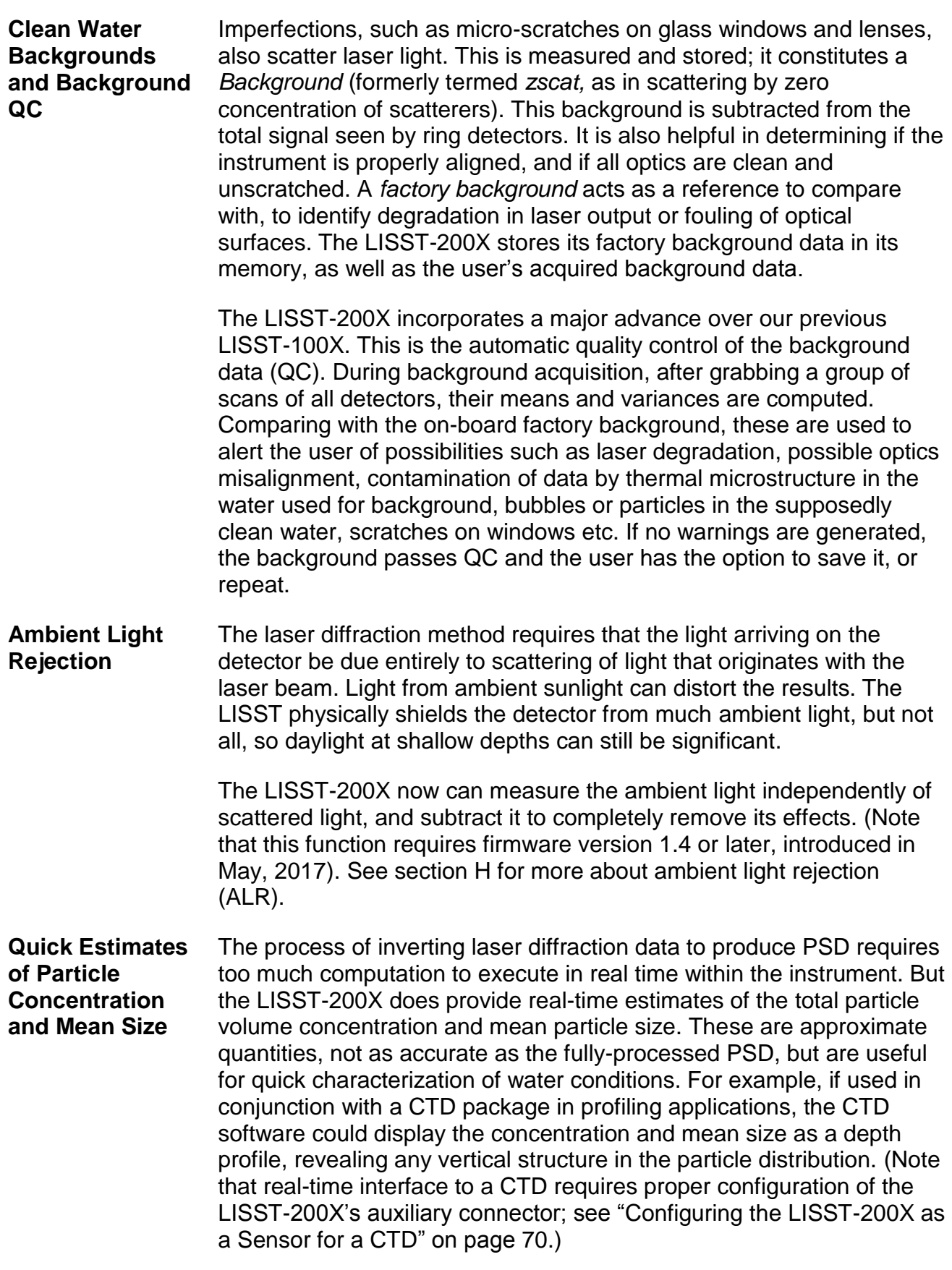

The quick estimates are based on weighted sum of the net scattered light. One set of weight factors yields the total volume concentration; the other yields the area concentration of particles. The volume/area ratio provides mean diameter, also known as the Sauter Mean Diameter (SMD). Notably, SMD can be quite different from  $D_{50}$  in broad or multi-modal size distribution situations. The SMD output is set to zero in very clear waters, i.e. when transmission is above 98%. In such clear waters, the SMD can become erratic. [*For an explanation of this method of SMD derivation, see: Shaped Focal Plane Detectors for Particle Concentration and Mean Size Observations*; Agrawal, Y.C. and O.A. Mikkelsen, (2009), Optics Express, v 17, n 25, pp 23066-23077]. **Particle Shape Models – Spheres or Irregular Shape** The multi-angle scattering can be interpreted via inversion as arising from spherical particles, or from irregularly shaped particles. Provided software gives you the choice and the resulting PSD files are named differently to distinguish them. As to which particle model to use, we suggest that when working with natural waters, use the irregularly shaped model. Only in exceptional circumstances, the spherical model is appropriate.

<span id="page-11-0"></span>**Instrument Description** The LISST-200X is capable of autonomous operation when used with external battery packs. Windows software (compatible with Windows XP through Windows 10) is provided to program the instrument for a specific sampling schedule. The primary measurements delivered by the LISST-200X are the small-angle scattering properties of particles in water, the laser optical transmission, depth, and temperature. An Auxiliary port is available for that can be configured for recording data from an external device such as a turbidity or fluorometer or output summary data (mean size and total concentration) as analog voltages. For details of the possible configurations of the Auxiliary Port, see Appendix E: [Connector Pinouts for LISST-200X](#page-113-0) on page [106.](#page-113-0)

> After recovery of the instrument, small-angle scattering data are offloaded from the instrument and subsequently *inverted* mathematically on a computer to produce the particle size distribution. The inversion function is included in the Windows software. For MATLAB users, inversion scripts are available for download from Sequoia's website: [www.SequoiaSci.com.](http://www.sequoiasci.com/)

The LISST-200X instrument is a laser diffraction device. It consists of optics for producing a collimated laser beam, a specially constructed detector array, electronics for signal pre-amplification and processing, data storage and scheduling computer, and an external battery system.

The principal measurement—angular scattering distribution— is obtained over 36 ring-detectors whose radii increase logarithmically from 102 to 20,000 microns. The detector is placed in the focal plane of the receiving lens. The rings cover an angular range from 0.00085 to 0.34 radians. This angular range corresponds to size ranges from 1.00 to 500 µm. See [Appendix B: Particle Size](#page-107-0) Bins on page 100 for more information.

The LISST-200X consists of the following parts: a solid-state diode laser operating at 670 nm wavelength and fiber-optically connected to a laser beam collimating system, a beam manipulation and orienting system, a two pressure windows, a scattered-light receiving lens, the custom designed 36-ring detector, preamplifier electronics, a ringselecting multiplexer circuitry, and a data logger. All these components are inside the black-anodized pressure housing.

**The LISST-200X does not have internal batteries and therefore should not need to be opened.**

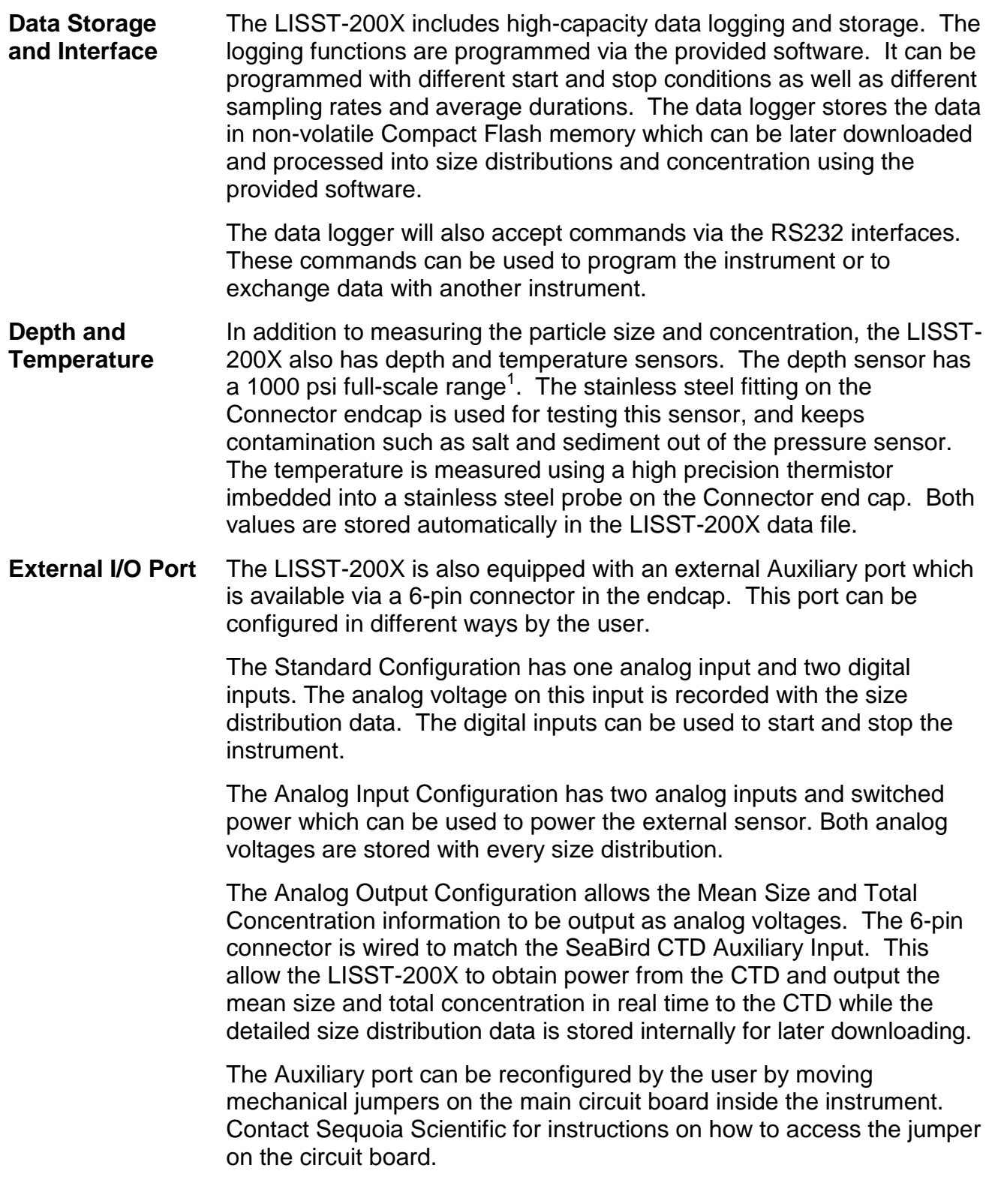

l

 $1$  A gauge pressure sensor is calibrated to measure the pressure relative to a given atmospheric pressure, as opposed to an absolute pressure sensor, which measures pressure relative to a vacuum. The pressure sensor on the LISST-200X will read 0 at atmospheric pressure.

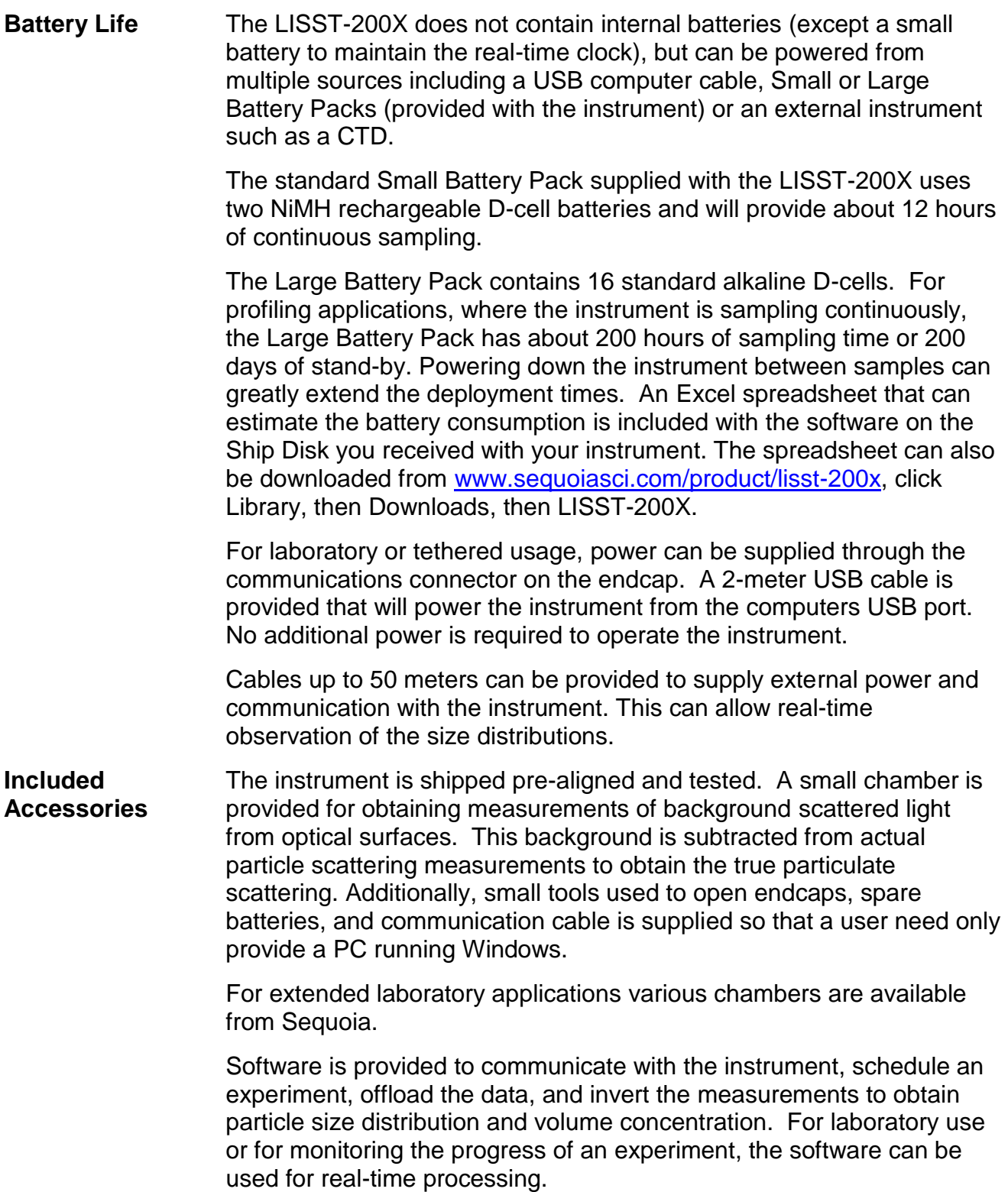

# <span id="page-14-0"></span>*C. LISST-200X Quick Start Tutorial*

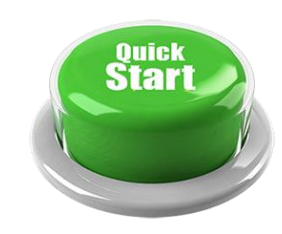

This section gives step by step instructions to unpack your LISST-200X, load software, and acquire data in the lab. For more detailed instructions on specific steps, background on how the instrument works, or specific technical information such as cable pinouts please refer to the full User's manual following this Quick Start Tutorial.

# **Contents of Shipping Case**

Let's assume that you are opening the LISST-200X shipping case for the first time. Inside you will find the following:

- User's Manual,
- USB memory card (credit card size) with the software,
- LISST-200X instrument,
- Plastic Instrument stands,
- Small Volume Test Chamber,
- USB Communications cable,
- Insulated stainless steel clamps,
- Small Battery Pack (without batteries),
- Larger Battery Pack with alkaline batteries installed,
- LISST-200X-to-Battery Pack cable,
- NiMH batteries and charger.

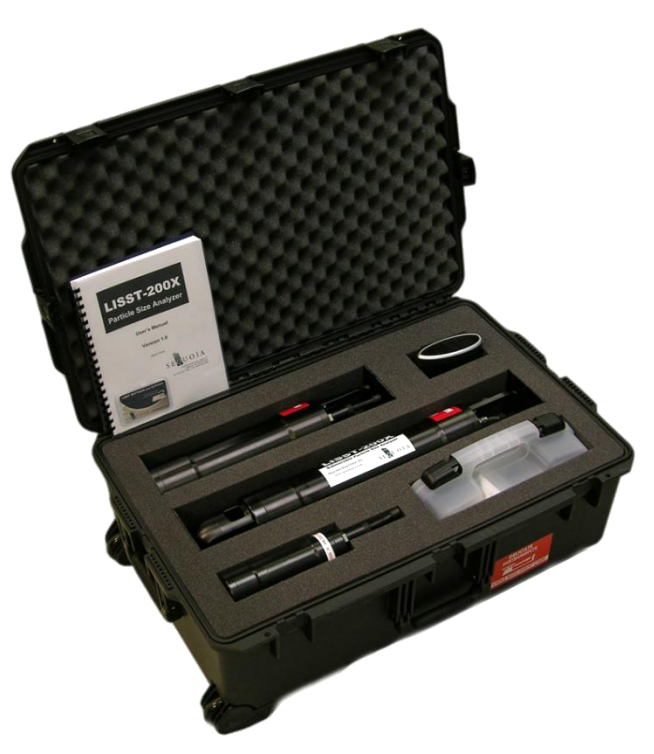

**Step 1: Remove Instrument from Shipping Case.**

Start by removing the white plastic instrument stands and set them on a flat working surface. Remove the LISST-200X from the case and set it on the stands. The LISST-200X has two distinct ends that we will refer to as the Optics endcap and the Connector endcap.

**Optics Endcap** The optics endcap contains the optical windows that the laser beam passes through to make a measurement. The internal optics and laser electronics are mounted to the inside of this endcap.

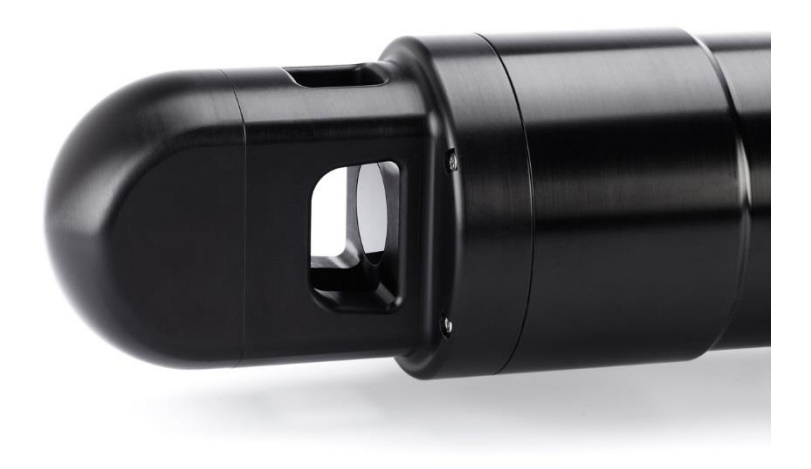

**Connector Endcap** The connector endcap has three underwater connectors that are used for communication, external power, and connecting to optional accessories or instruments:

**3-pin connector:** Used for BioBlock, an anti-biofouling accessory

**5-pin connector:** Used for serial communication and external power.

**6-pin connector:** Used for analog in/out and digital in/out signals.

See Appendix E for a full description of the wiring of the underwater connectors and mating cables.

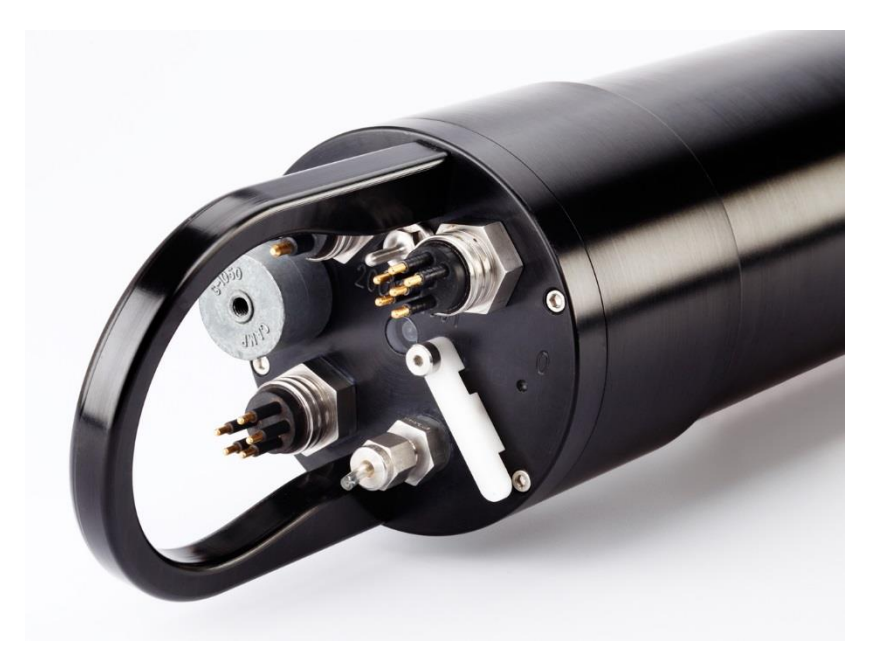

A temperature sensor is located between the 3-pin and 6-pin connectors. In the center of the endcap is an LED that blinks when the instrument is sampling. The stainless steel fitting with small tube is the port for the depth sensor. This fitting can be removed to allow the port to be cleaned should sediment or salt deposit build up.

Also on the Connector endcap is a white plastic lever. This mechanical lever has a strong magnet embedded in the plastic. This magnet can be used to trigger a digital switch inside the instrument which can be programmed to start and stop the LISST-200X sampling.

The final item on the endcap is the zinc anode. The sacrificial zinc anode protects the instrument from corrosion during long periods of time in salt water.

**Step 2: Check for Clean Windows** At this time, check the optical windows to make sure that they are clean. There are two windows: The receive window (or large window) and the transmit window (or small window). Both window need to be very clean in order to get good measurements.

> The best way to check the windows is by using a flashlight. By shining light from one side and viewing from the other the surface of the windows can be easily checked for cleanliness.

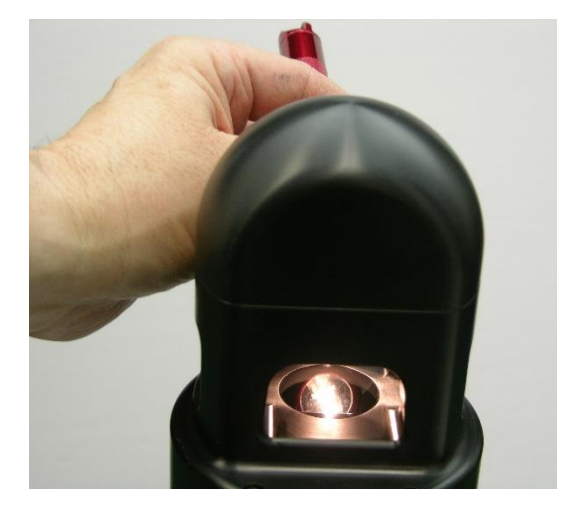

If there is dirt or fingerprints on the windows clean them first by rinsing them with lukewarm water and a mild soap solution (e.g. mild hand soap, liquid dish soap) and then rinsing off all soap residue with clean, particle free water such as deionized water, distilled water or bottled drinking water. The windows can also be wiped clean with a soft cloth (e.g. a lens cloth) or glass cleaner. It is not recommended to use stronger solvents, such as acetone or toluene. Also, do not use any abrasive cleaners or wipes. Treat the windows as you would an expensive camera lens.

# **Step 3: Attach Communication and Power Cable**

Remove the Communications cable from the plastic accessory case within the shipping case. It is the 3 meter cable with the USB connector on one end and the 5-pin underwater connector on the other. Remove the underwater cap from the Communications connector. The connectors will all look similar when the protective cap is installed. The Communication connector is the only 5-pin connector and is located next to the stainless steel pressure sensor fitting. After removing the cap install the cable making sure that proper alignment of the cable is maintained, so that the connector pins are not bent. Plug the USB cable into the computer. Please note that USB drivers may automatically install the first time the USB cable is plugged into the computer. If the driver installed correctly, you should see the green light on the USB cable blinking. For more information on establishing and troubleshooting communication with the LISST-200X see the Step-by-Step guide on page [32](#page-39-2) of the User's Manual.

#### **Step 4: Install the Horizontal test chamber** Remove the Small Volume Horizontal test chamber from the Accessory Case if it is not already installed on to the instrument. This one-piece chamber is designed to slip between the optical windows of the instrument such that the space between the windows can be filled with water for testing or calibration.

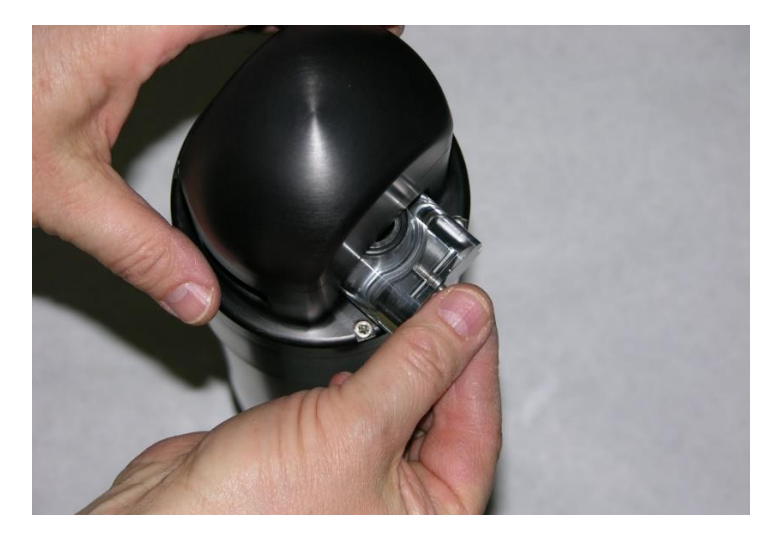

We can now fill the chamber with clean, particle-free water. Sequoia uses steam-distilled bottled water filtered through a 0.2 micron filter. Tap water may contain too many particles and may also contain dissolved gas that can release and form small bubbles on the optical surfaces. Pressurized filtered water can also contain dissolved gas. Often the best source of clean water is bottled drinking water.

# **Step 5: Install LISST-SOP200X Software**

At this point the instrument is ready to go. We now need to install the software that is required for operation of the instrument. A USB memory card the size of a credit card is included with each instrument. In addition to the communication and processing program the disk also contains digital copies of this manual and other support files. Insert the memory card into a USB port on your PC to install the software. You must install the software on a computer running Windows XP or later (it is not compatible with Mac or Linux operating systems).

On the memory card you will find the 'LISST-SOP200X\_Installer.exe.' The name LISST-SOP refers to the Standard Operating Procedure functionality of the program. Double click the installer executable to begin installing the software. Follow the onscreen instructions and the installer will transfer the necessary files to your computer and place a shortcut on your desktop and start menu. Do not remove the memory card from your computer until the installation is fully completed.

Please note the following with respect to the LISST-SOP200X:

- On a 64-bit Windows PC, the software will be installed in the following folder: C:\Program Files (x86)\Sequoia\LISST200X, while on 32-bit Windows machines, the install folder will be C:\Program Files\Sequoia\LISST200X
- The LISST-SOP200X **WILL NOT** work with the older LISST-100 or LISST-100X instruments. It is NOT possible to use the program to offload data from a LISST-100 or LISST-100X instrument, only a LISST-200X will work with this software.

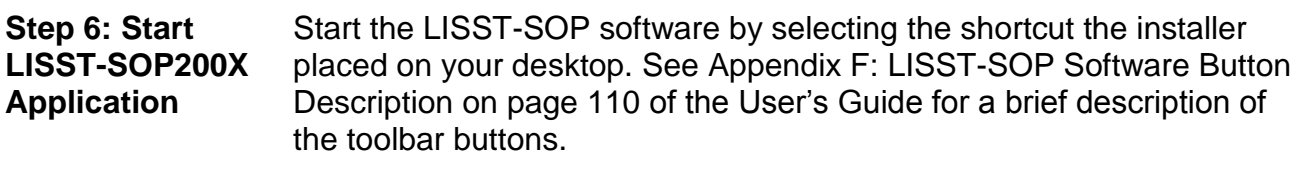

**Step 7: Establish Communication with the LISST-200X**

Communication Help Serial Port Settings... Open Terminal Window Connect

The LISST-200X does not have an internal battery. Power is supplied to the instrument via a battery pack or USB cable. Please note that the LISST-200X USB cable has a USB-to-serial convertor and special power supply that converts the +5V to +11V to run the instrument built into cable. When using this cable no other power source is required.

Power can also be provided by the Small and Large External Battery Packs or another external power source such as a CTD. When using an external battery the serial communication passes through the battery pack. However, the power from the USB is not used power the instrument. Power will be drawn from the battery only.

When connecting to your instrument from the software, the first step is to open a communication port with instrument. From the *Communication* menu select *Serial Port Settings*. You will see the window below:

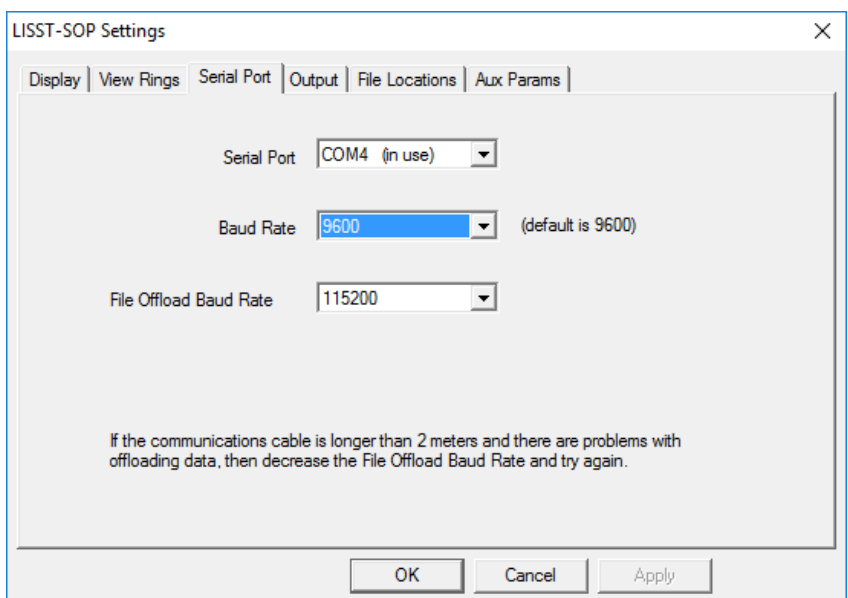

Select the port your LISST-200X is connected to from the drop down menu of next to 'Serial Port.' The other two fields can be left at their default values. Press the 'OK' button to save the changes.

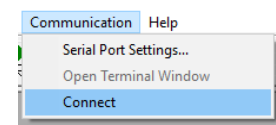

Next, open the port by selecting *Connect* from the *Communication*

menu or pressing the  $\mathbf{E}$  button. After connecting, may need to wake your instrument from sleep before continuing. To wake up the instrument select *Wake Up LISST* from the *LISST* menu or press the

button. A dialog box will appear counting down the maximum time required for the instrument to wake up. Upon wake up the instrument status will be displayed. If the cable connections are not correct or if

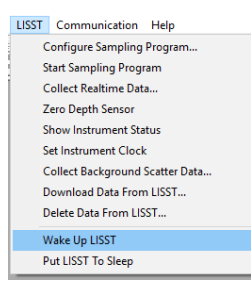

the power is not getting to the instrument a warning message will appear after the time expires. The serial port settings can be checked by selecting Serial Port *Settings* from the *Communication* menu. The default settings are COM1 and 9600 baud.

### **Step 8: Open Terminal window**

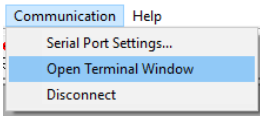

The LISST-SOP has a terminal window that allows the user to communicate directly with the instrument using a set of commands. To open the Terminal window select *Open Terminal Window* from the

*Communication* window or select the **button** form the tool bar. A window similar to the one shown below will appear.

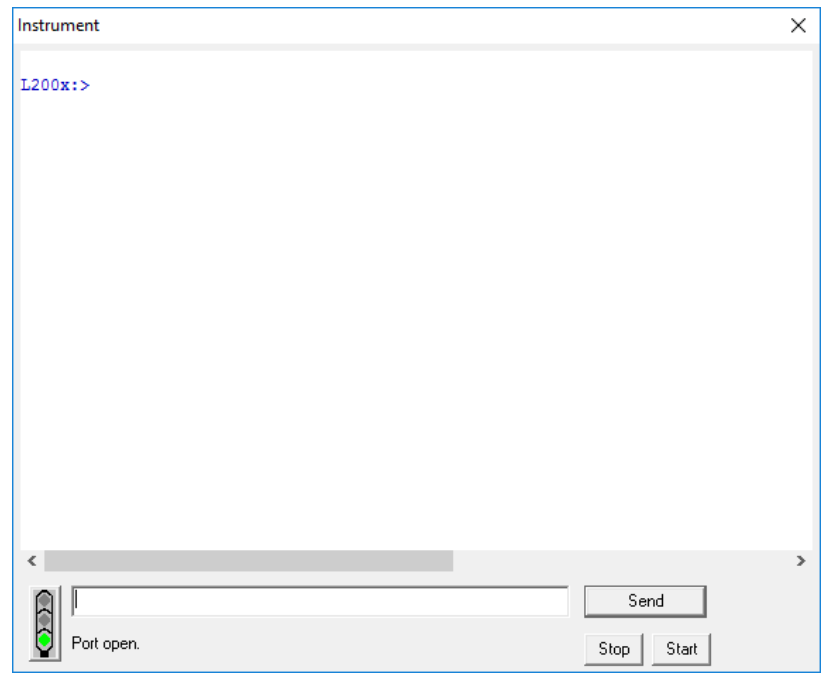

If you do not see the L200X: prompt, click the Send button.

A command can be typed into the box in the lower section of the window. When the Enter key or the Send button is pressed the command will be sent to the instrument. The Start button sends a GO command to the instrument to start the instrument sampling using the current settings. The STOP button sends a CTRL-C to stop the instrument from its current process. A list of the commands that can be sent to the LISST-200X can be found in the section [LISST-200X](#page-82-0) [Command Summary](#page-82-0) on page [75.](#page-82-0)

# **Step 9: Acquiring Clean Water Background Measurement**

```
LISST Communication Help
Configure Sampling Program...
Start Sampling Program
Collect Realtime Data
Zero Depth Sensor
Show Instrument Status
Set Instrument Clock
Collect Background Scatter Data.
Download Data From LISST...
Delete Data From LISST...
Wake Up LISST
Put LISST To Sleep
```
The background scattering measurement is critical to good instrument performance. It is especially critical for clean water applications where the optical transmission is greater than 90% over the 2.5cm path. The background scattering will also check the overall health of the instrument. It will verify that all of the systems are functioning and that the optics is still in alignment. The current background will be acquired and displayed relative to the factory background scattering for the instrument. The image below shows an example of this display. It is opened by either selecting *Collect Background Scatter Data* from the

LISST menu or by pressing the **ille** button on the toolbar.

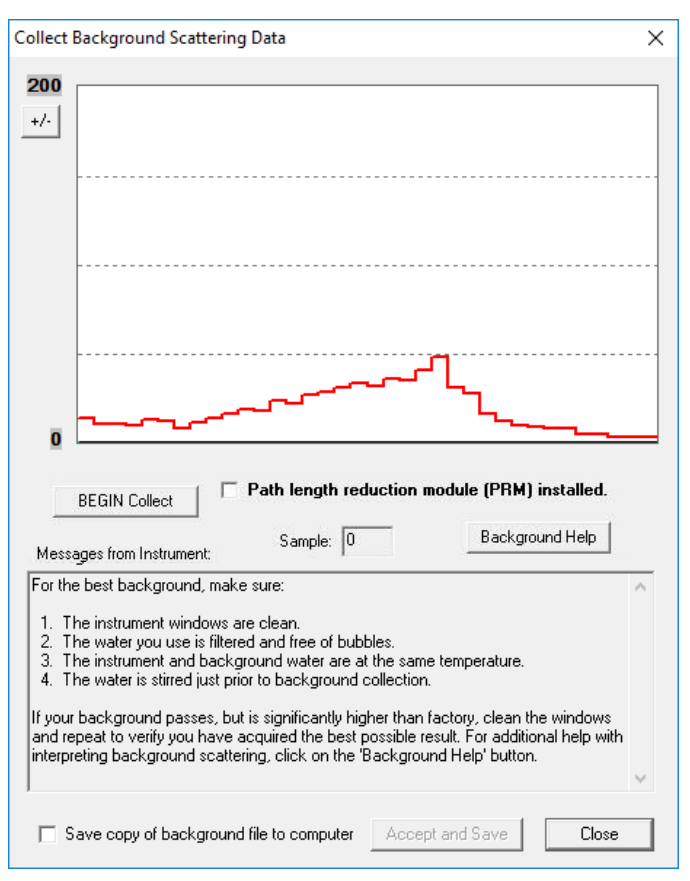

The factory background file will be automatically acquired from the instrument and displayed as a red line on the screen. Tips for collecting a background are also displayed on the screen. Pressing the 'Background Help' button will open a PDF with additional information about background measurements. When the *BEGIN Collect* button is pressed 20 samples will be displayed to the screen as they are acquired.

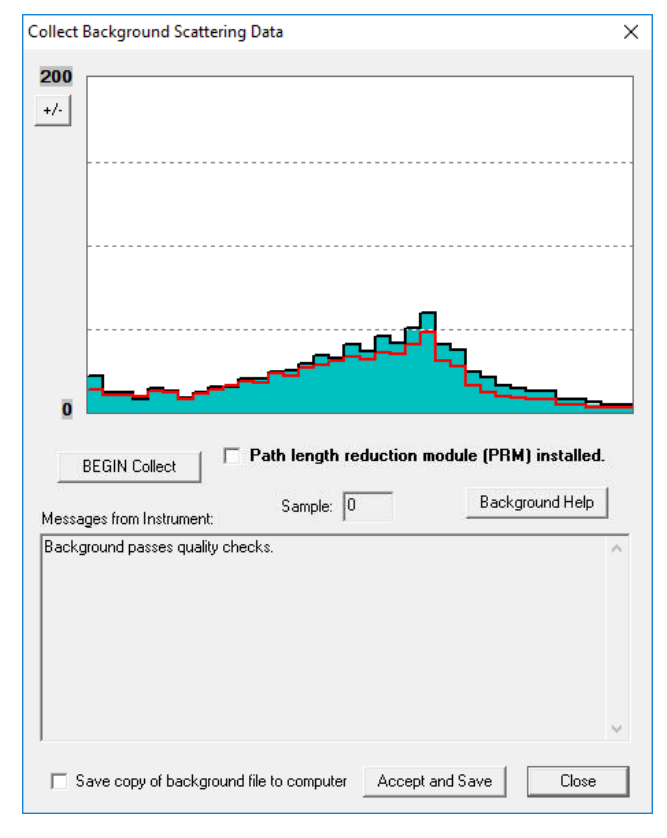

The graph shows the value of the 36 light scattering detectors. The red line is the factory values, the black line is the current measurement and the solid bars are the average of all 20 measurements. If the background is close to factory levels the message displayed will indicate a pass or acceptable background.

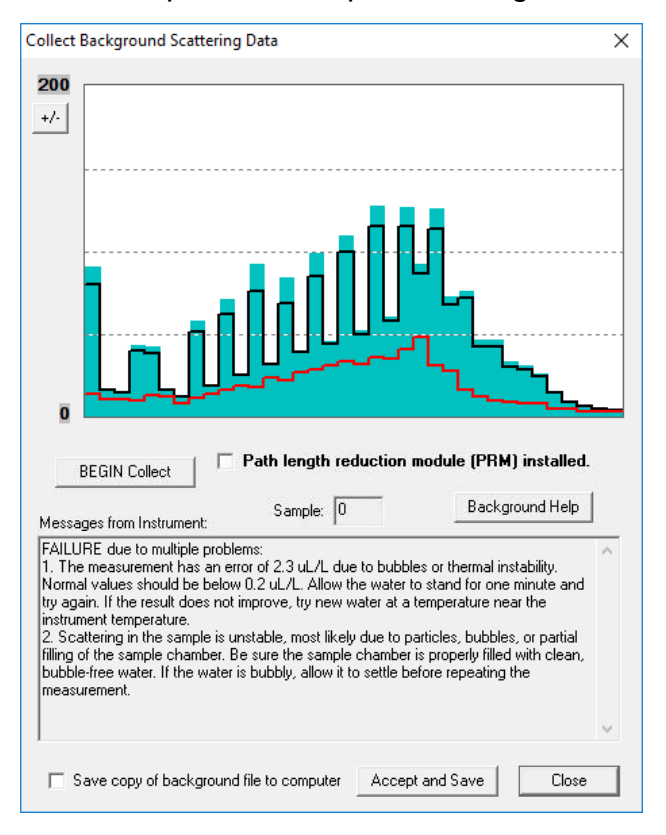

If the water or windows are not clean or if there is a problem with the instrument, error messages and suggested actions will be displayed. Dirty water or windows will generally cause higher values across the middle rings. Large bubbles or particles in the water can cause higher values on the inner rings or left hand side of the display. High values on the inner rings combined with a lower transmitted laser power value can also be an indication of optical misalignment.

If needed you can update the background, such as after cleaning the windows or replacing the water, by pressing the *BEGIN Collect* button again.

In general, the lower the background values the better the background. The goal is to get values that are at the same values as factory line. However, as the instrument is used the background may increase due to small scratches and slight alignment changes. It may not be possible to get the background down to the original factory values.

If the values are acceptable the values can be saved both onboard the instrument and to a file on your computer. The LISST-200X handles the background files differently than the LISST-100X. The background file is stored on the instrument and is saved as part of every data file that is recorded. When processing a data file the background will be automatically extracted and used during processing. Saving, tracking and selecting a background file to use for processing is no longer required. The background stored on the instrument will continue to be saved in new data files until a new background is recorded.

**NOTE:** If you have already saved a background file, then decide to do another one and you click Accept and Save, the background file on the instrument will be overwritten without any warning.

If you wish to store a background into file on your computer as well as on the instrument, check the 'Save copy of background to computer'. You will be prompted for location to save the file when you press the 'Accept and Save' button. It is not necessary to store the background on your computer, however, these saved backgrounds can be used during processing instead of the background saved in the data file.

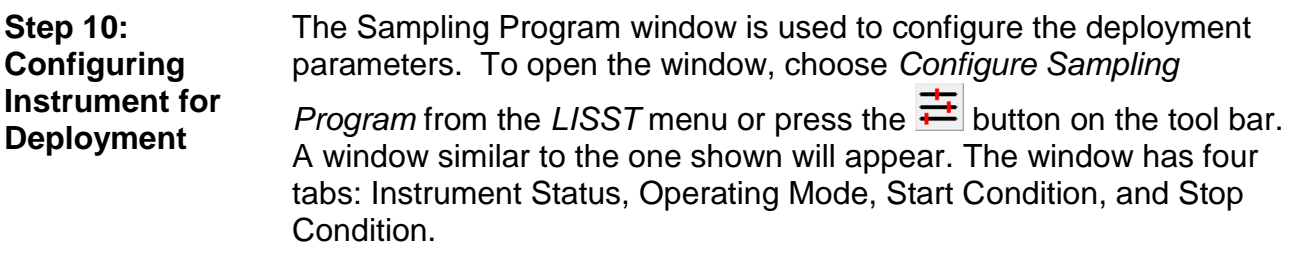

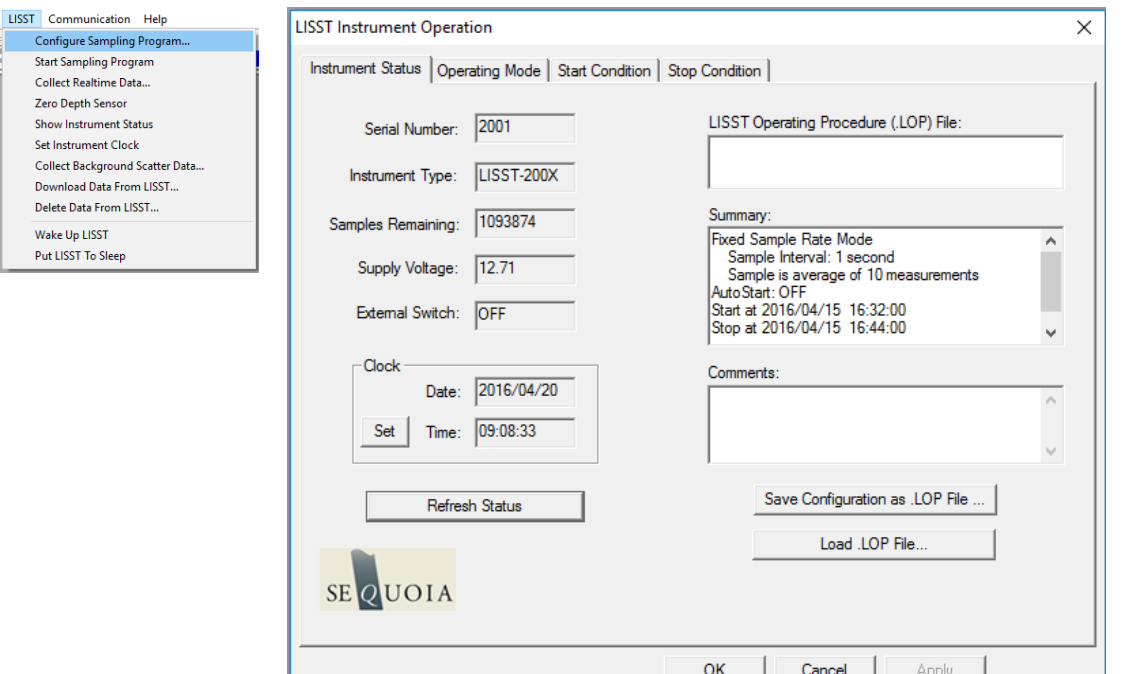

The Instrument Status page shows a summary of the instrument's current configuration. It also allows previously saved instrument configuration files (.LOP files) to be loaded on to the instrument. The ability to save the current settings to a file is also available. The. The Comments windows allows for entering data about the current configuration, for example metadata relating to the current settings.

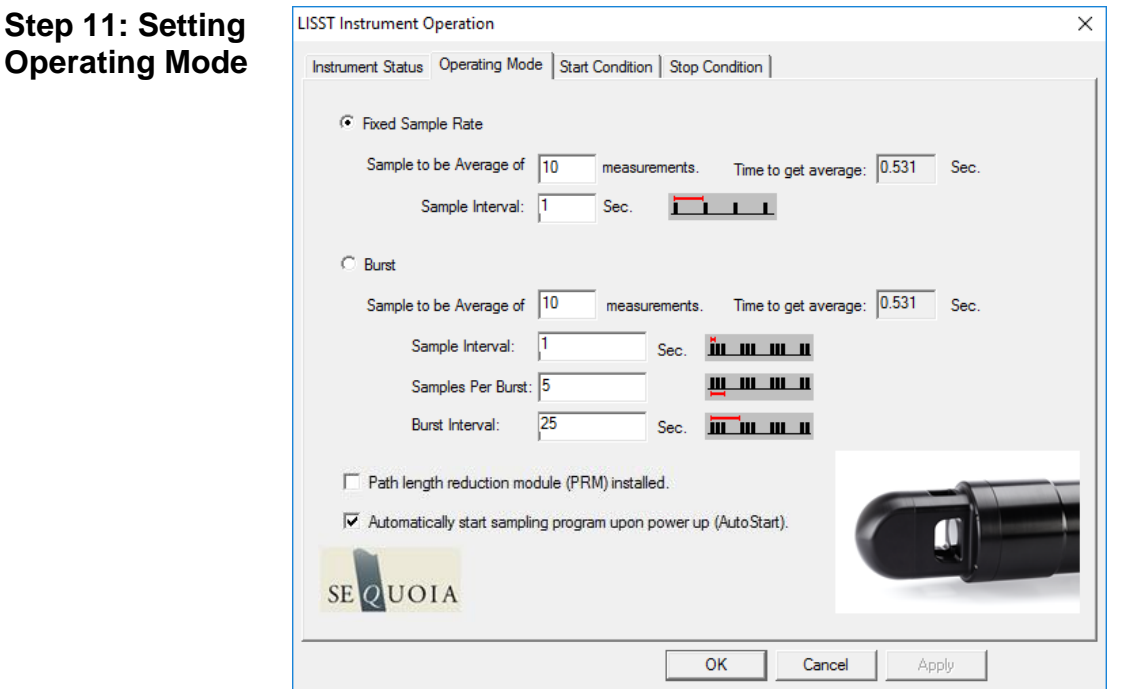

By selecting the *Operating Mode* Tab at the top of the main window the screen below appears. This screen is used to set the type of sampling; Fixed Sample Rate or Burst. You can also select the samples per average and sample rates on this screen.

**Burst and Fixed Rate Modes** The Burst and Fixed Sample Rate modes are used to save data to a raw data file on board the instrument. The icons next to the various values give a better understanding of their meaning. The software automatically checks the values entered to make sure that there is no conflict. For example, when a 'Sample to be Average of' value is entered, the minimum sample interval is computed. If this value is less than the minimum permitted the value will be changed to the minimum and the text will turn red.

> The LISST-200X measures internally at ~20 Hz, but the data cannot be stored to the data logger at this rate. The individual measurements are averaged into a sample, and it is this sample average that is stored at a maximum sample rate of 1 Hz. For the example shown above, the instrument is set to sample in the Fixed Sample Rate mode at a 1 Hz rate with 10 measurements per average. This average is obtained in 0.53 seconds.

**AutoStart** If the AutoStart check box is selected, the LISST-200X will start the sampling program when power is applied to the instrument. If this is not selected the user must send the 'GO' command to start the sampling programing after apply power.

# **NOTE: AutoStart will not occur if the power is connected to LISST-200X in low power sleep mode.**

**Step 12: Setting Start Conditions** After selecting the Operating mode the start and stop conditions can be selected. Choose the *Start Condition* tab at the top of the window.

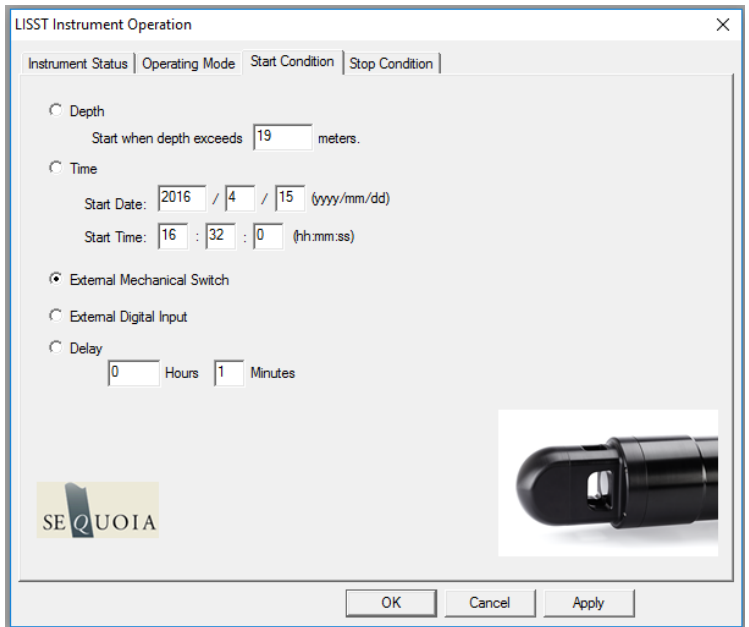

There are five options: Depth, Time, External Mechanical Switch,

External Digital Input, and Time Delay. Select the mode by clicking on the button next to its label. Select the correct parameters as required. For this example let's select the External Mechanical Switch Start Condition.

**Step 13: Setting Stop Conditions** Similarly the Stop conditions can also be selected. Click on the *Stop Condition* Tab to open the Stop Condition window. The available stop conditions are: Depth, Time. External Mechanical Switch, External Digital Input, Fixed number of Samples, and Memory Full (<less than 6.5 V).

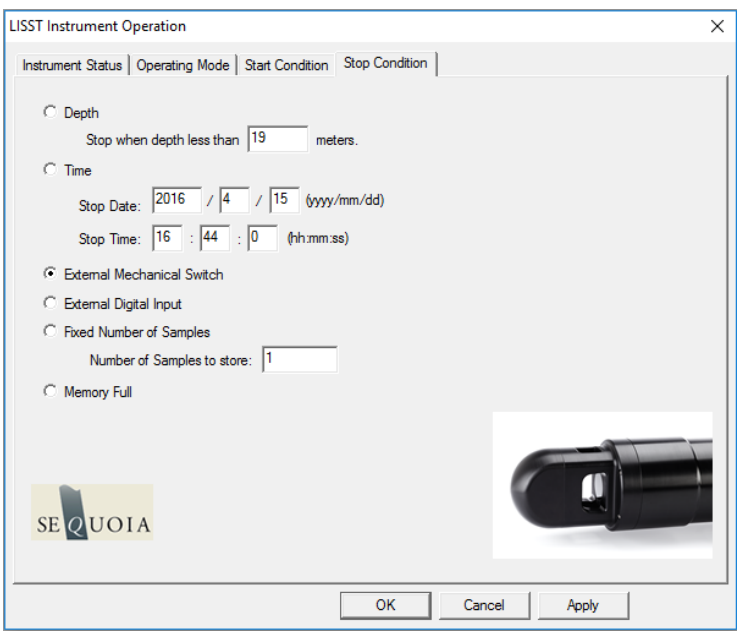

For this example, choose the External Mechanical Switch as the Stop condition.

After selecting the Stop Conditions, click the APPLY button to complete the configuration. This will transfer the settings to the instrument. Then return to the Instrument Status page by clicking on the Instrument Status Tab. It may take several seconds to configure the sampling parameters on the LISST-200X. The status bar at the bottom of the main window will indicate when a process is underway:

Loading instrument operating mode parameters...

The status bar will return to 'Ready' when the process is completed:

Ready

**Step 14: Saving Settings for**  The Instrument Status Page will now display the summary of the settings that have been selected. These settings can be saved for **Future Use** later use by selecting the 'Save Configuration as .LOP File'. A file name will be prompted for. The file will be given an LOP extension which will identify it as a LISST Operating Procedure File. Comments can be entered before saving in the box below the summary. Previously saved LOP files can be opened using the 'Load .LOP File' button.

Press the *OK* button to complete the configuration.

**Step 15: Background File Warning** If the background file onboard the instrument is more than 6 hours old, a File Warning dialog box will appear, alerting you that final data quality could be compromised. Select from the 2 options (collect a new background or accept the risk and continue).

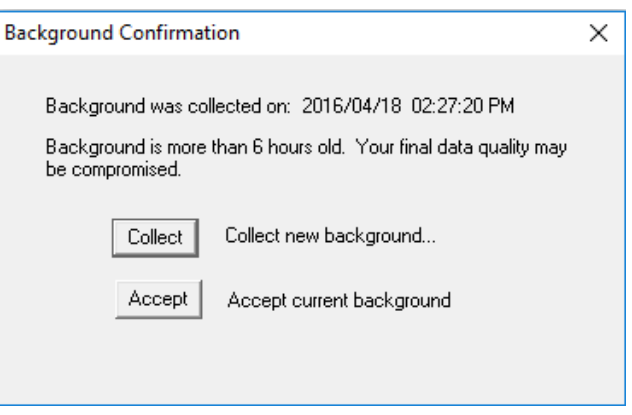

#### **Step 16: Start Instrument** The instrument is now configured for deployment, **however, it is not yet running**.

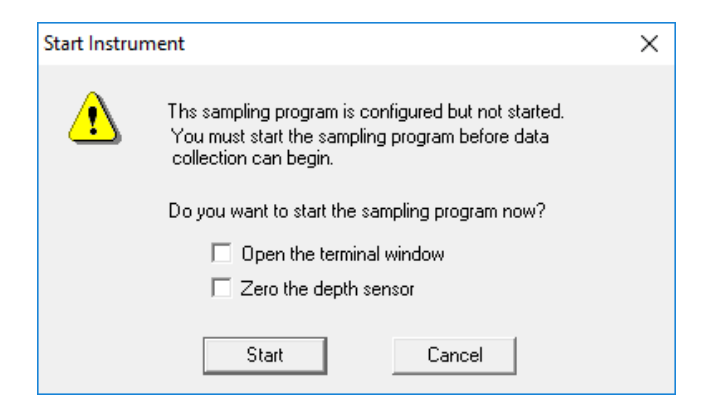

You MUST start the instrument in order to start the samping program you just configured. If you do not do that, the LISST will never start sampling or react to the start and stop conditions.

Note that starting the instrument is not necessarily the same as starting sampling (unless you have a delay start of 0 minutes set as your start condition). For example, if you have selected the mechanical switch as the start condition, the instrument will only react to the swtich after the sampling program has been started. Only then will actual

sampling begin.

For convience, you can select to open the terminal window or zero the depth sensor before starting the sampling program. We recommend selecting to open the terminal window, so you can confirm the sampling program has been started.

If you select the Cancel button, the message below appears, informing you how you can start the instrument.

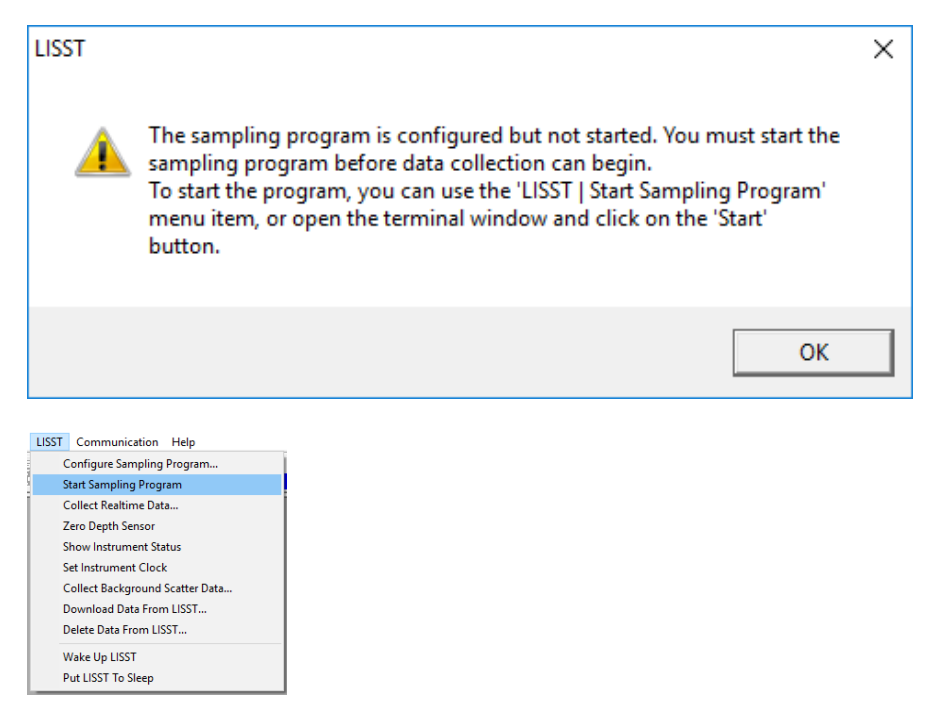

When the instrument has been started, depending upon the Start Conditions, text will be displayed approximately every 30 seconds in the terminal window. At this point the user will know that the instrument is running and is ready to be deployed. For our example it will be displaying a message that reads "Waiting for Mechanical Switch ON signal".

While waiting for the start condition the LED on the connector endcap will double blink every few seconds to alert the user that the instrument is running but not yet sampling. During sampling the LED will illuminate during the actual measurement of an averaged sample. For example if the sampling is set for 1 Hz sampling with measurements per average set to 20 then the LED will blink once per second. If settings are set for a 30 second average every 15 minutes then the LED will illuminate for 30 seconds every 15 minutes.

**Step 17: Collecting Data** For our example we can move the white plastic lever on the endcap to the "1" position. Sampling will start. If the Terminal window is still open, text will be displayed as the instrument acquires data. Data collection will continue until the Stop Conditions are met. In our case, until the switch lever is returned to the "0" position.

If the Start and Stop Conditions are set to Depth, External Mechanical Switch, or External Digital Input the program will return to checking for the Start Condition. This will only be true if the Start and Stop conditions match. For example, Depth Start and Depth Stop. For nonmatching Start and Stop Conditions, such as fixed number of samples or Time Stop, the program will terminate and the instrument will go into a low power sleep mode.

To stop a running program, or wake it from low power sleep mode, use

the Stop button on the Terminal window or the **supplemental container** button on the tool bar.

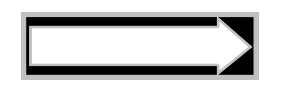

It is good practice to always send a Stop command to the instrument before attempting any other communication with the instrument.

# **Step 18: Downloading Data**

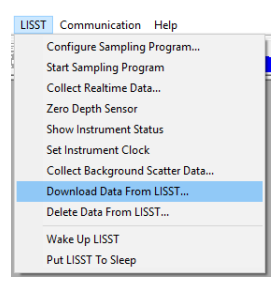

The instrument has now stored data in the on-board memory card. Pressing the Instrument Query Button  $\mathbf{I}$ , will display the instrument status, including the number of samples saved. To download the data to your computer select *Download Data From LISST* from the *LISST*

menu or choose the  $\triangle$ , button from the toolbar. A list of files will appear:

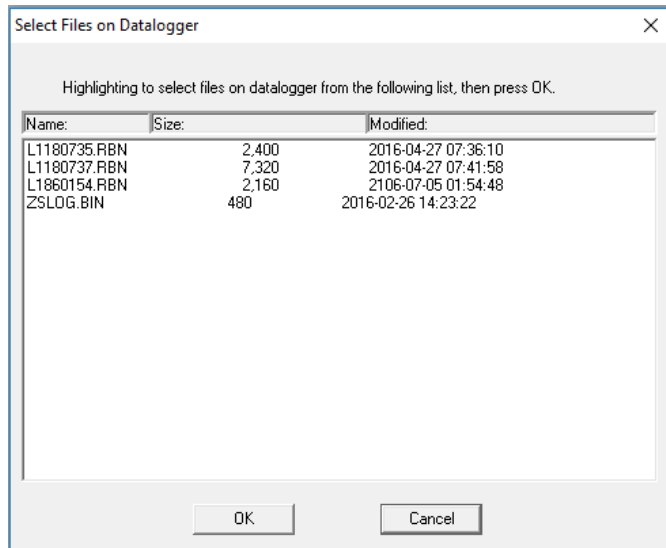

Choose the files to offload by clicking on them while holding down the CTRL key. The Shift key can also be used to select a range of files. Select OK and then choose a location to save the files to.

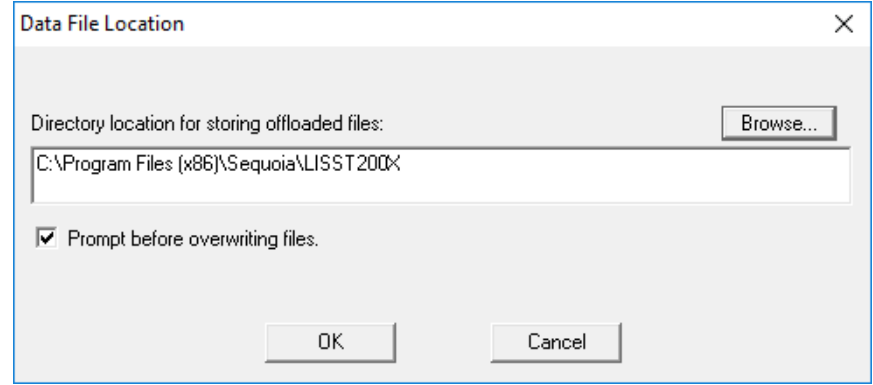

The files will be saved with names in the following format: L*dddhhmm*.RBN, where *ddd* is the day of the year, *hh* is the hour, and *mm* is the minute that the file was first written to. As the data is downloading a Transfer Status window will appear. The data is offloaded at 115K baud.

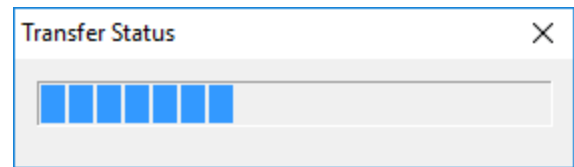

If you click the cancel button in the upper right corner of the transfer window the current file transfer (and any remaining file transfers) will be cancelled.

# **Step 19: Processing Raw Data**

We now have the data transferred from the instrument to the PC. To process the data file choose *Process Raw Data* from the *File* menu or press the  $\mathbb{E}$  button on the toolbar.

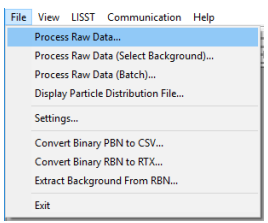

**Note:** You can also choose to open a raw data file using *Process Raw Data (Select Background).* Use this option to manually select a background saved on your computer to use during processing instead of the background saved in the data file. There is also an option to do batch processing of a large number of files at one time. Both of these methods of processing data are discussed in more detail in the LISST-200X User's Manual.

You will be prompted to select the raw data file to open. Raw data files have the extension .RBN, and are offloaded directly from the LISST-200X data logger. Below is list of the file types you can expect to see when using the SOP software.

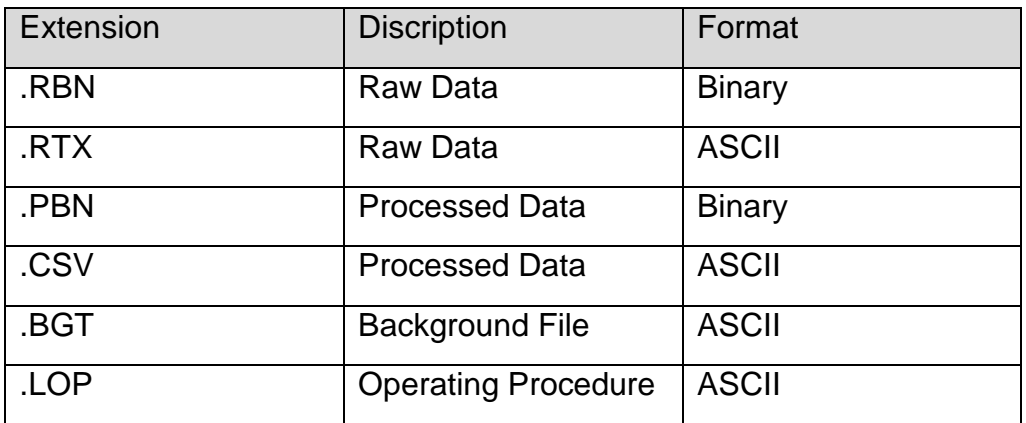

Next, specify the output file name for the processed data. Note that a .PBN file is always created. Output of other file types (.CSV or .RTX) depends on the selections in the *Settings* selection in the *File* menu.

Every LISST-200X data file contains all the necessary information to process the file. Therefore, the software will automatically determine the instrument serial number, factory background, current background and other instrument specific parameters.

A raw data file display will be generated for your selected data file.

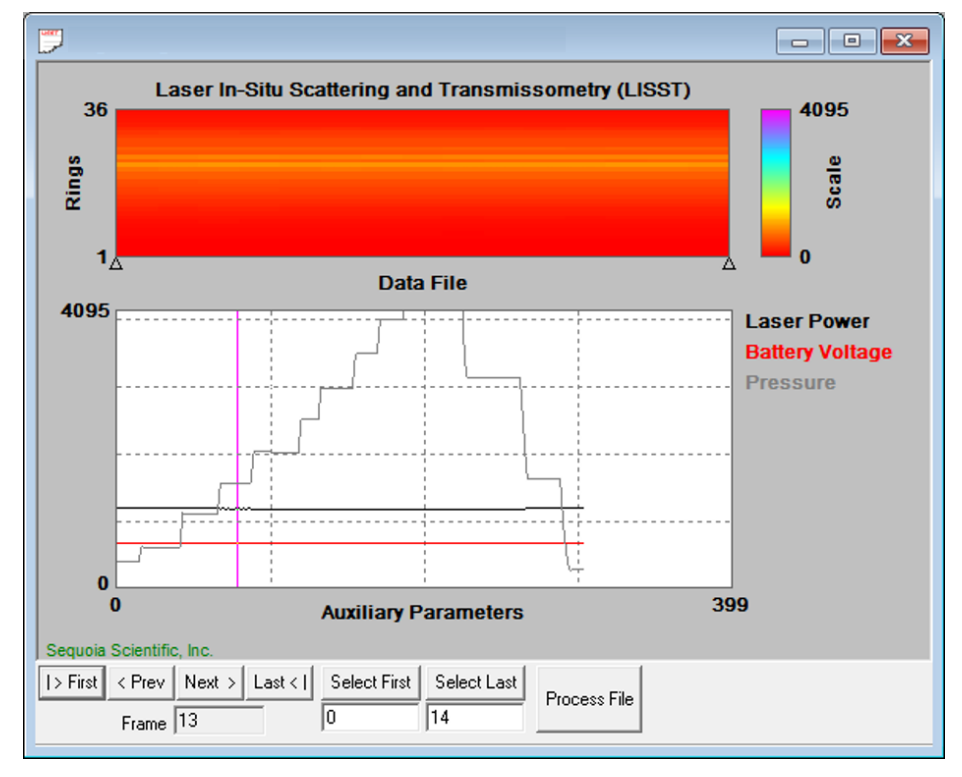

The range of samples to process can be selected by entering values in the *Select First* and *Select Last* boxes. The default selection is to process the complete file. Press the *Process File* button to convert the raw file into processed size distributions. For more details on the available options when this window is open please see the detailed Instruction for Processing Raw data files. When the processing is

### **Step 20: Viewing Processed Results**

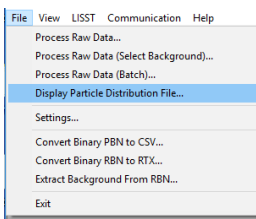

Processed data files are stored as ASCII files (.CSV) and as binary files (.PBN). The PBN files can be opened in the software and the size distribution viewed on the screen. To open a processed Particle Size Distribution file choose *Display Particle Distribution File* from the *File*

menu or press the **button** on the toolbar. A display similar to the one below will open. The left hand figure will display a bar chart showing the volume concentration in each of the 36 log spaced size classes. The right hand plot will be the cumulative concentration. To view the samples as a movie press the *Start Display* button. The slider bar next to the button adjusts the refresh rate. The *First*, *Prev*, *Next*, and *Last* buttons allow you to step through the measurements one frame at a time. When the last frame is reached the movie display will stop. Use the *First* button to return to the first sample and press the *Stop Display* button to restart the display.

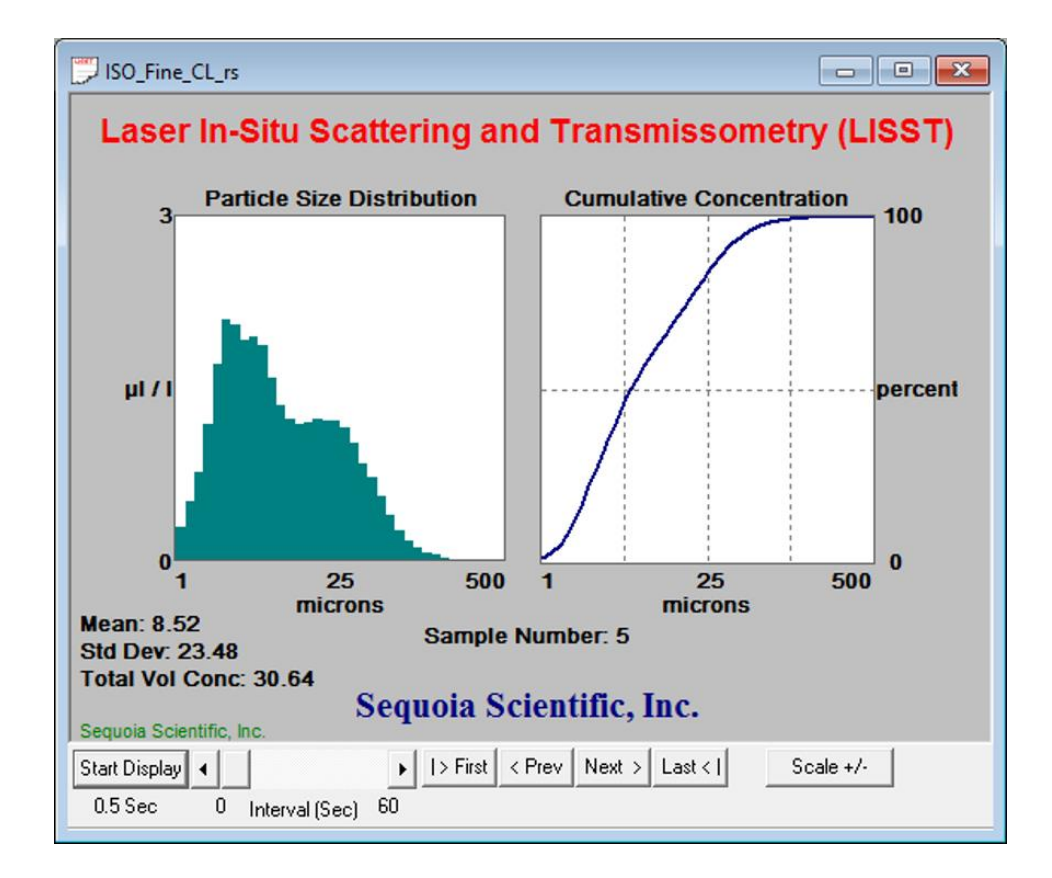

To view the value of the auxiliary parameters, such as depth and

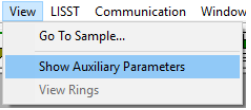

transmitted laser power, select the *Show Auxiliary Parameter* from the *View* menu.

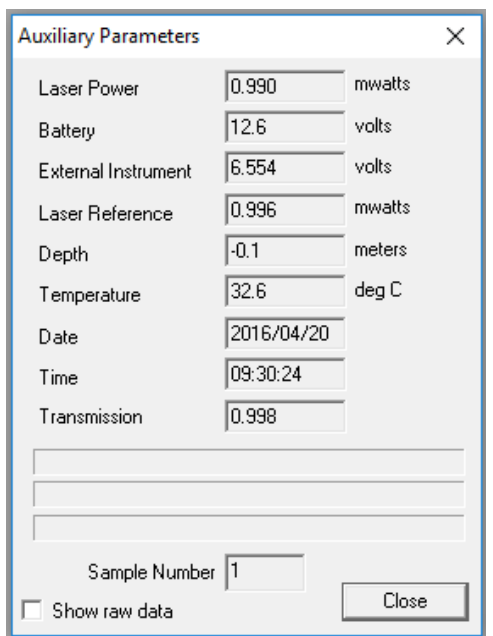

### **Step 21: Opening a Real Time Session**

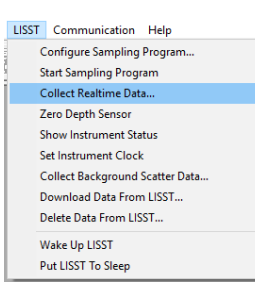

The LISST-SOP software also supports the ability to acquire, process, and display size data it in real time. The Start and Stop conditions will not be used and therefore their settings are not relevant.

Before opening a real time session you should collect a new background and store it onboard the instrument. The real time session will use the last background stored on the instrument to process the data in real time. Therefore, you must ensure the background on the instrument is up to date before continuing.

To open the Real-Time session, choose *Collect Realtime Data* from the *LISST* menu or press the **button.** Choose an output PBN file. A display very similar to viewing a processed PBN file will be displayed.

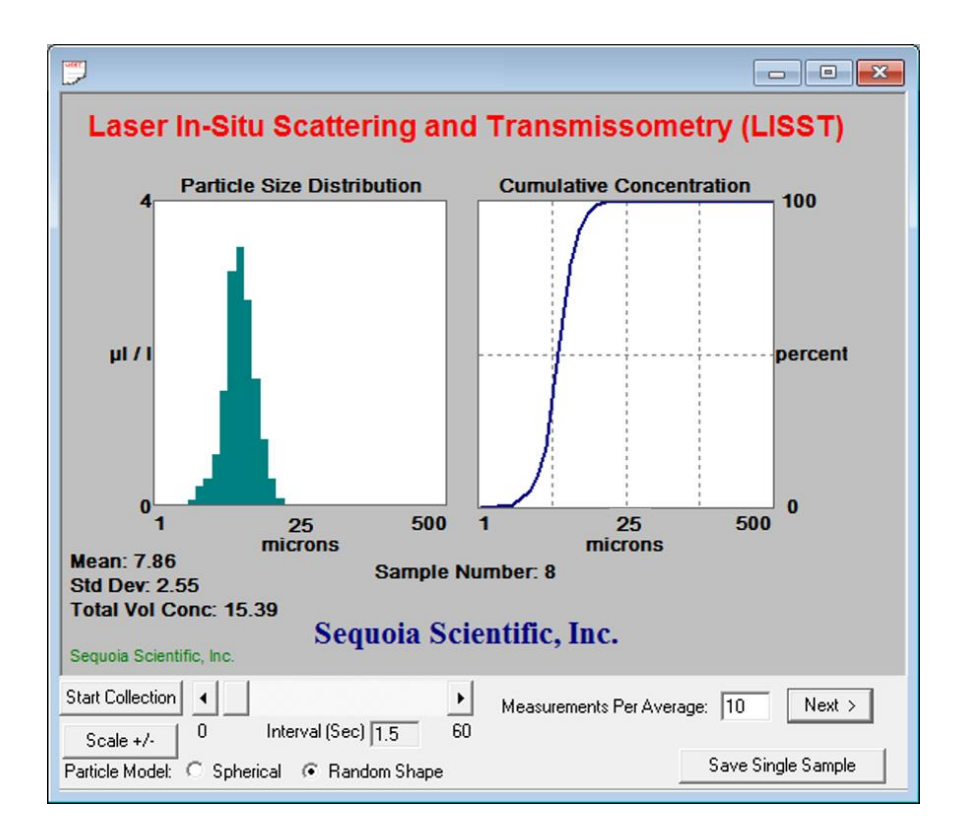

Use the Start Collection button to start and stop continuous data collection. The slider bar controls the data acquisition time.

The Measurements Per Average text box allows you to adjust the number of measurements that will be averaged together before the display is updated. The default is 10. Higher values can be used however it may cause a delay that lasts longer than your selected interval time.

The Scale +/- Button adjusts the Particle Size Distribution scale. The Save Single Sample button records a single sample to an ASCII file.

The Next button is used if the continuous data collection mode is not being used. Pressing the next button will command the LISST to make a measurement and transmit the data to the SOP for display.

The Spherical / Random Shape radio buttons can be selected in order to display the results as being processed under the assumption that the particles are spheres or randomly shaped (natural grains) particles.

The Auxiliary Parameters window can be opened during the Real-Time session so that the values of various parameters such as depth and transmission can be monitored. The raw scattering values on the detector rings can also be viewed by selecting *View Rings* from the *View* menu. A typical display is shown below.

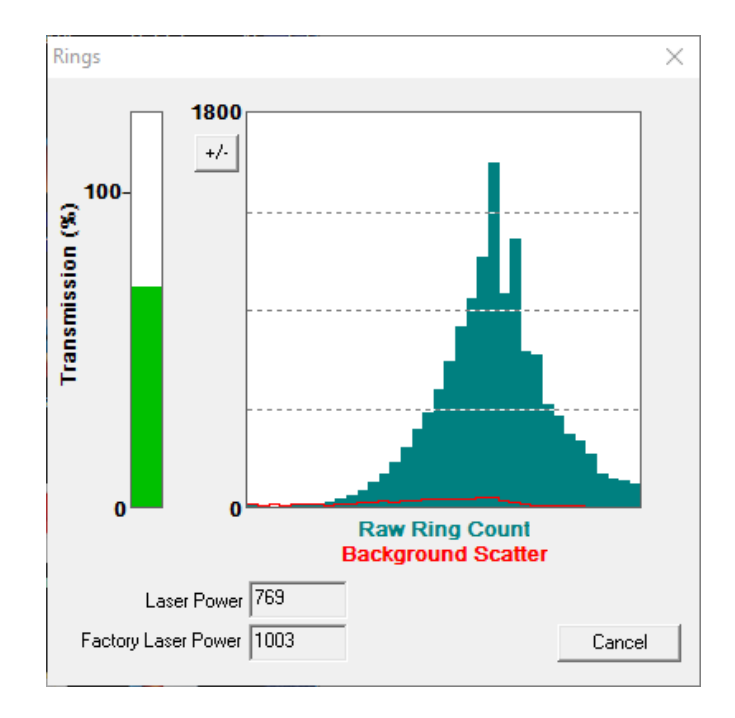

The view rings display is also available when processing a Raw Data file. However, it is not available when viewing a processed Size Distribution file.

**Deploying the LISST-200X in the Field** The above steps should have given you a good understanding on the how to operate the LISST-200X. More details on all of the steps can be found in the User's Manual following this tutorial. The following steps go into deploying the instrument in the field.

**Step 22: Preparing for Transport** The LISST-200X has been designed to be a robust field instrument. However, it is still a highly sensitive optical instrument and needs to be treated with care. This is especially true during shipping. The LISST-200X is shipped in a custom case with specially designed foam cushioning. Anytime the instrument is transported it should be in this case. We highly recommend using air shipping when possible to eliminate the extended vibrations that ground shipping can cause.

> Because the LISST-200X does not have an internal battery there is no need to worry about putting the instrument into low power sleep mode. You can simply disconnect it from the battery pack.

> The Large External Battery Pack, which has alkaline batteries, can be stored for extended period when fresh batteries are installed.

The Small External Battery Pack, which has NiMH rechargeable batteries, should be opened and the batteries removed during transport. There are not restrictions on shipping NiMH batteries. However, the batteries will have a small drain when installed in the Small Battery housing. Therefore it is recommended that they be
removed until the battery is ready to be used. The batteries should also be stored in a fully charged state.

The LISST-200X can be pre-programmed with the desired sampling program such as start and stop conditions and sampling rates. These settings will remain in non-volatile memory until power is applied. Therefore it is possible to prepare the instrument for sampling before shipping it out. It is even possible to program the instrument to automatically start upon power up. This is described in the next step.

**Step 23: Configuring AutoStart** The LISST-200X can be configured to start running the sampling program upon power up. In some situations this ability can be quite helpful as you do not need to connect the instrument to the PC to start the sampling. The instrument can be preconfigured with the desired settings and the wait for the battery to be plugged in or external power from the CTD to be present before looking for the Start Condition.

> To configure the LISST-200X to start its sampling program upon power up use the AS command (short for Auto Start). The AS command can be issued when the 200X> prompt is displayed in the Terminal Window. When AutoStart is enabled a message will be displayed as part of the Status command or the Query instrument results.

> When the LISST-200X is powered up a message will be displayed to the Terminal window (or via the RS232 interface) that will prompt the user that the instrument will auto start in 5 seconds. Pressing the stop key or sending two CTRL-C characters will stop the instrument from starting and return to the 200X> prompt.

**Step 24: Connecting to External Sensors or Instruments** The LISST-200X had the ability to connect to external sensors and instruments such as other dataloggers or CTDs through the 6-pin Auxiliary connector on the endcap. The details of using the Auxiliary connector can be found in the Step-by-Step instructions on page [69.](#page-76-0) In short, the Auxiliary connector can be configured in one of three ways: 1) Analog and Digital inputs, 2) Dual Analog Inputs, or 3) Dual Analog Outputs. When using the Analog or Digital inputs it is possible to provide power to an external sensor. By default this power output is switched off. It will need to be enabled before power will be available. You can also configure the warmup time required for the sensor after power is applied before sampling will begin.

> The Analog Output configuration sends out two analog voltages, Mean Size and Total Concentration. This summary information is updated each time data for the full size distributions is recorded. When using the Analog Output configuration power can be received through the Auxiliary connector. The wiring of the connector is designed to match the SeaBird CTD Auxiliary Input connector simplifying the connection.

# *II. LISST-200X Operation Details*

#### **Section Organization**  This section contains detailed instructions for performing various procedures. These are either in the form of step-by-step instructions or detailed descriptions of the various aspects of instrument operation (e.g. command list, instrument mounting and deployment).

**General**

- **Precautions** LISST-200X is a sensitive optical instrument please handle it gently as you would handle a very expensive camera.
	- Critical alignments may be disturbed if the instrument is subjected to shock or rough handling.
	- Evidence of shock/rough handling will void the warranty.
	- Whenever in transit, store the instrument in the provided padded shipping case.
	- If placing the instrument vertically on the standoffs, be sure to do so gently as the Compact Flash Memory Card inside may otherwise come loose.

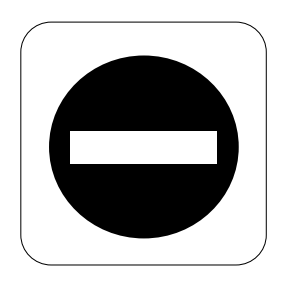

#### WARNING

The LISST-200X uses a laser diode emitting a maximum of 1 mW of visible (red) light at a wavelength of 670nm. The laser beam under normal circumstances is not a threat. However, if objects are placed in the path of the laser beam, the light could be reflected into the eye causing permanent damage.

#### *1. Installing LISST-SOP Software*

Software for the PC is used to configure the LISST-200X and for downloading and processing the size distributions.

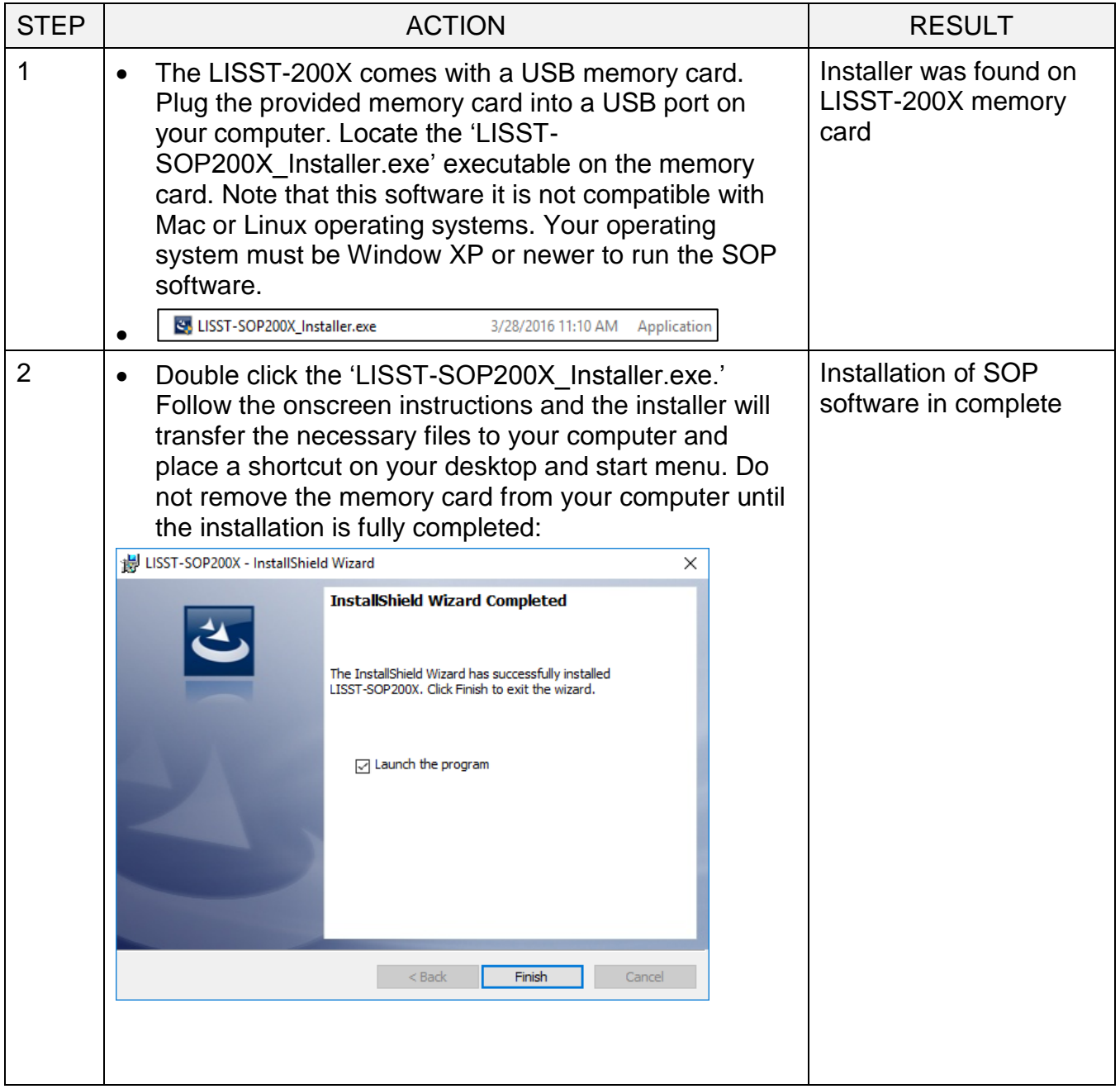

## *2. Establishing Communication with the LISST-200X*

Establish communication with LISST-200X using the supplied software and USB cable. Communicating with the LISST-200X via the LISST-SOP software should be automatic. Should there be a problem you can use these step-by-step instructions to troubleshoot the problem.

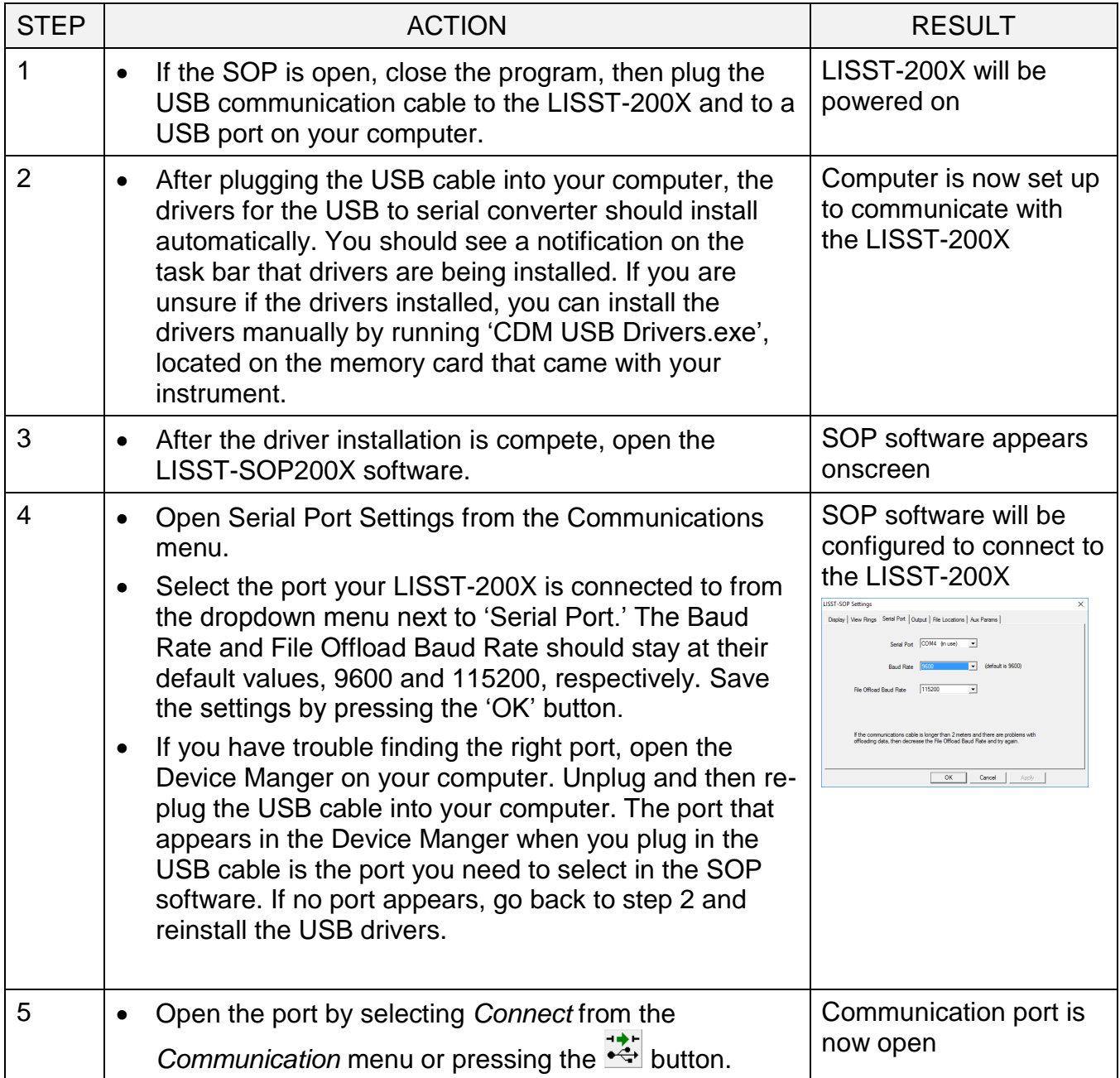

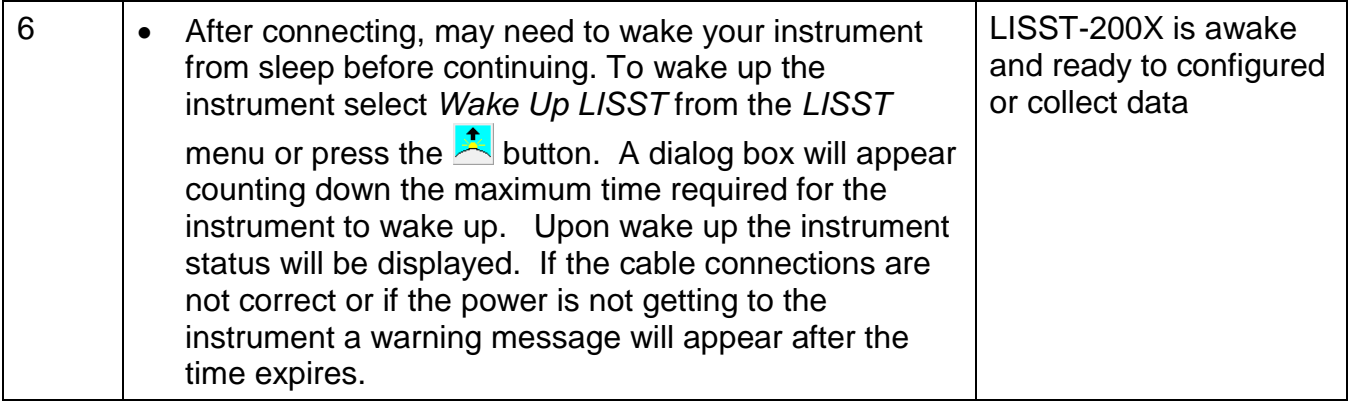

#### *3. Saving and Evaluating Clean Water Backgrounds*

In order to properly compute the size distribution, it is necessary to remove the light scattering from the internal optics and window surfaces so that only the light scattering from the particles of interest are used to compute the size distribution.

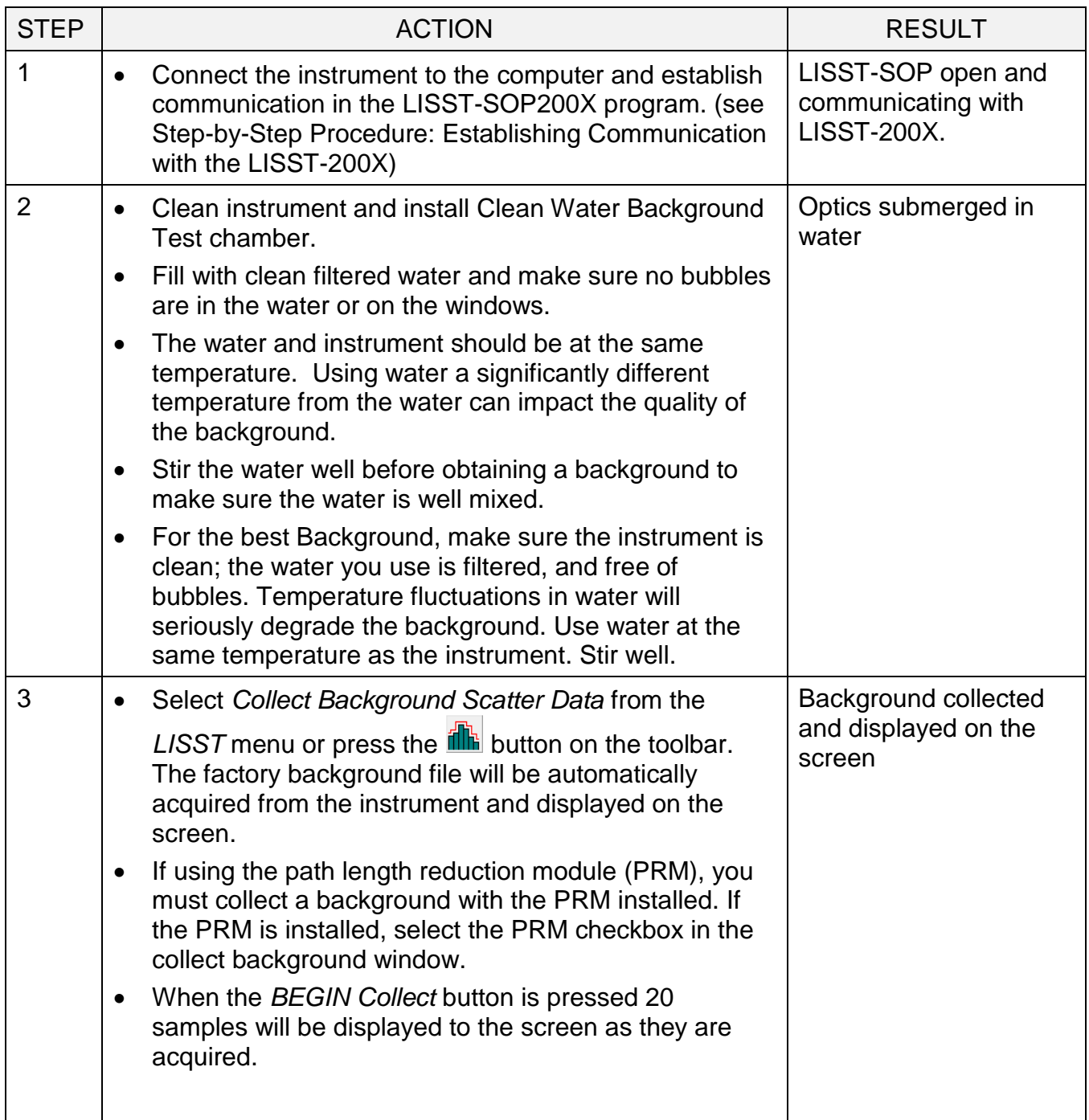

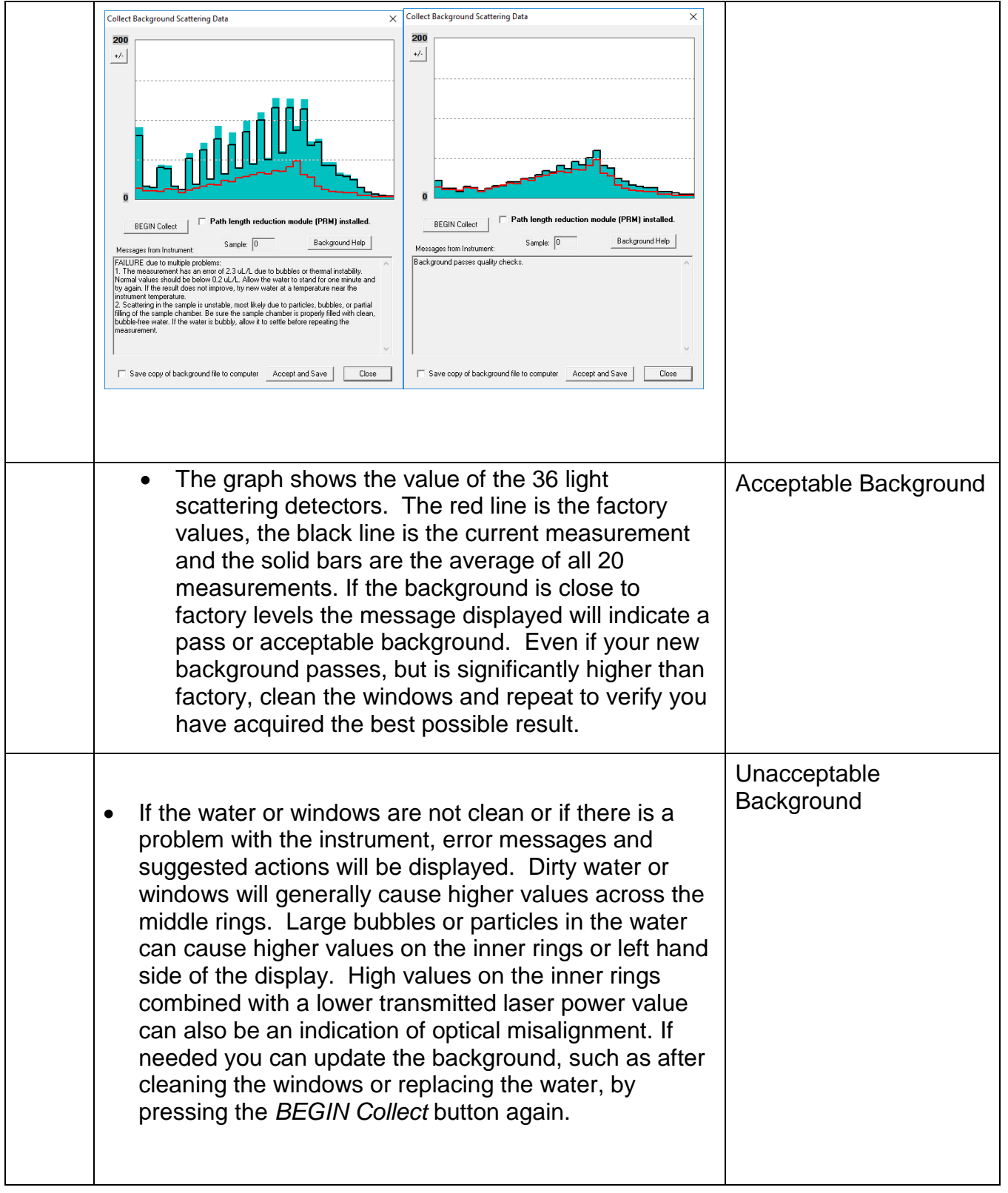

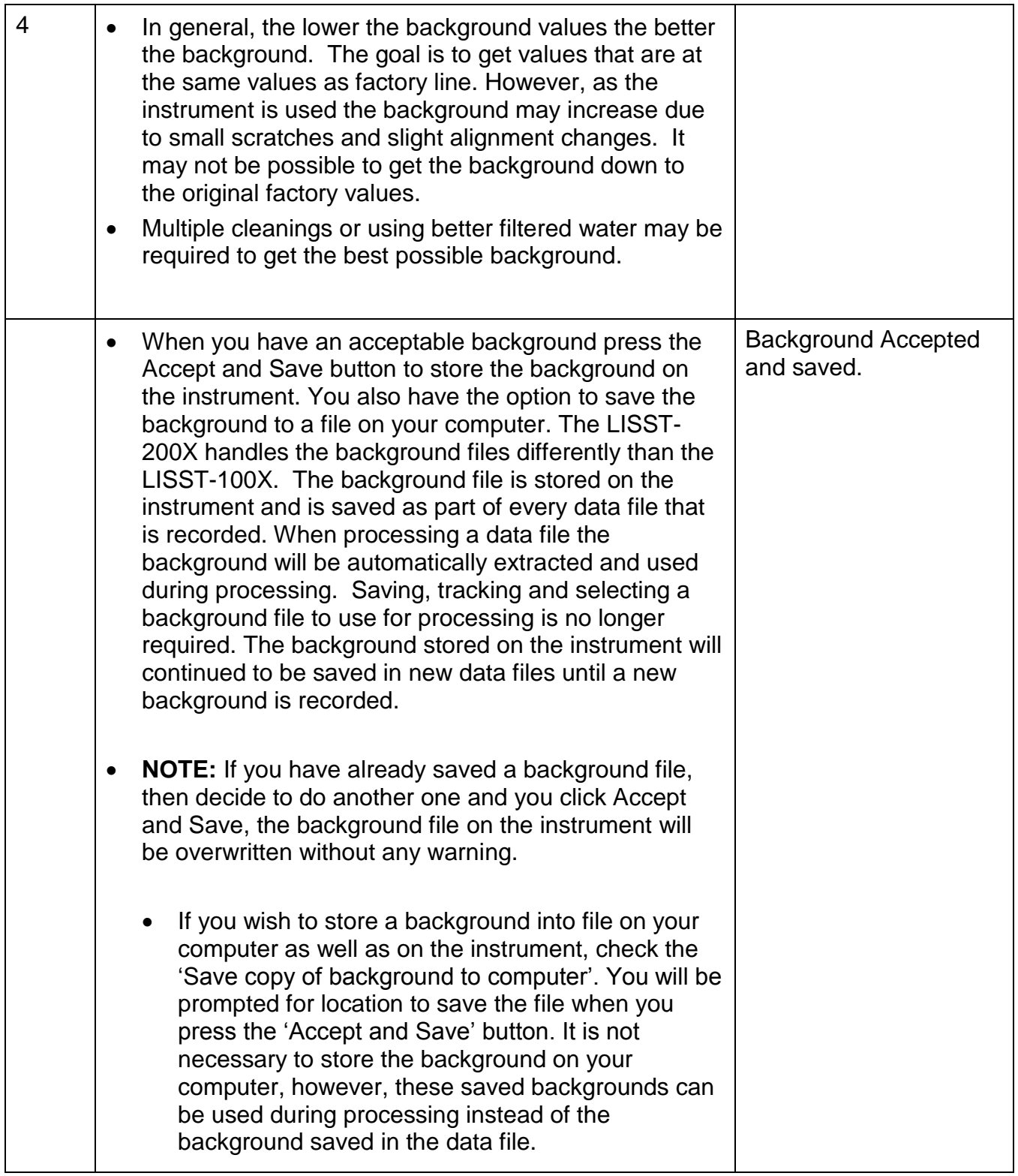

#### *4. Configuring Data Collection*

The LISST-SOP software can be used to configure the Start and Stop Conditions, Fixed Rate or Burst sampling and sample rates.

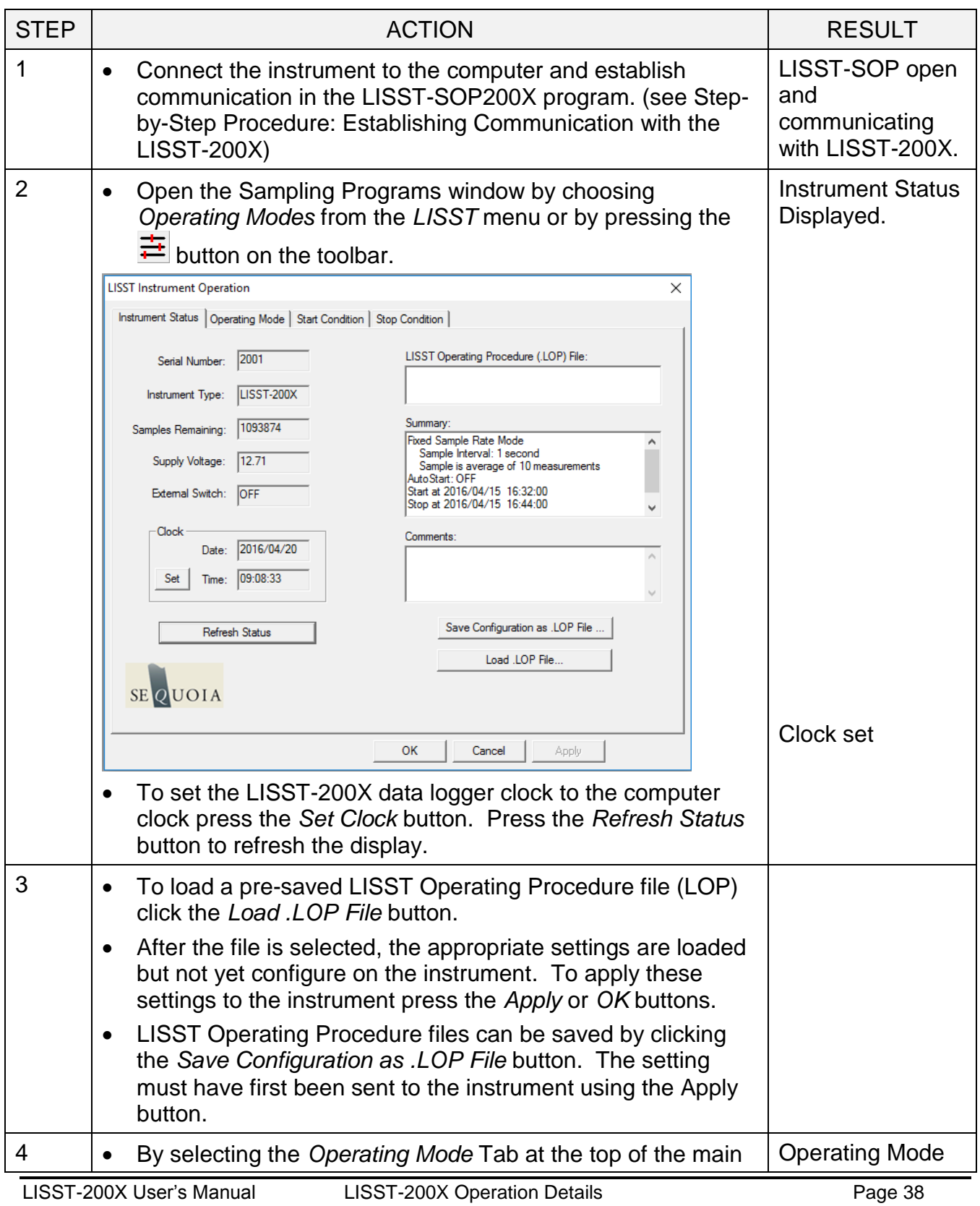

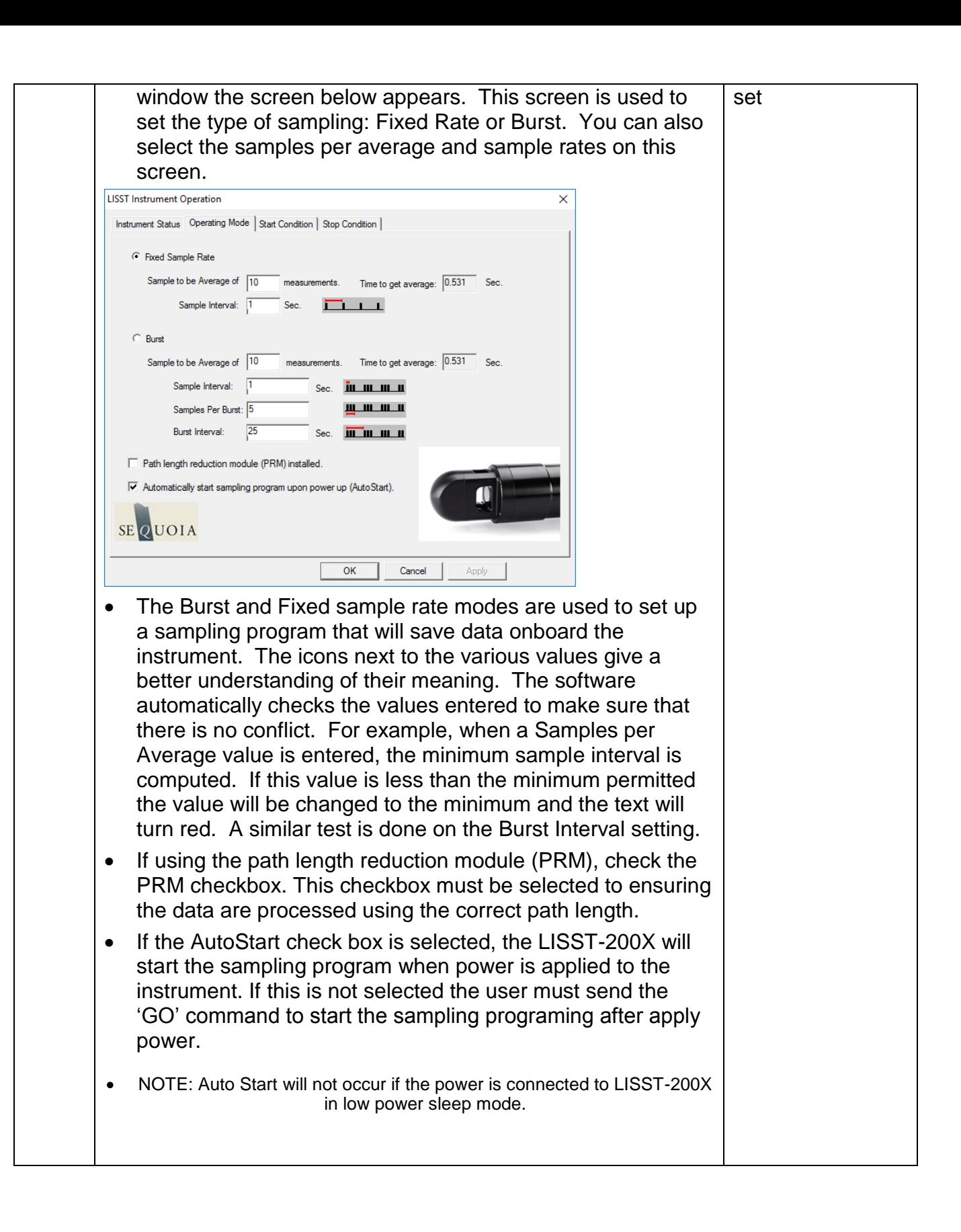

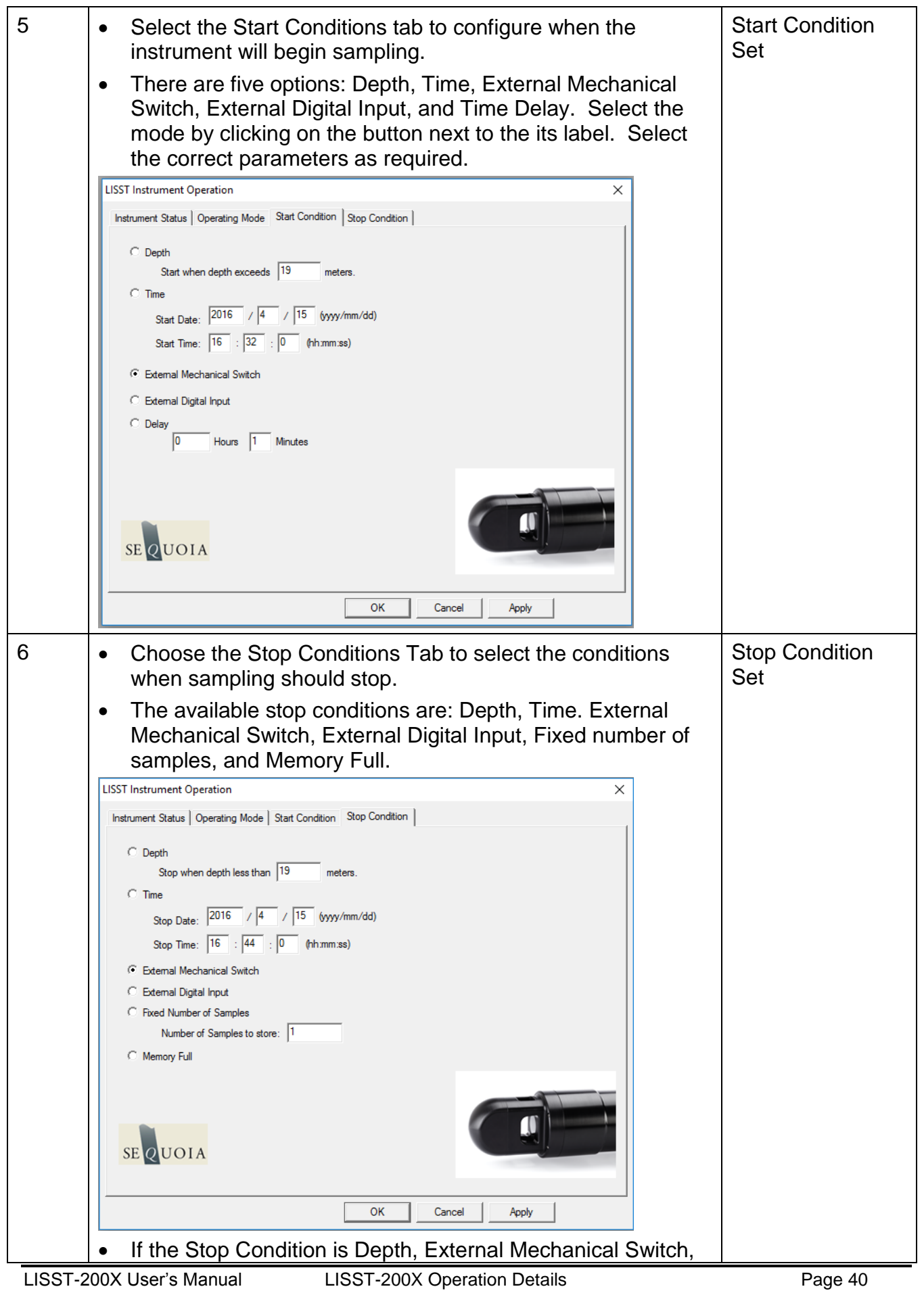

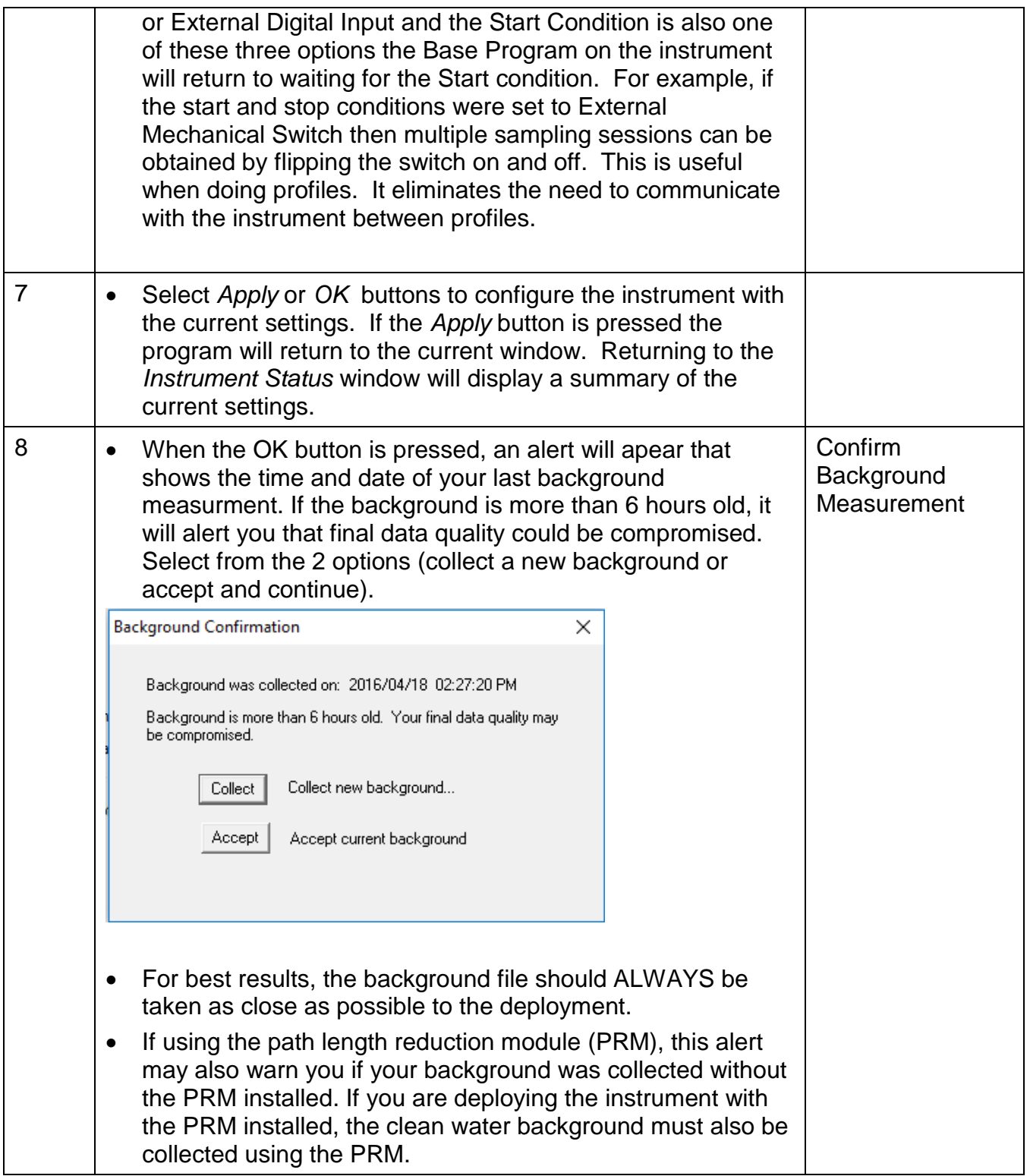

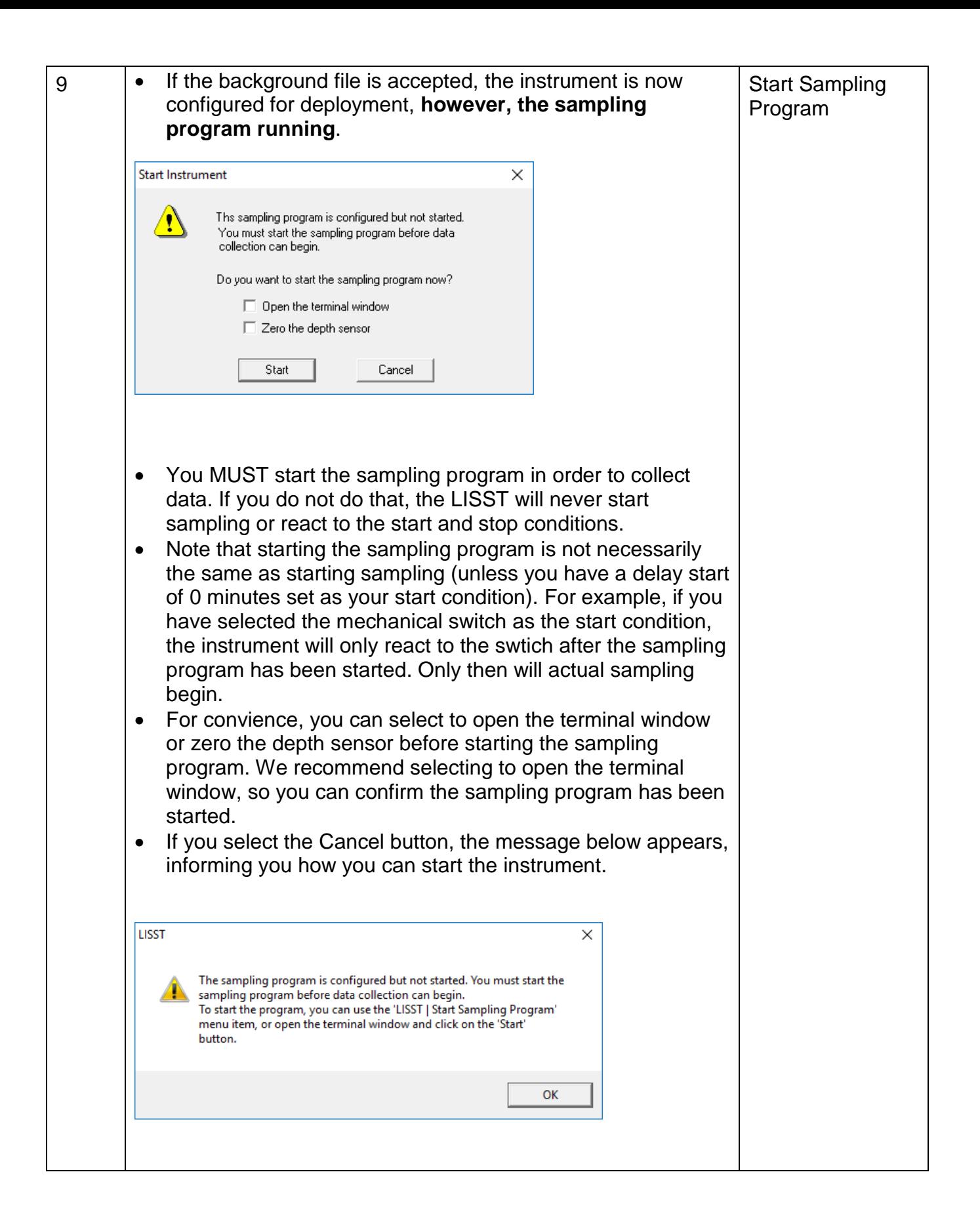

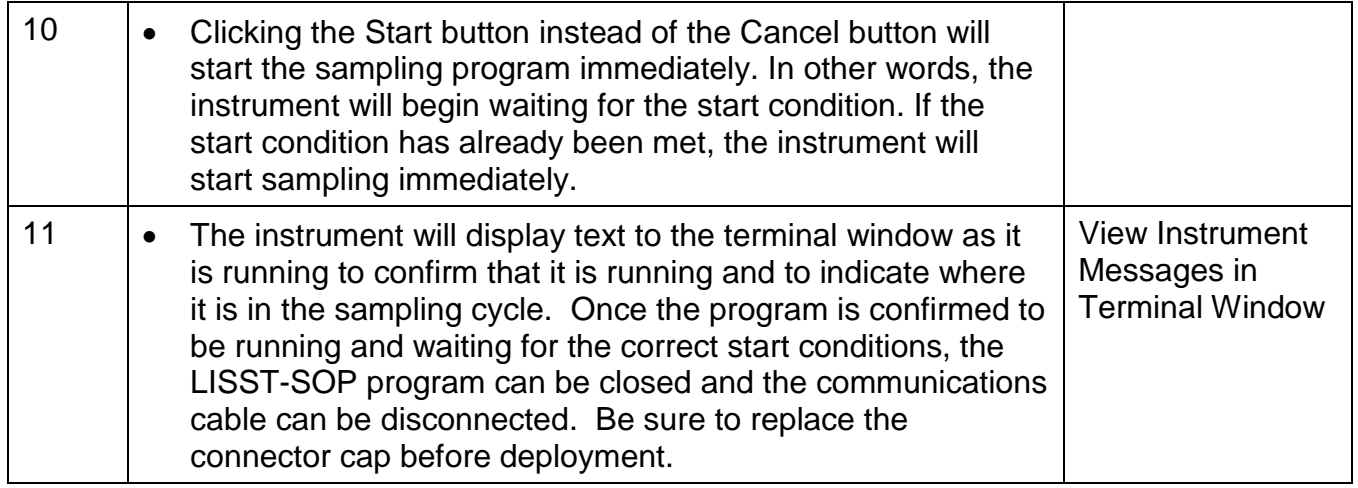

### *5. Using the Small External Battery Pack*

The LISST-200X comes with a Small External Battery Pack that can be used for short term deployments. The instructions in this section describe how to use the Small Battery including installing and charging the NiMH rechargeable batteries.

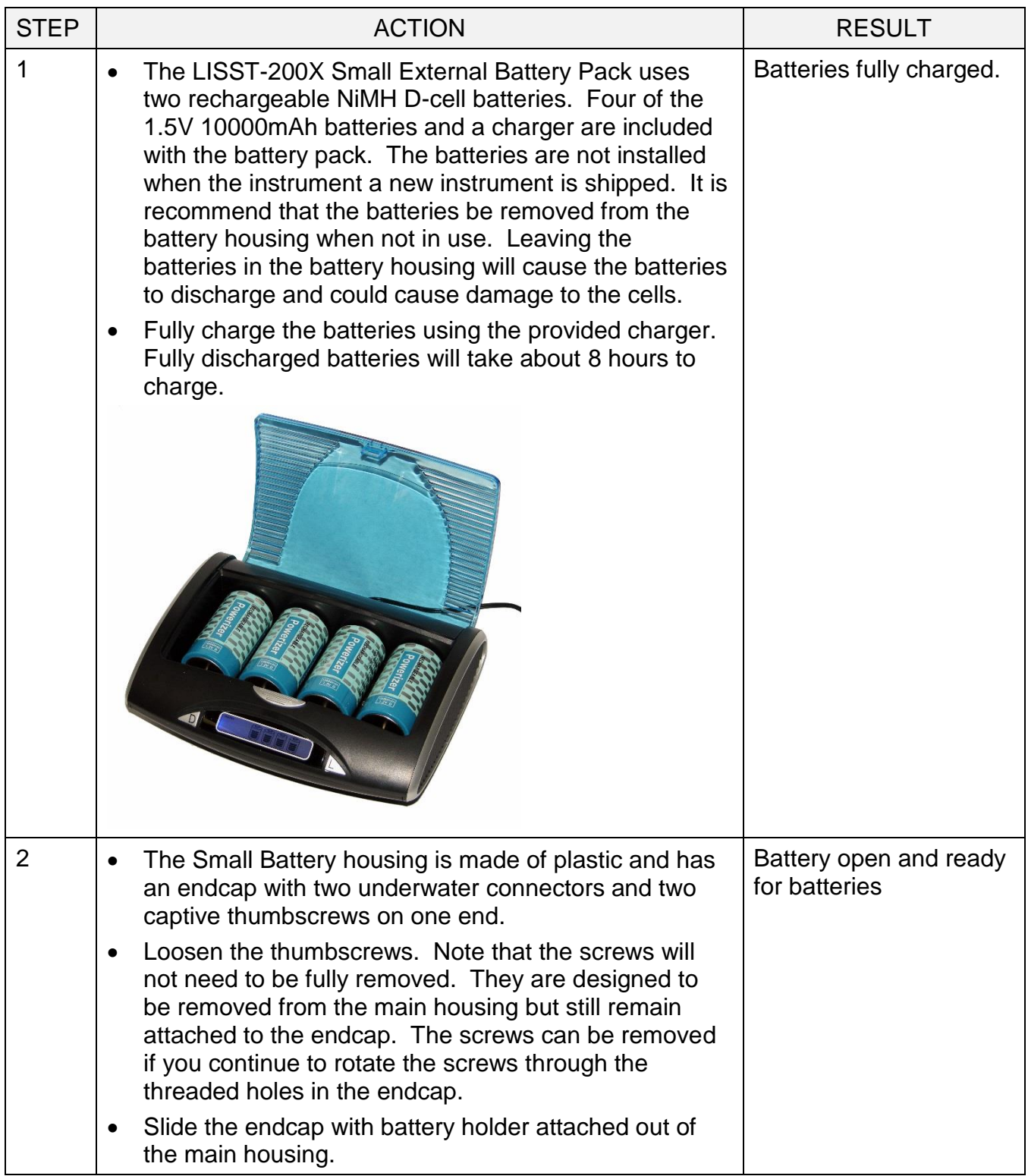

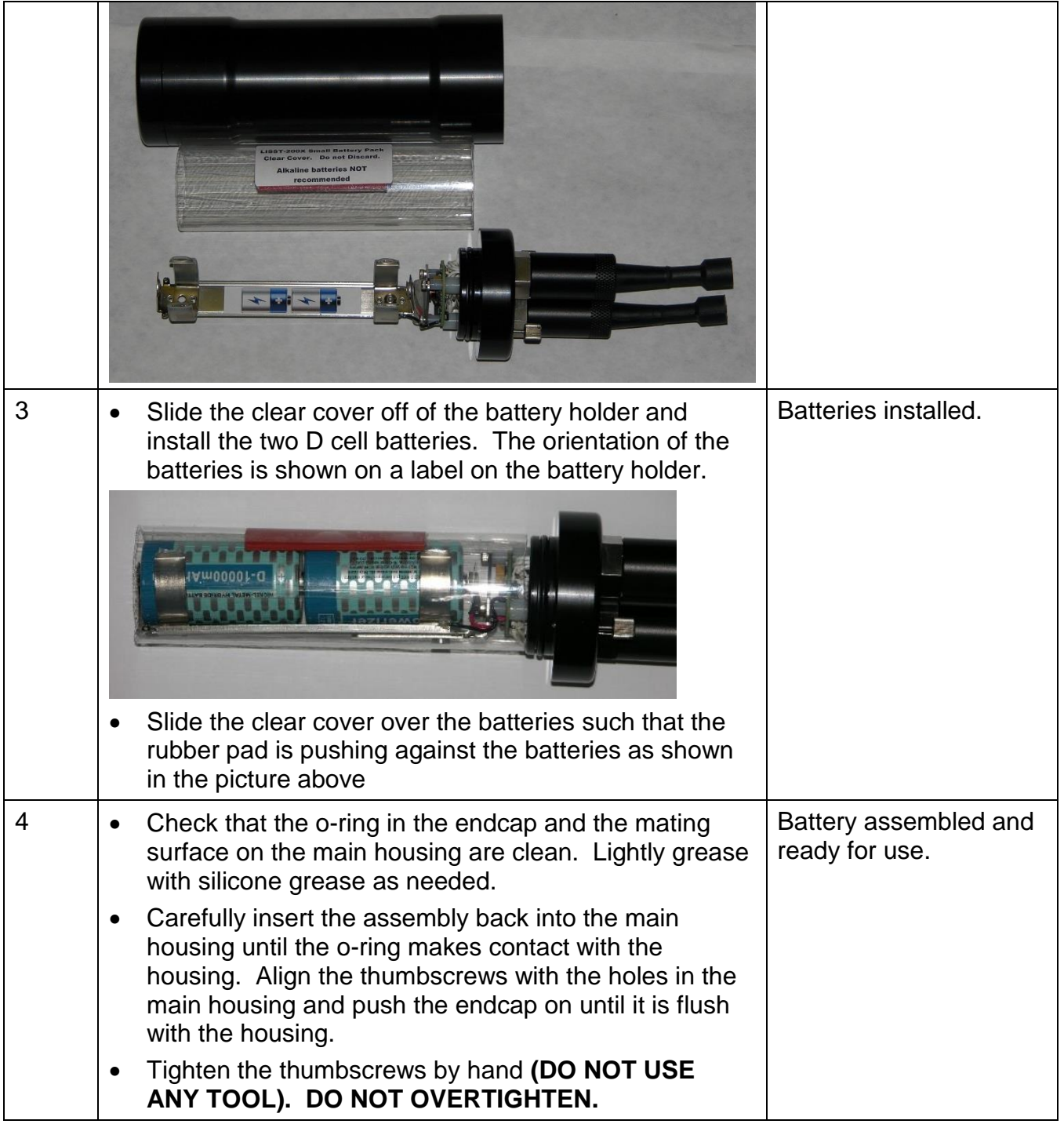

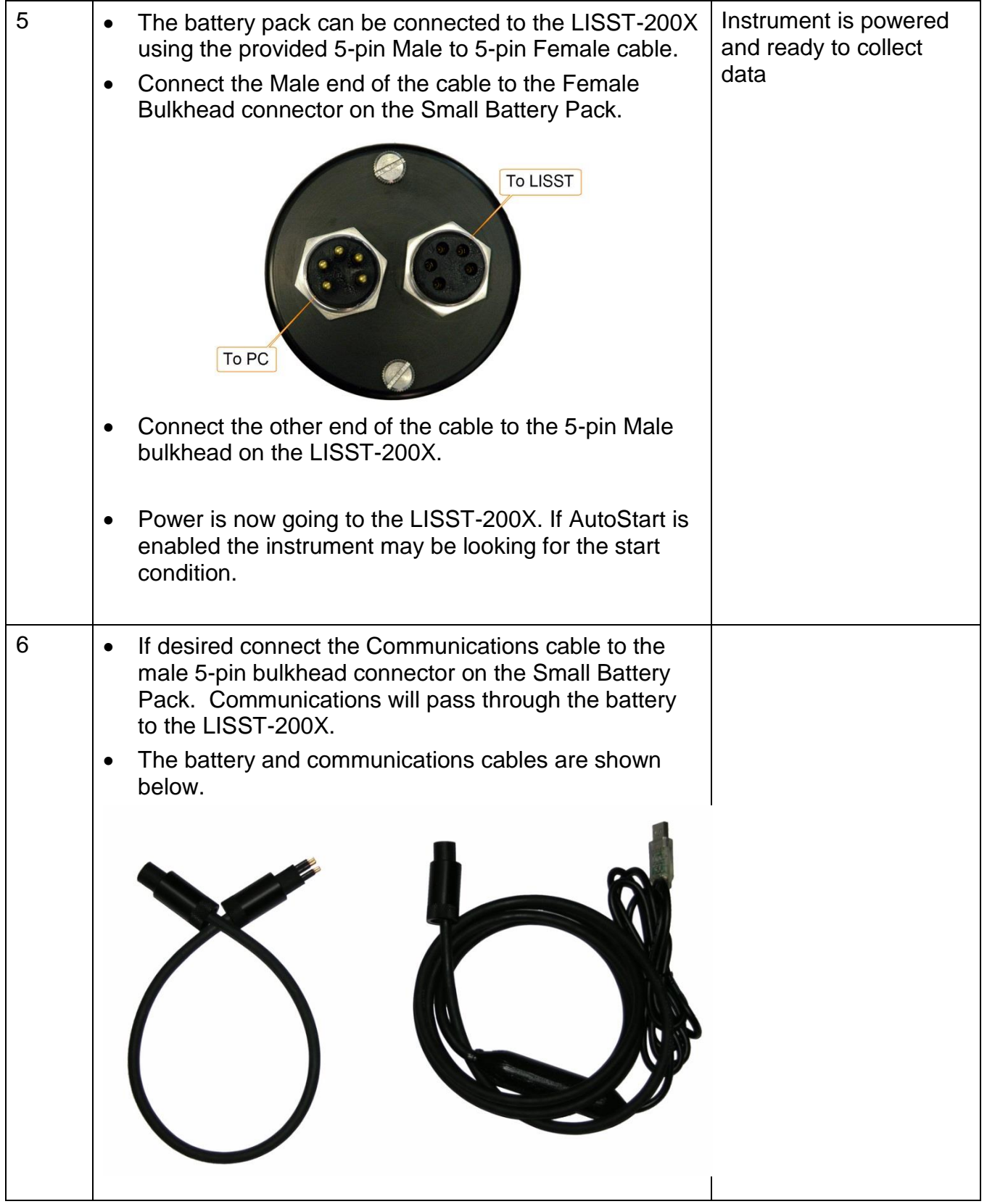

#### *6. Using the Large External Battery Pack*

The Large External Battery Pack is used to provide power to the LISST-200X for long term deployments or extended profiling operations.

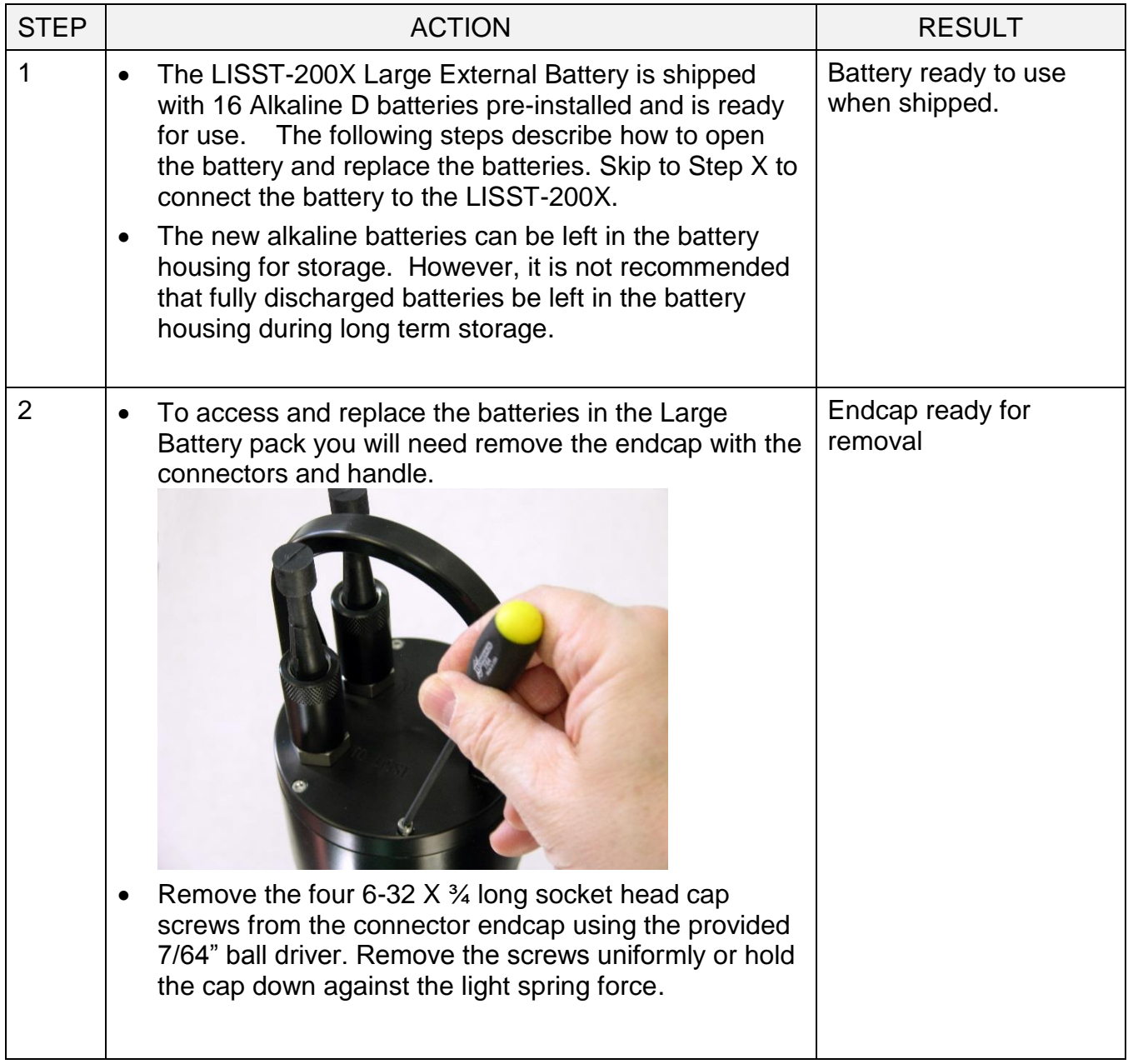

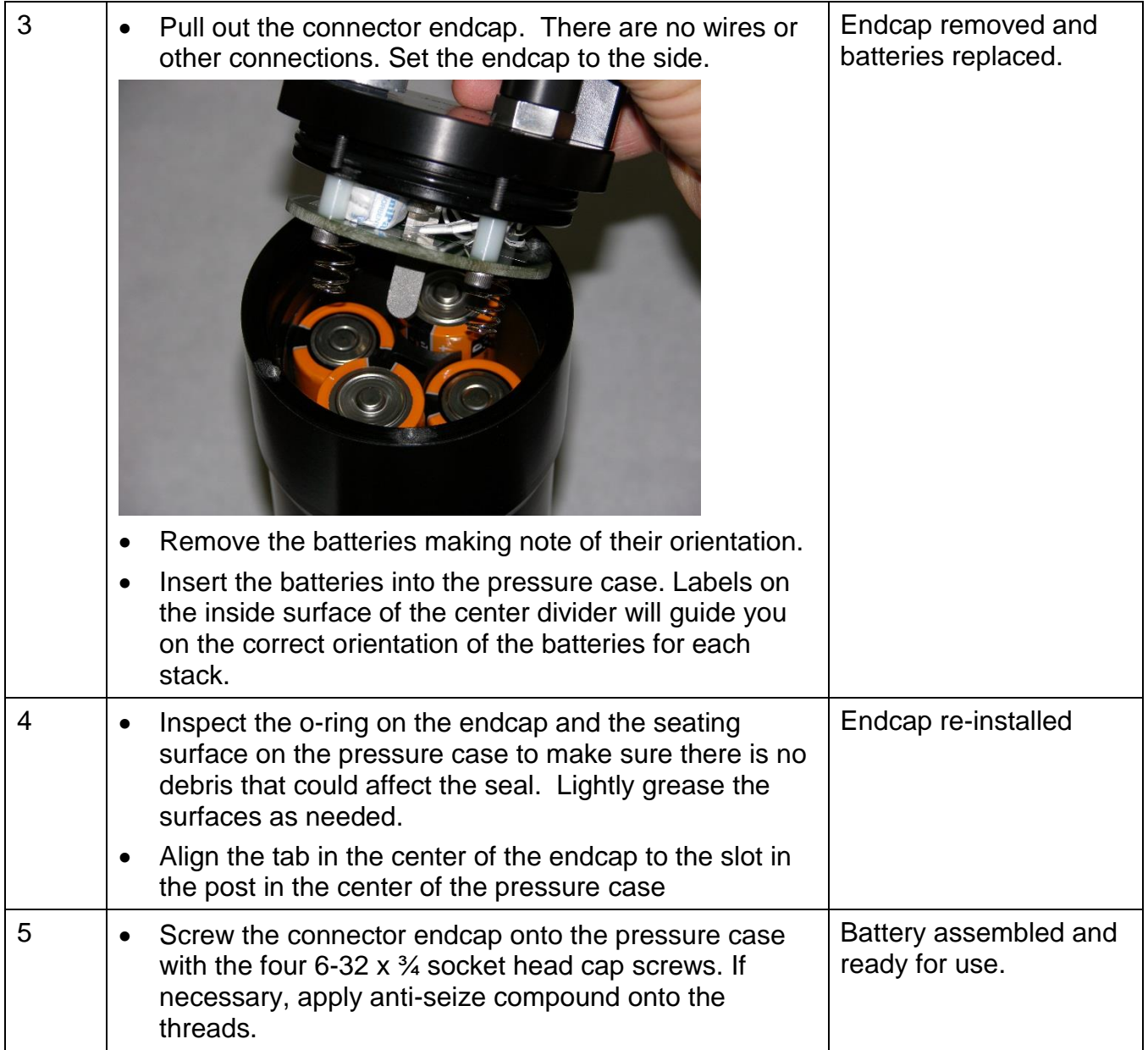

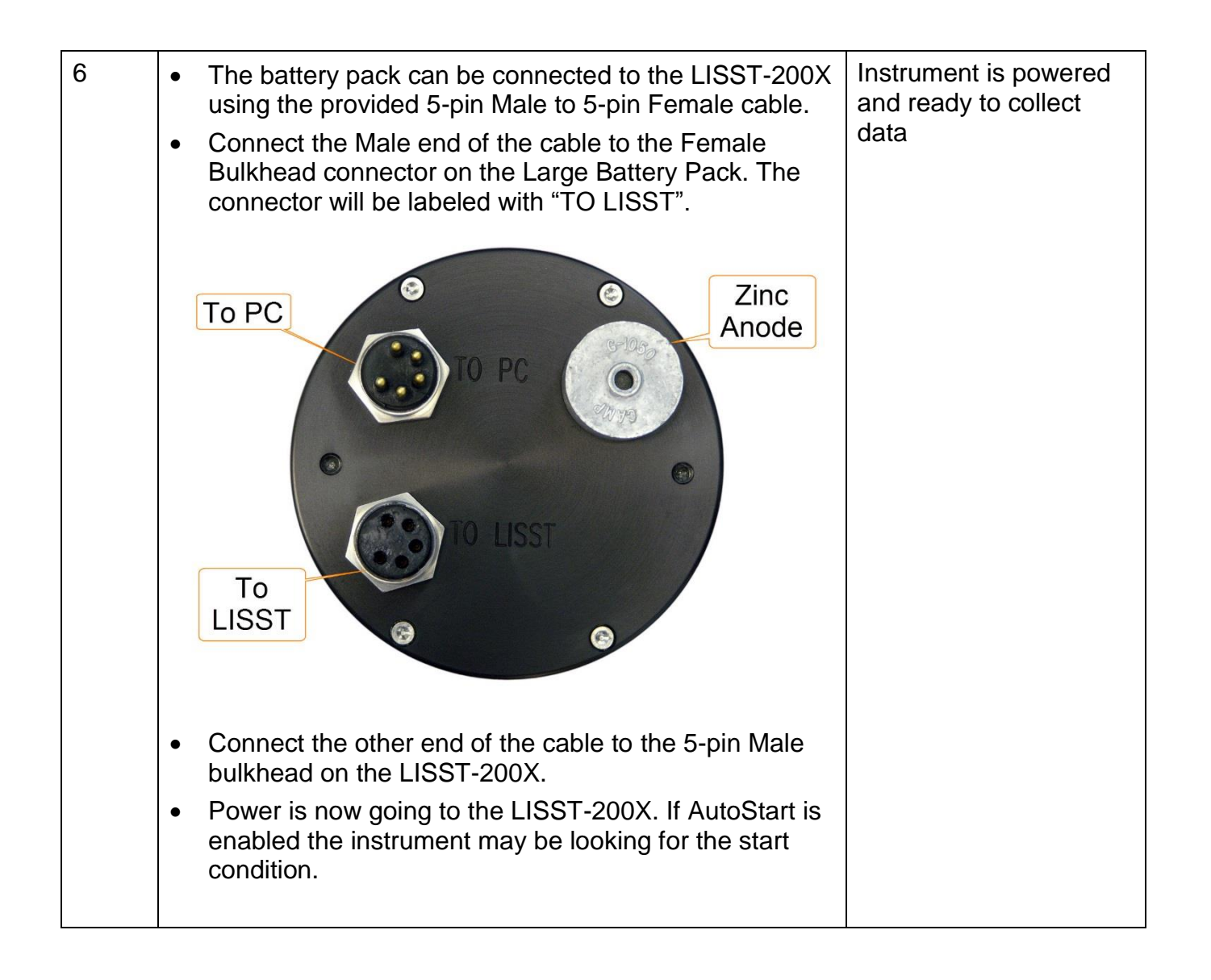

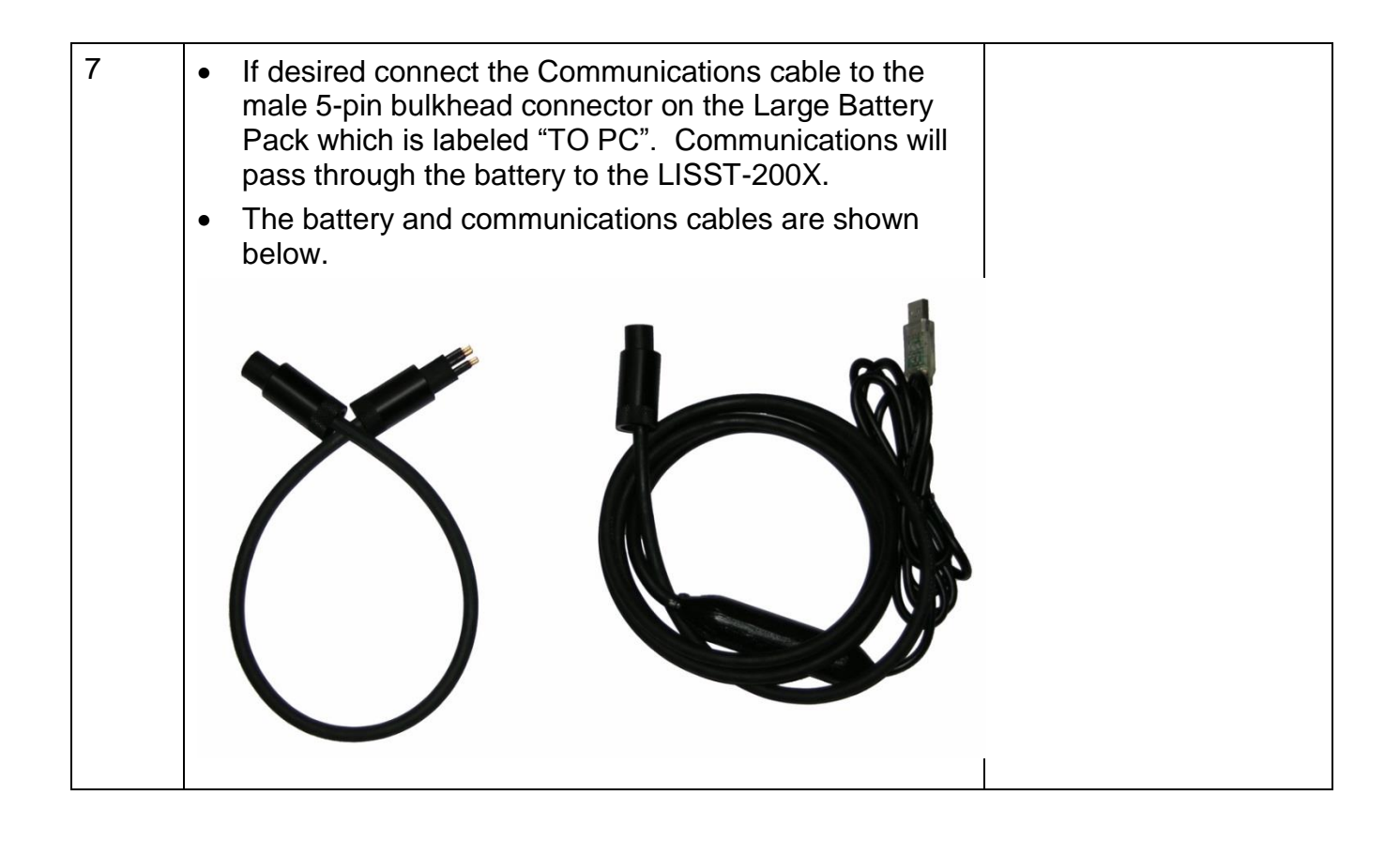

#### *7. Offloading and Deleting Data Files from Internal Memory*

Data collected using the LISST-200X is stored on the internal data logger. This section describes how to offload and delete files from the internal data logger.

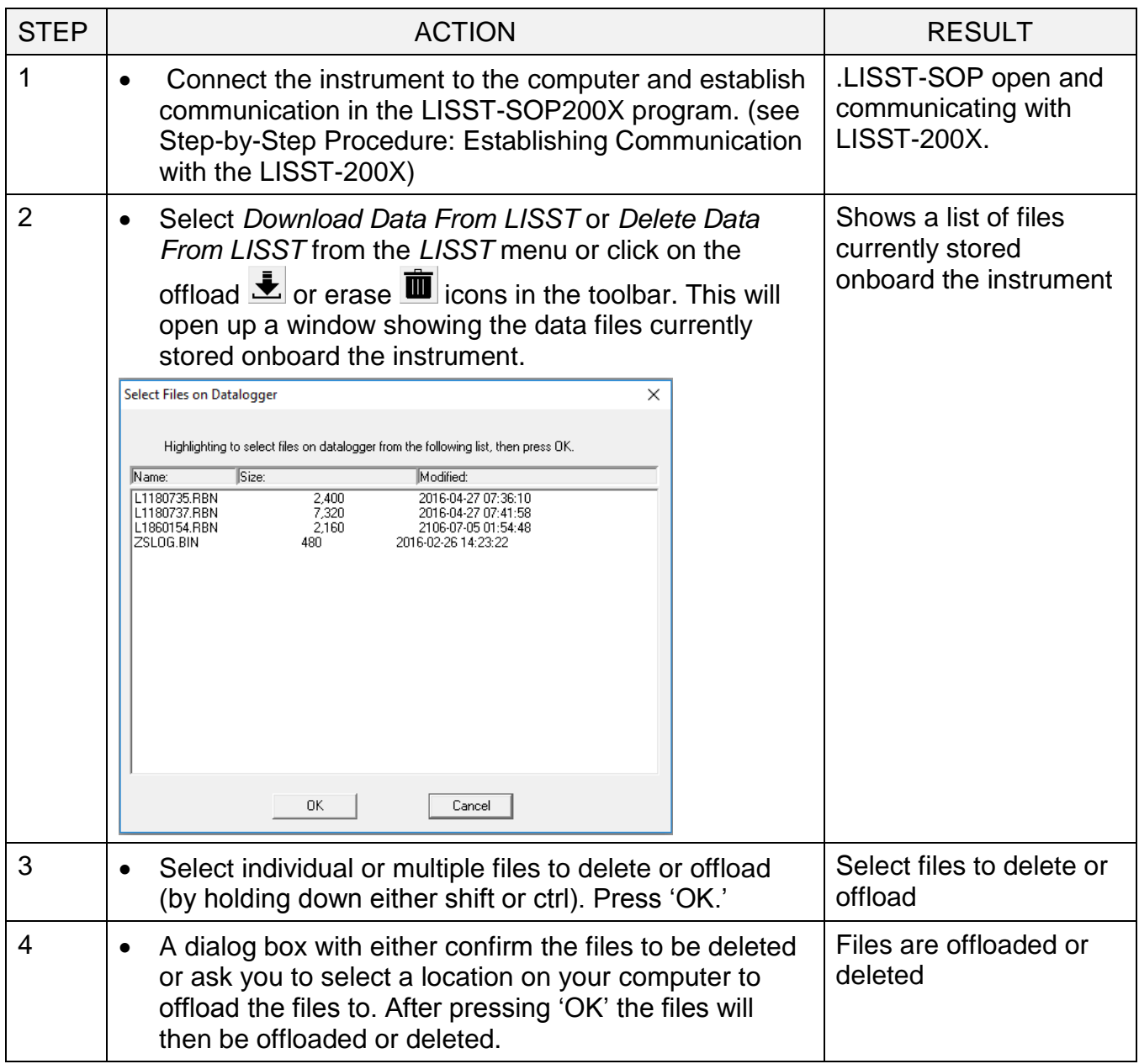

#### *8. Processing a Single Raw Data File*

Data that has been downloaded from the datalogger is in a raw binary file (.RBN extension). It must be processed into particle size by the LISST-SOP program.

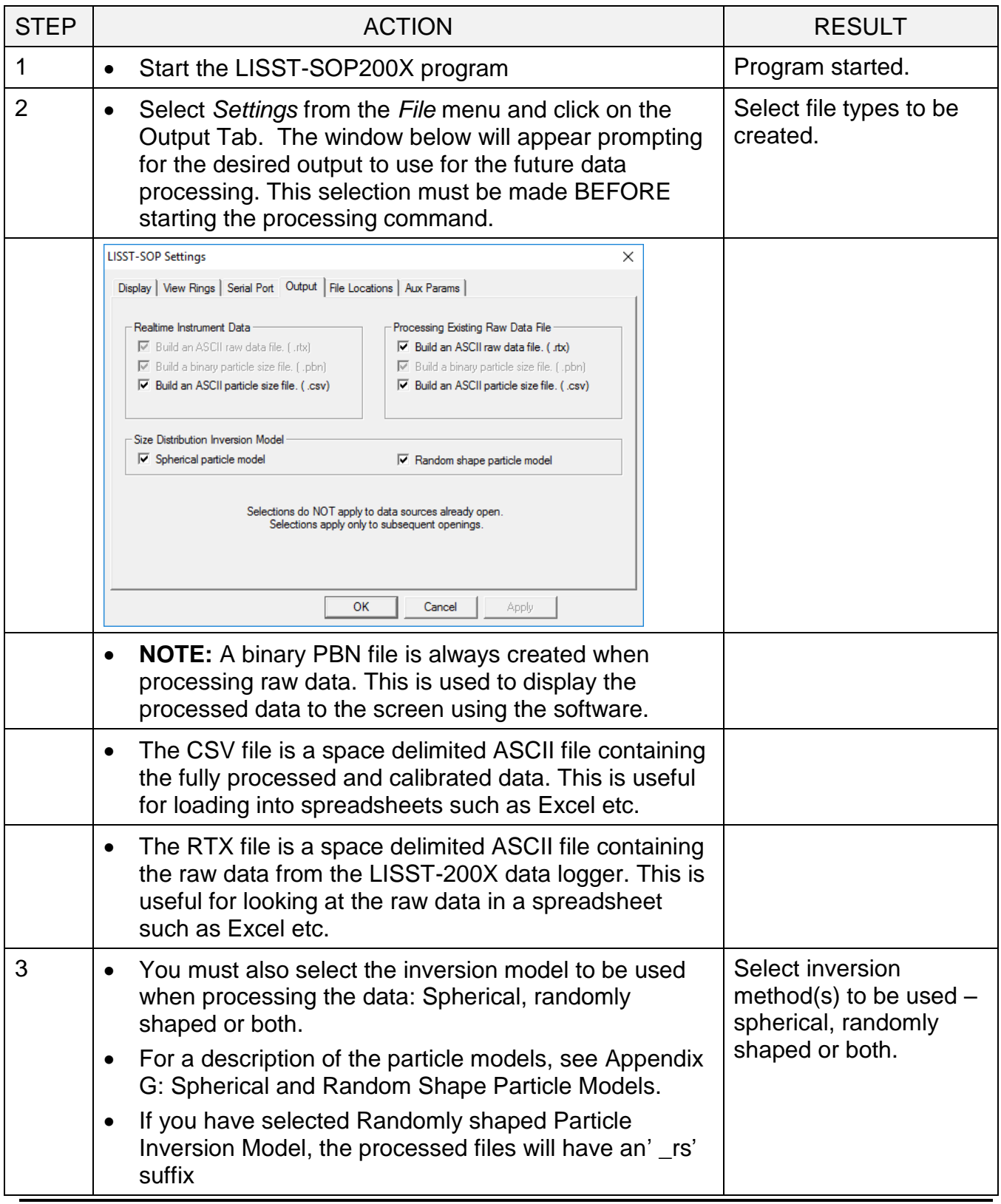

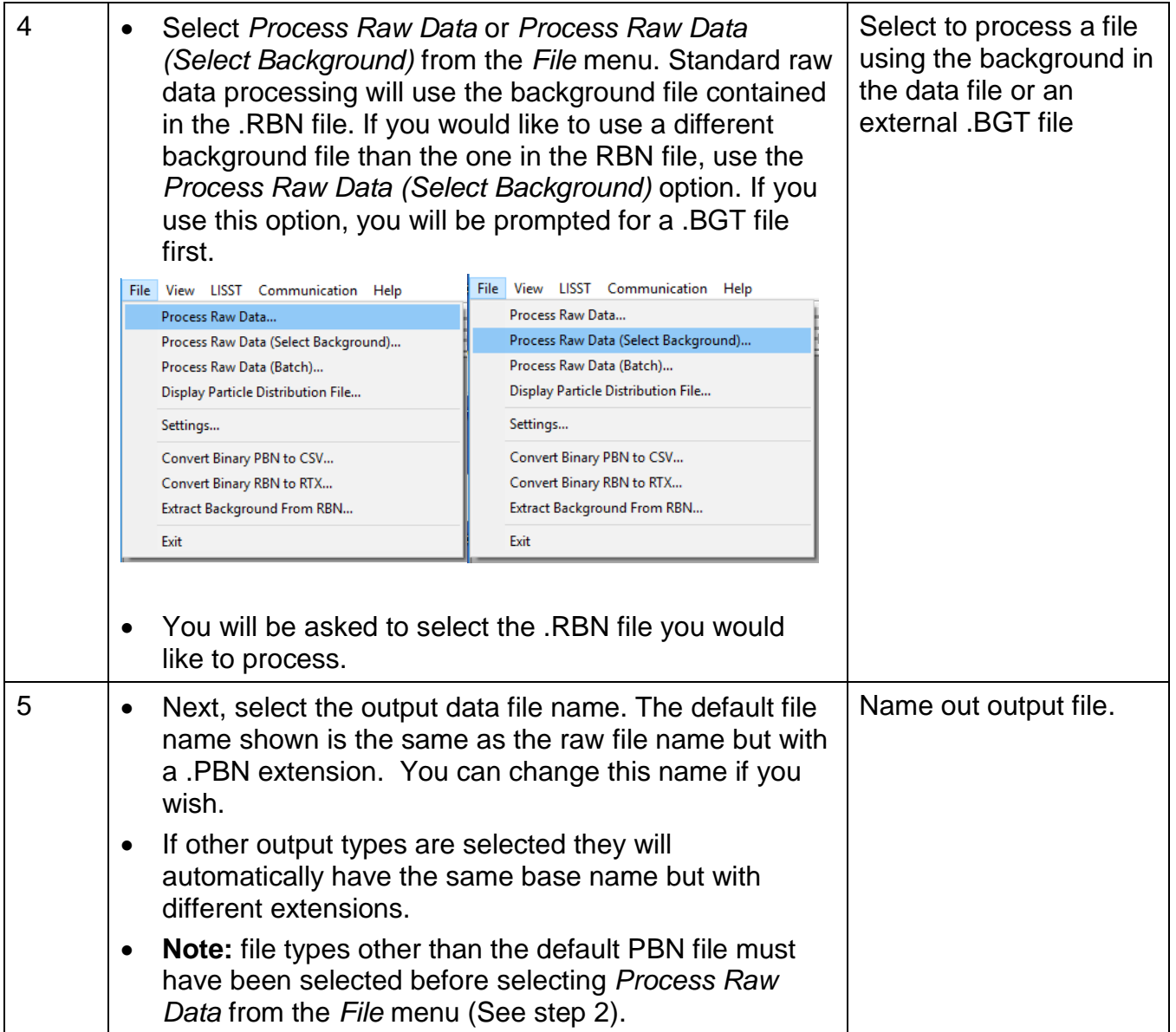

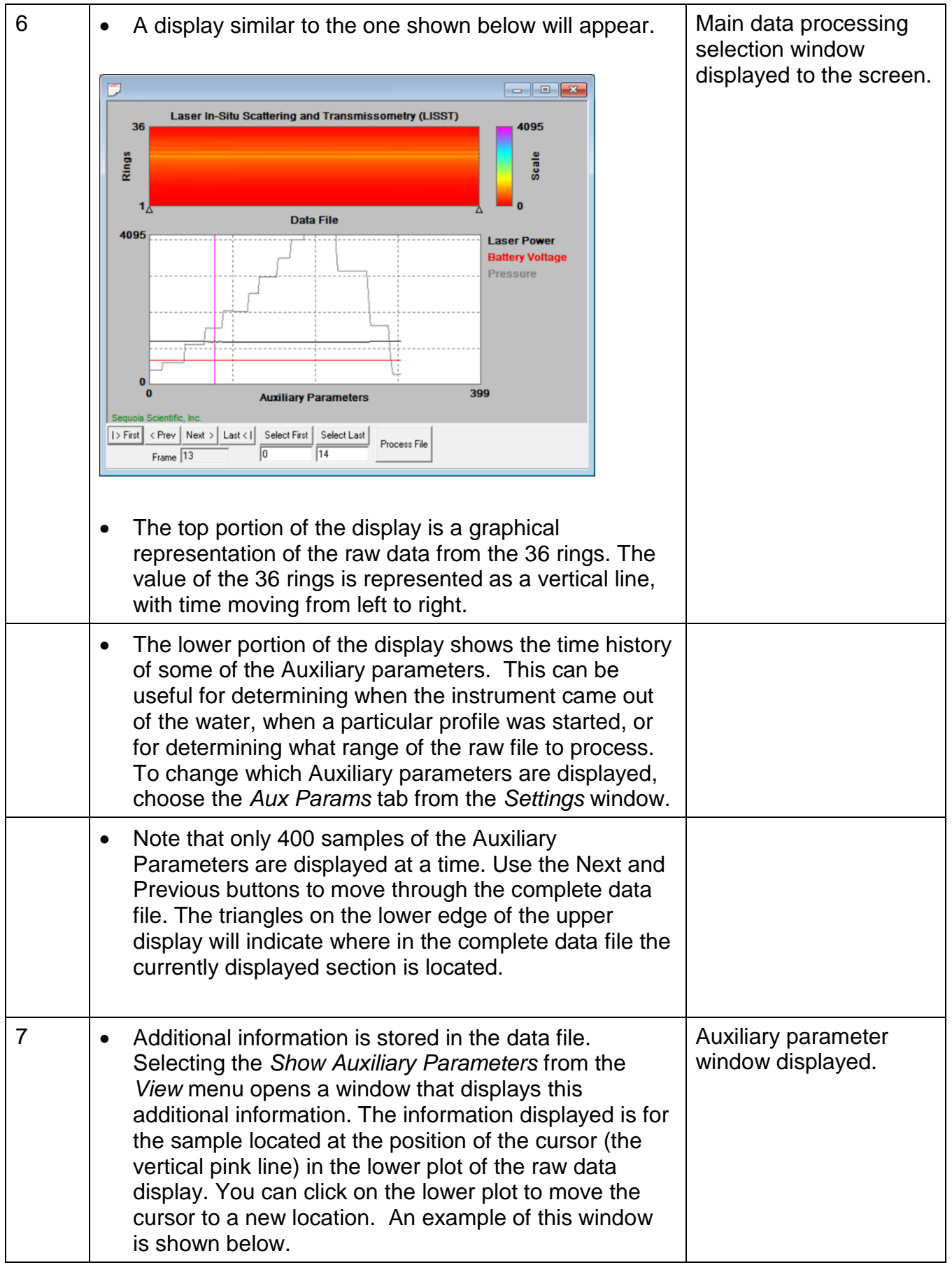

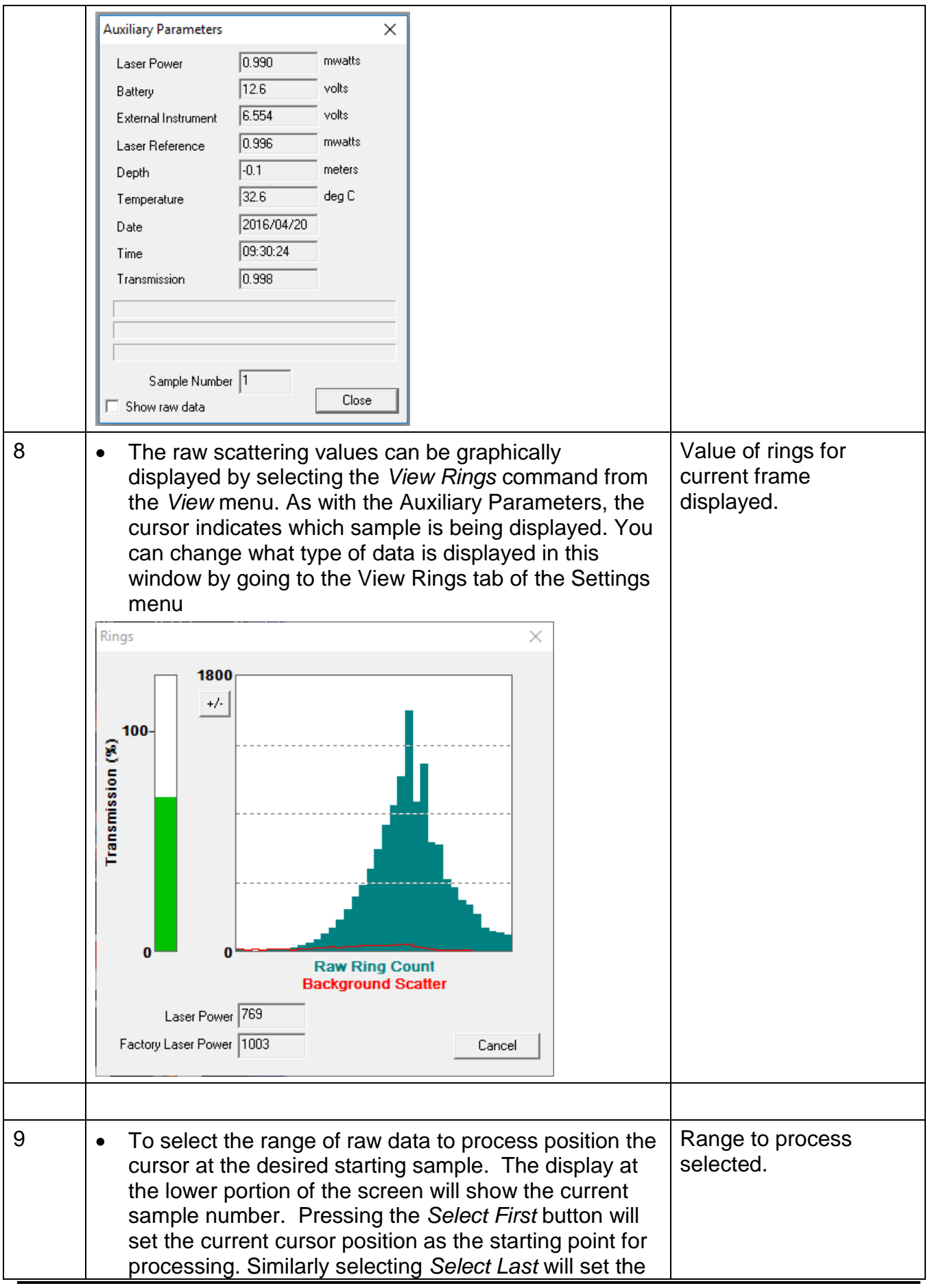

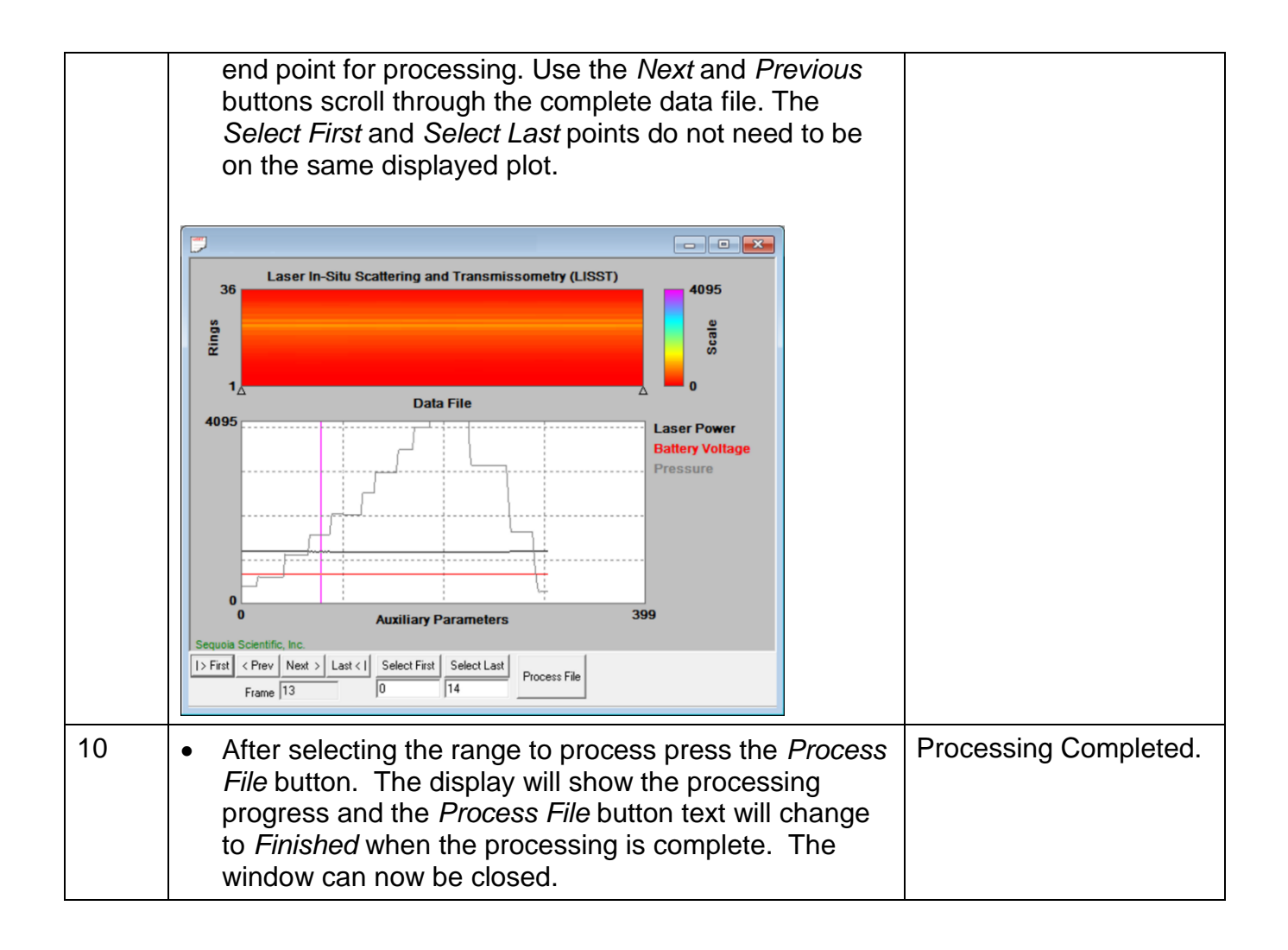

### *9. Batch Processing Multiple Raw Data Files*

Data that has been downloaded from the datalogger is in a raw binary file (.RBN extension). It must be processed into particle size by the LISST-SOP program. If you have multiple raw data files to process (e.g. from a series of profiling deployments), follow these processing steps that allows you to process all files in one operation.

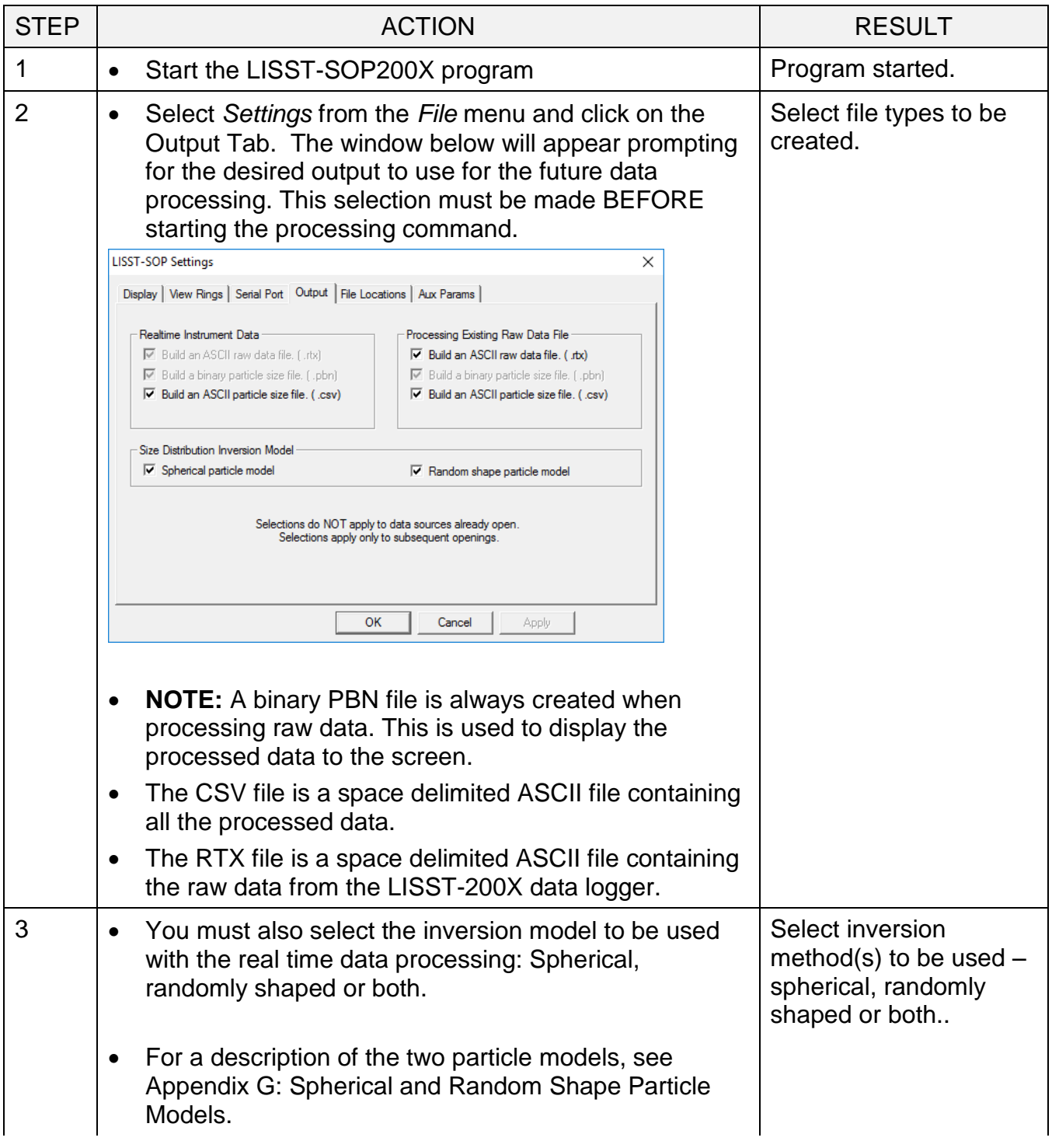

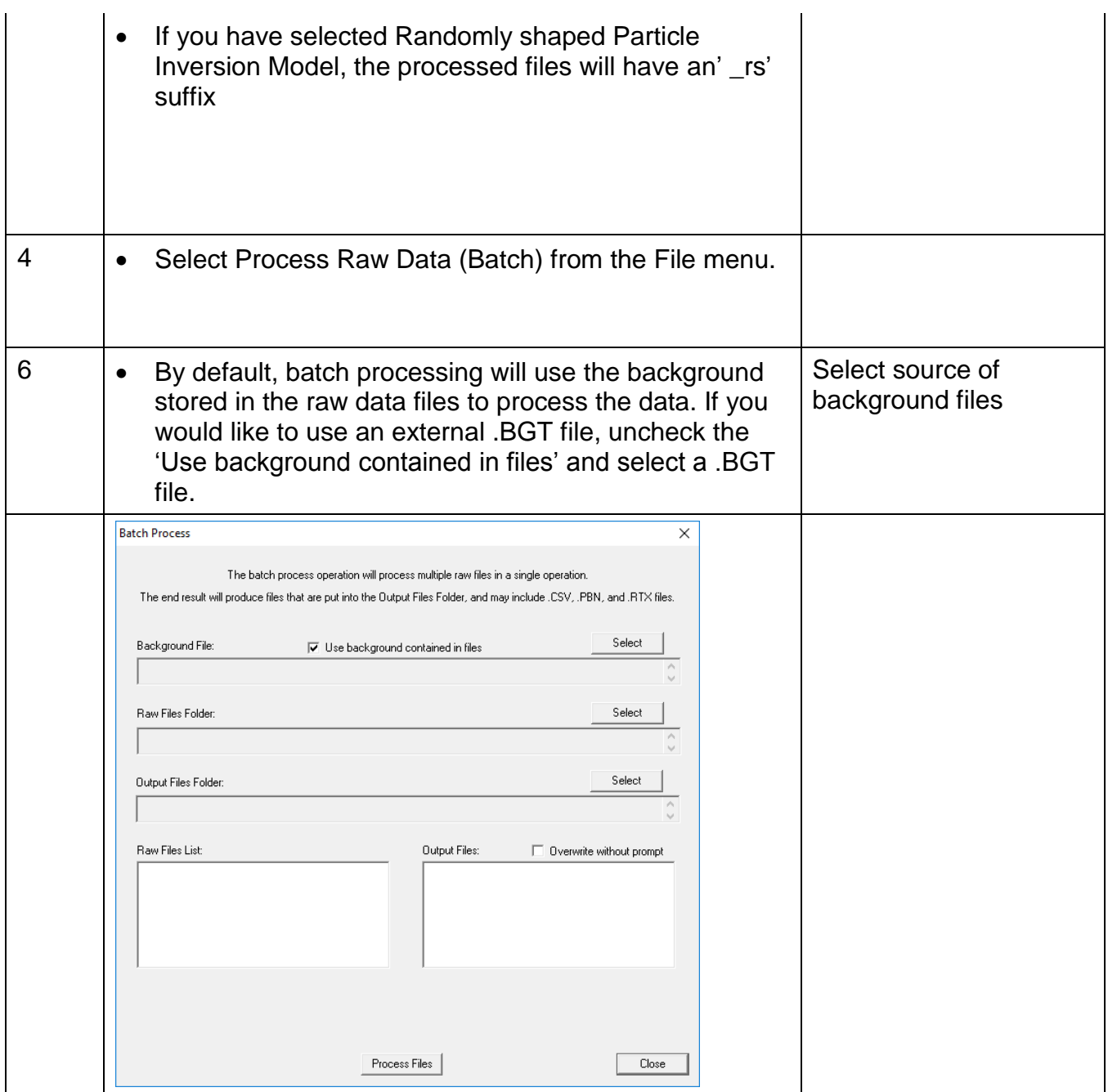

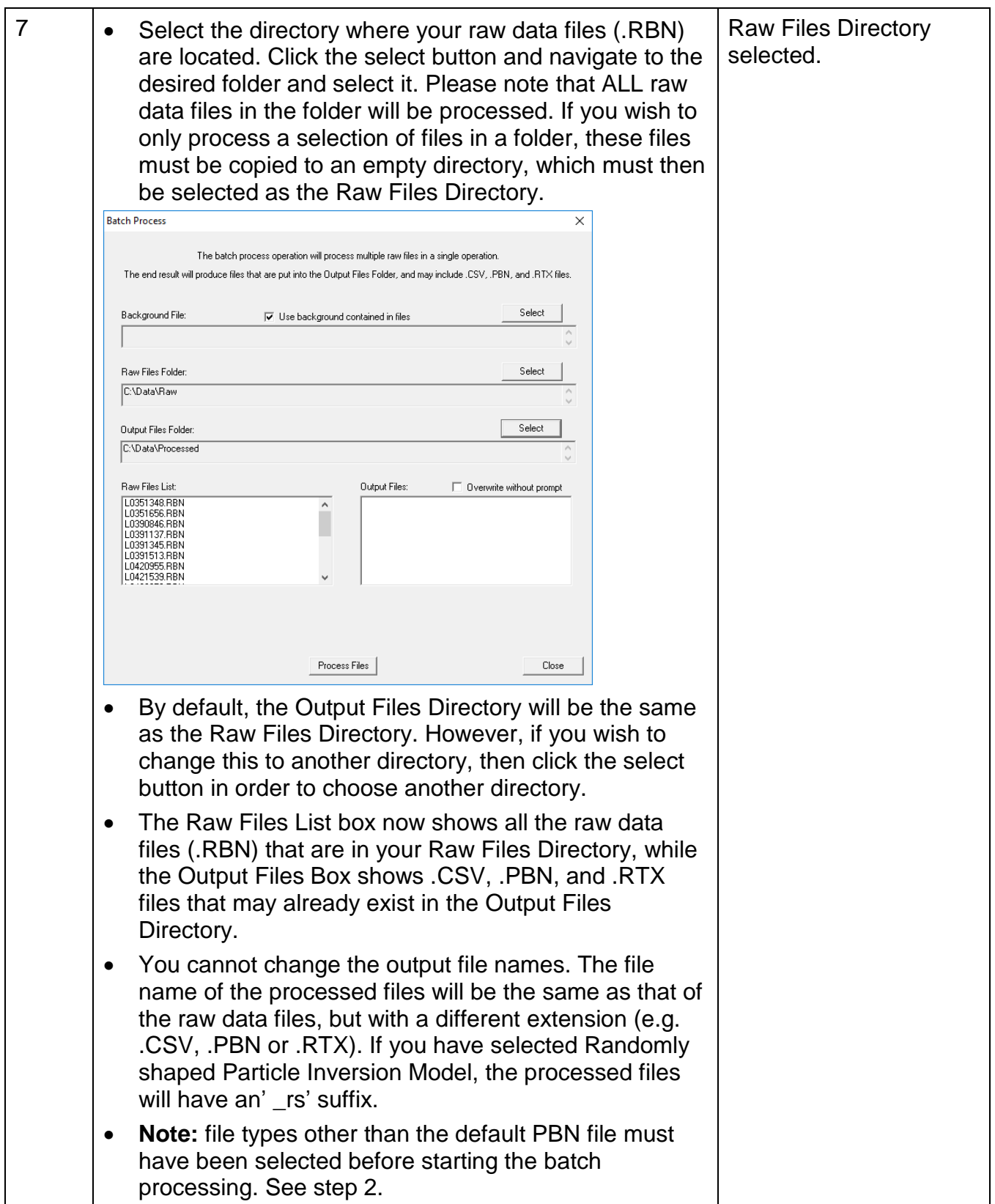

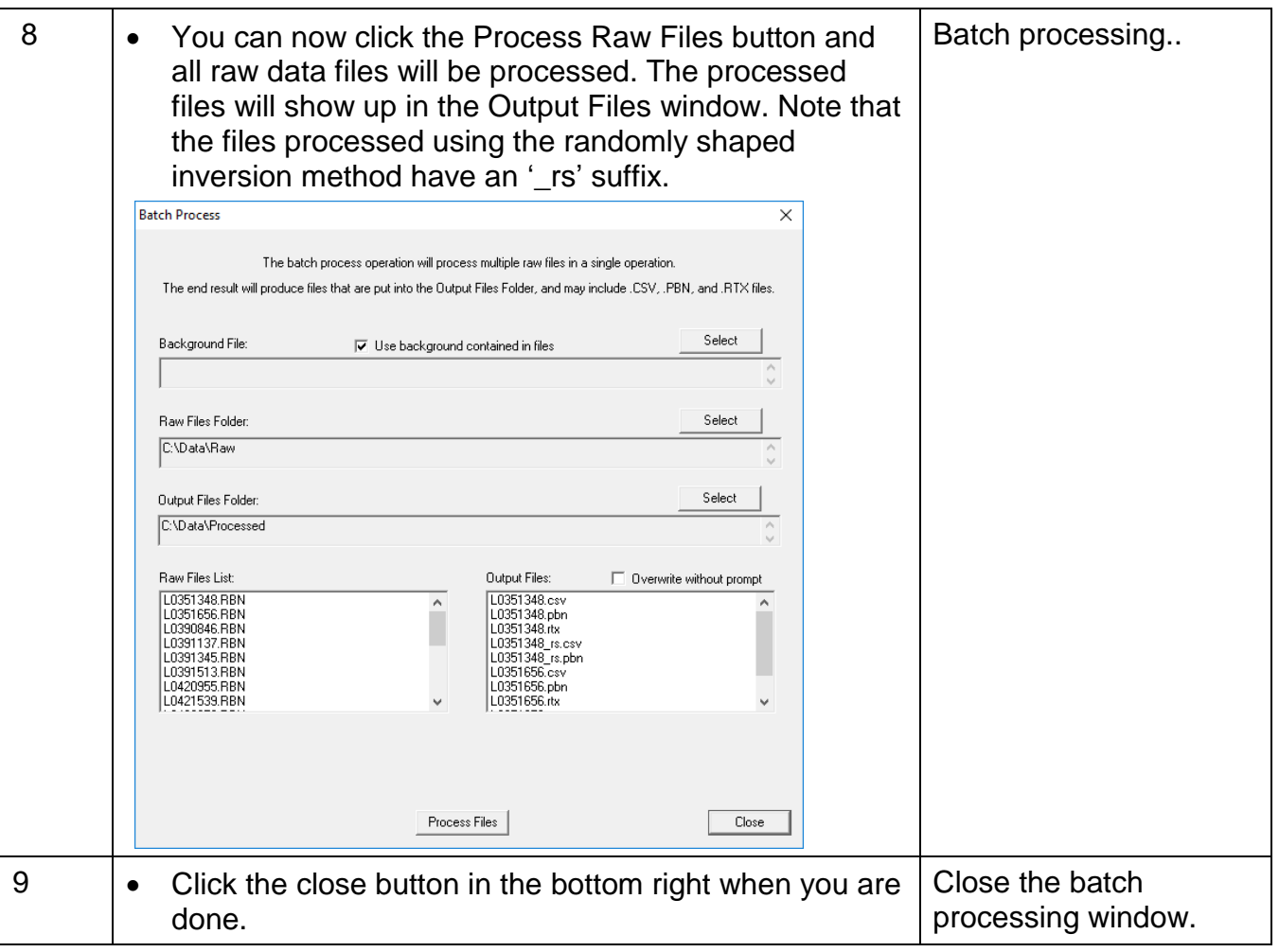

#### *10. View Processed Data File*

After processing of the data into a Particle Size Distribution file (.PBN extension) the data can be viewed to the screen. This step-by-step procedure covers the viewing of data and optional displays.

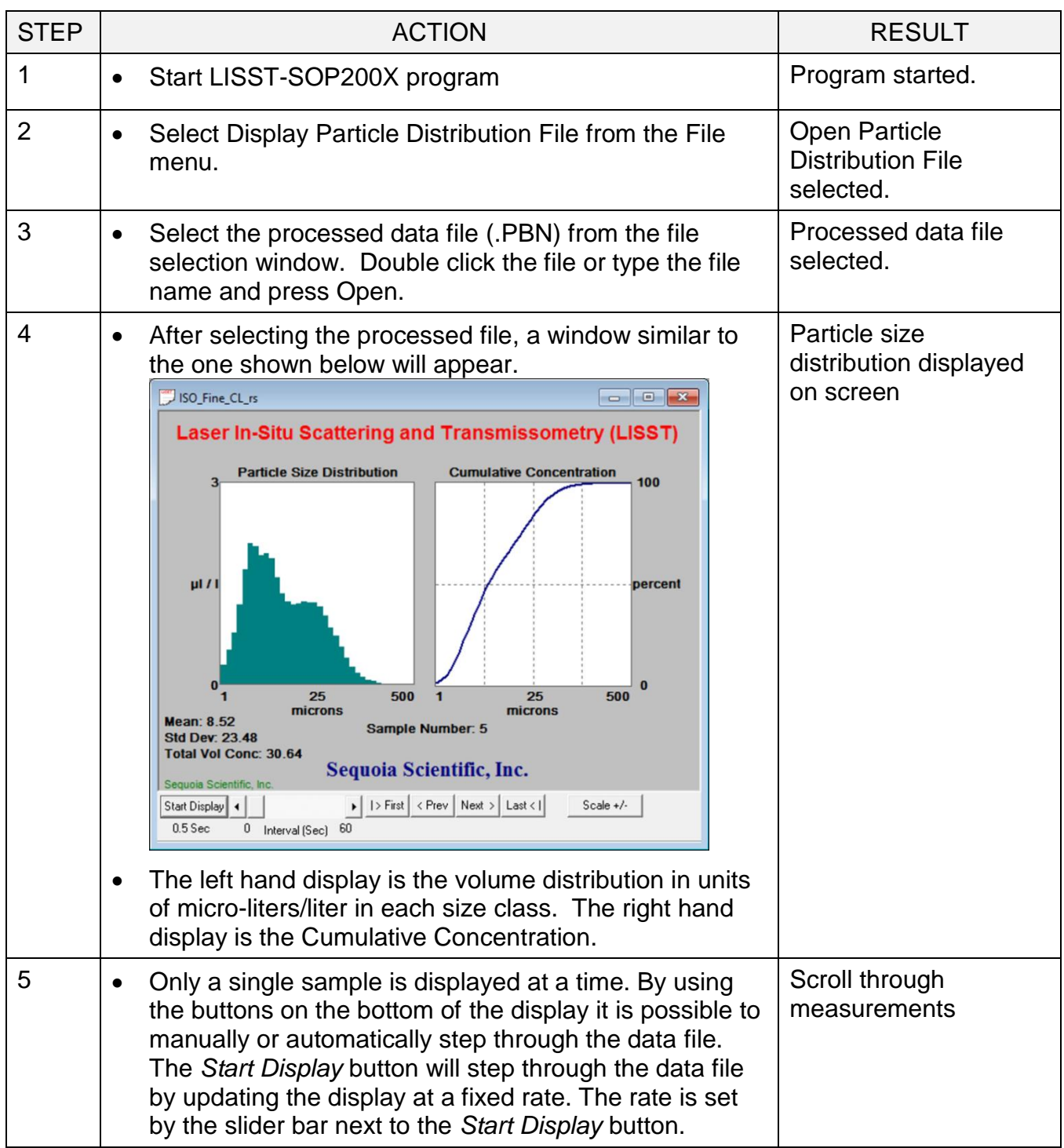

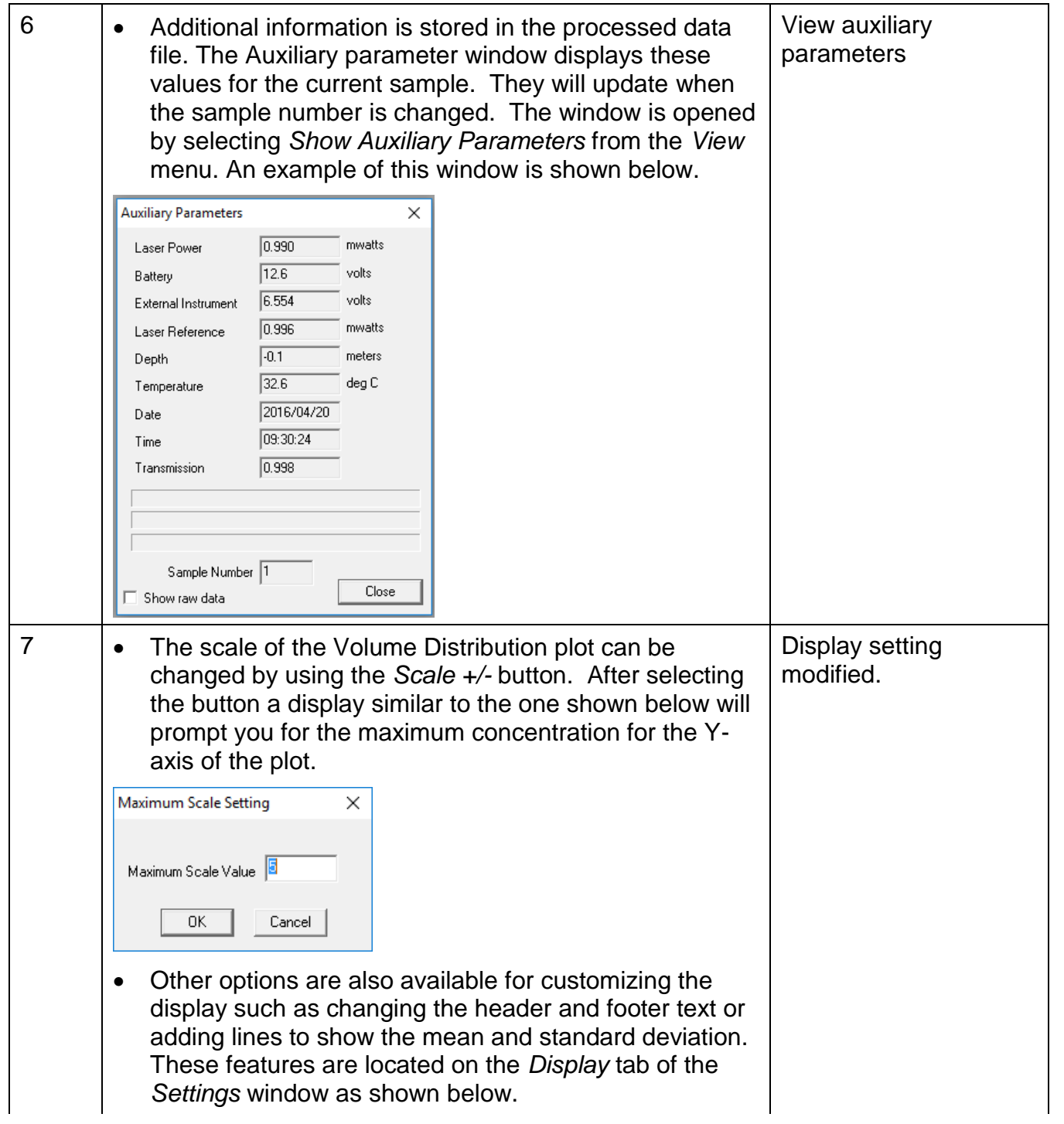

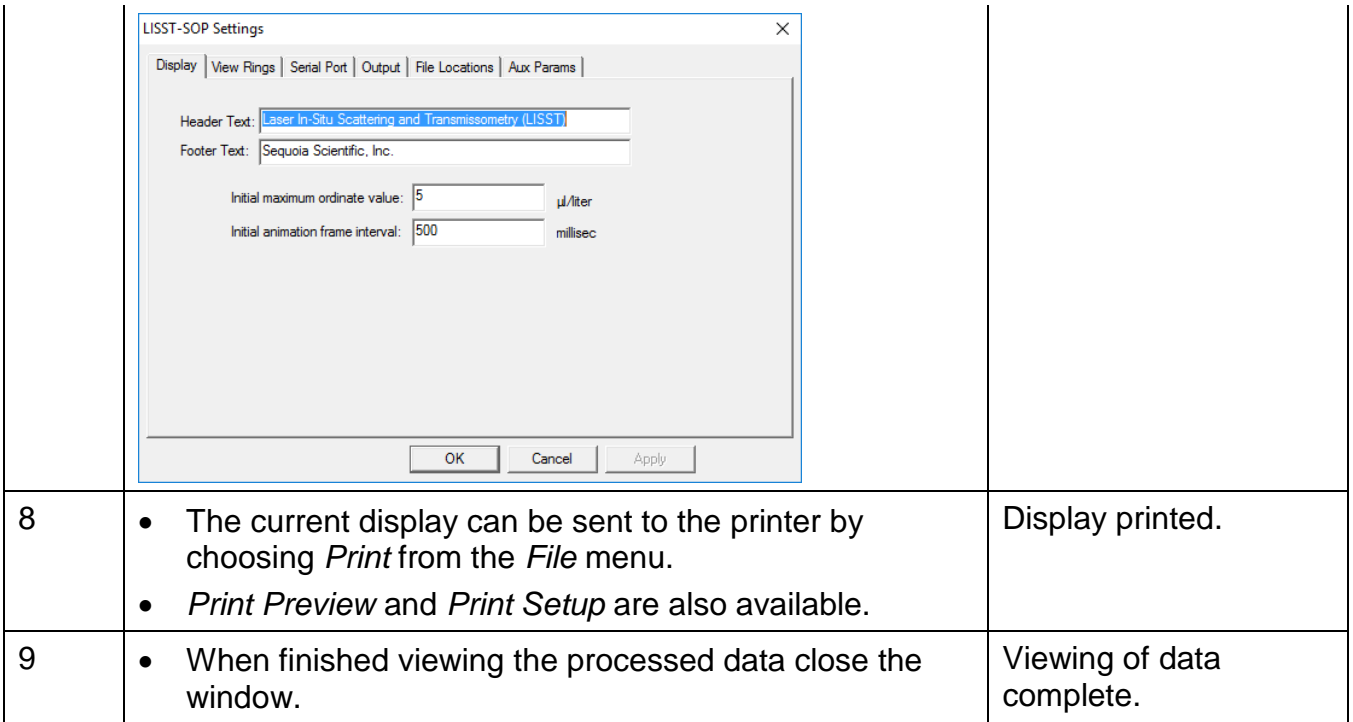

Making sure your data make sense.

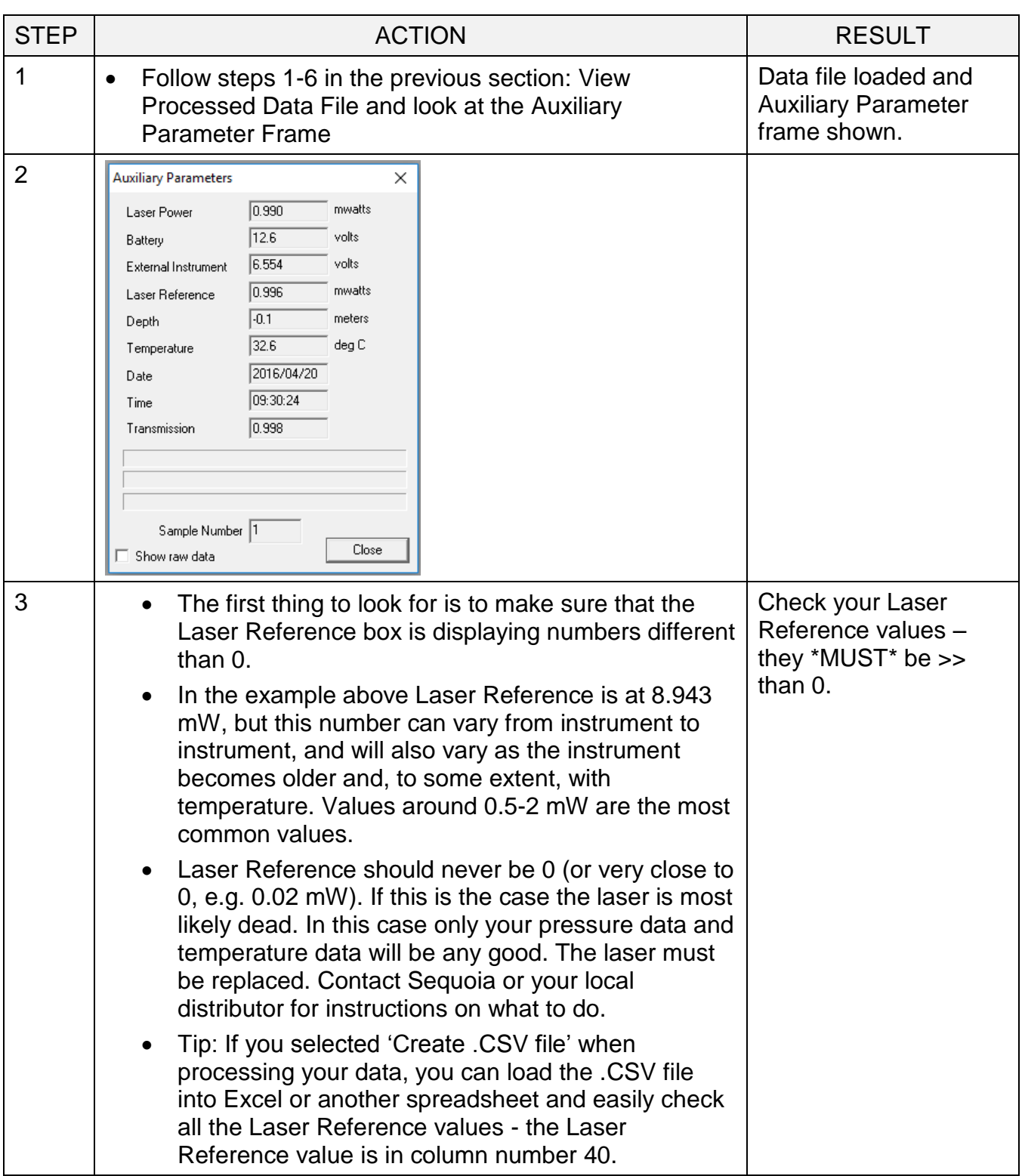
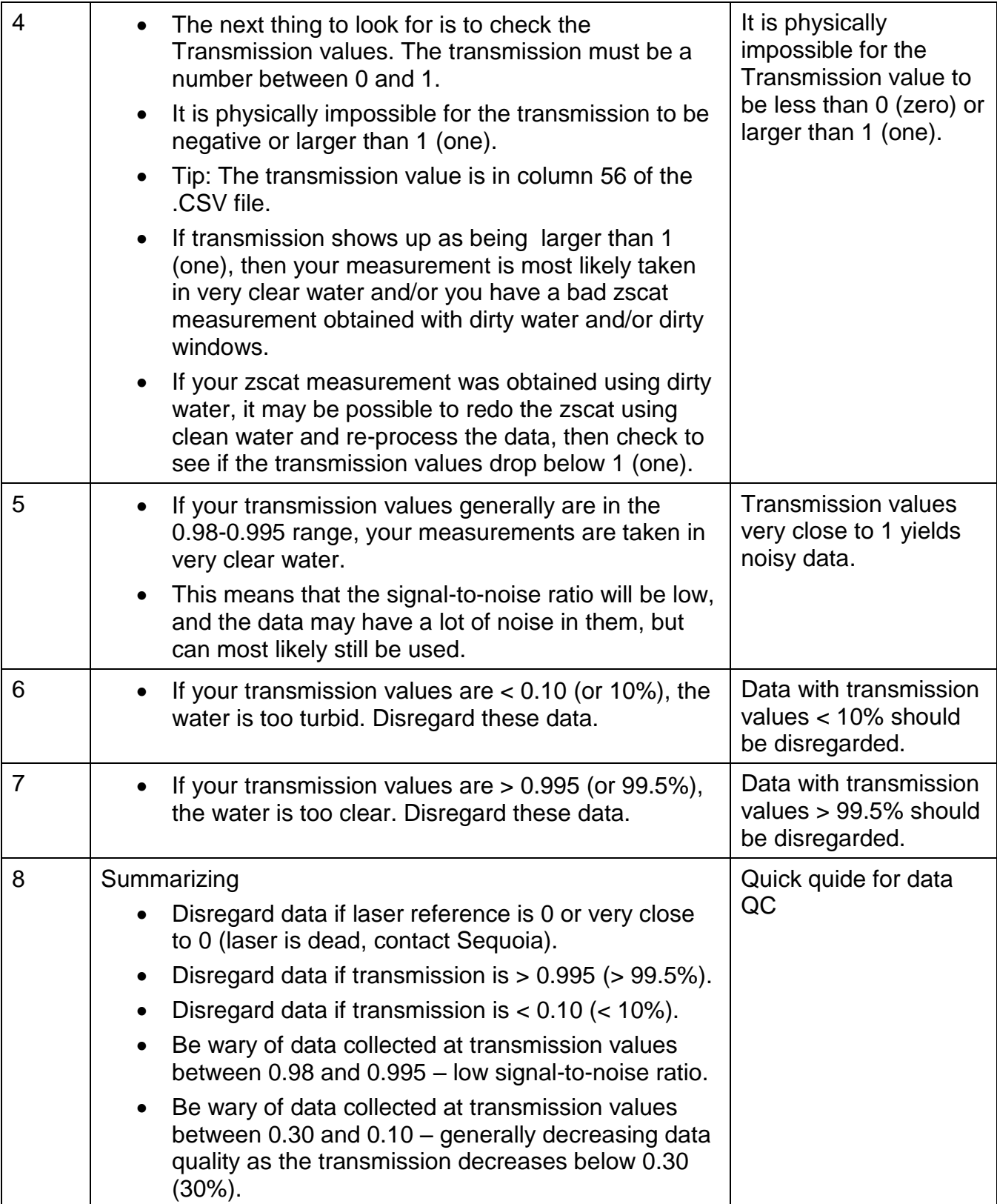

This step-by-step procedure covers the acquisition, display and storage of processed data in real time.

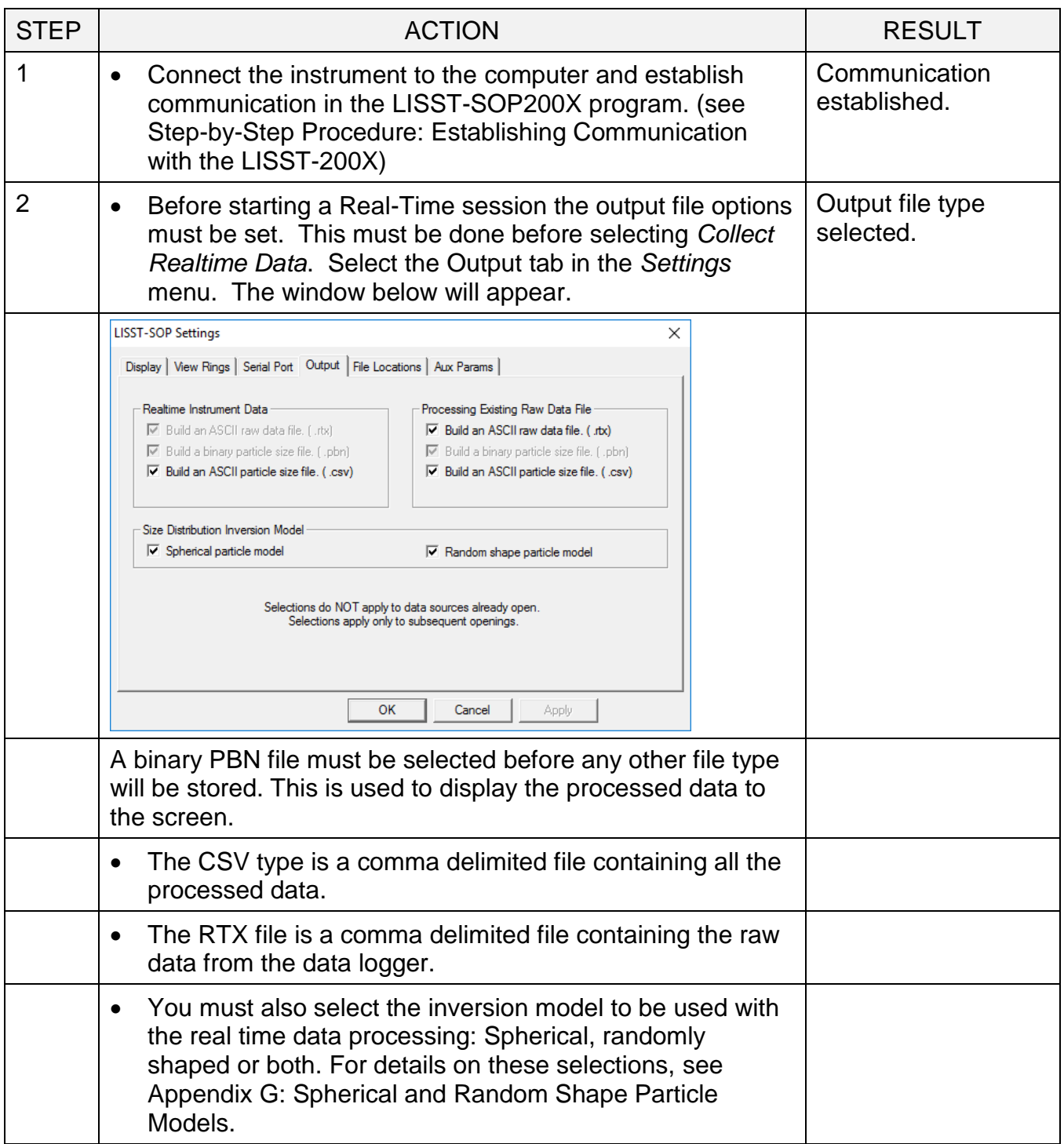

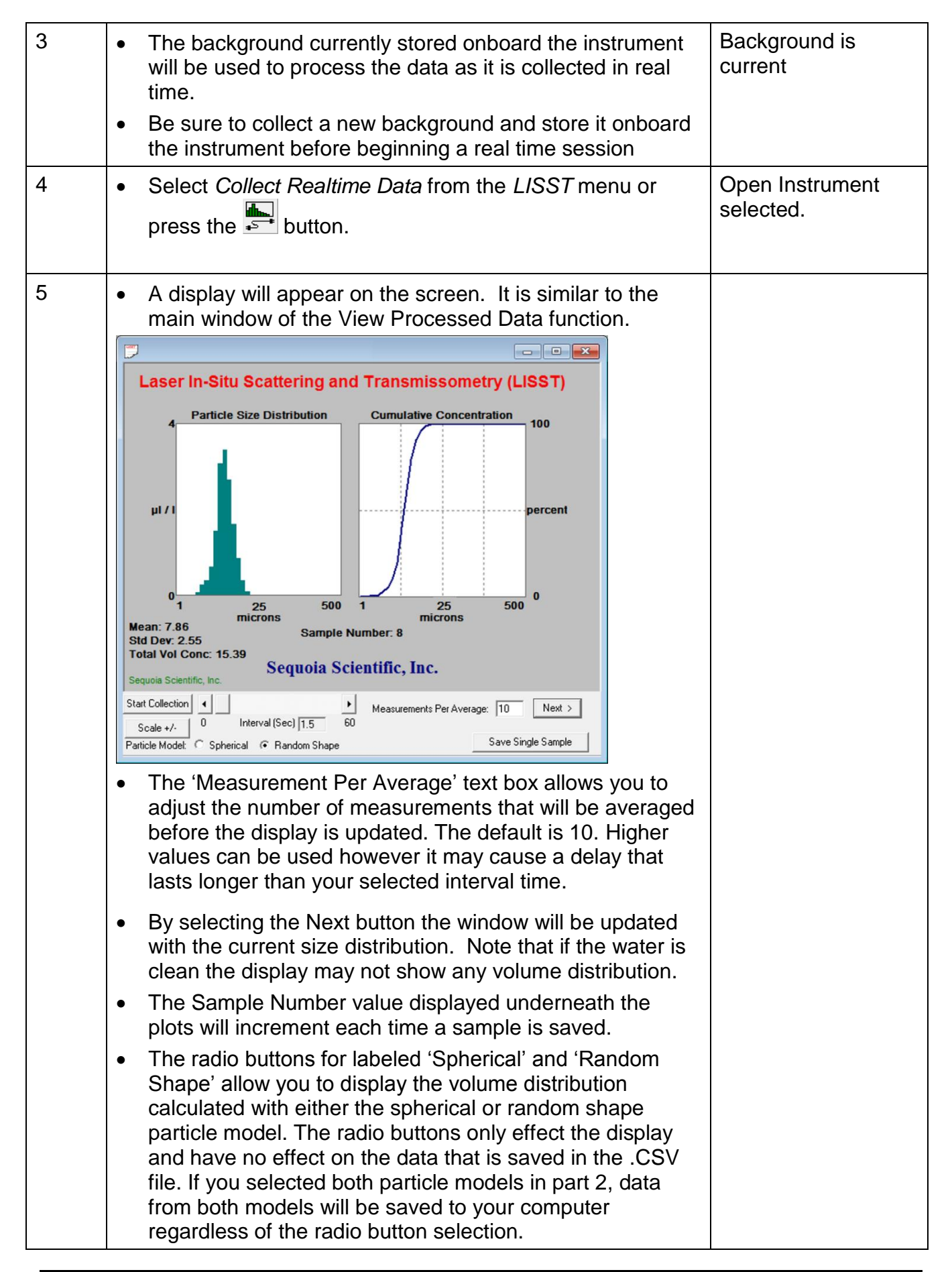

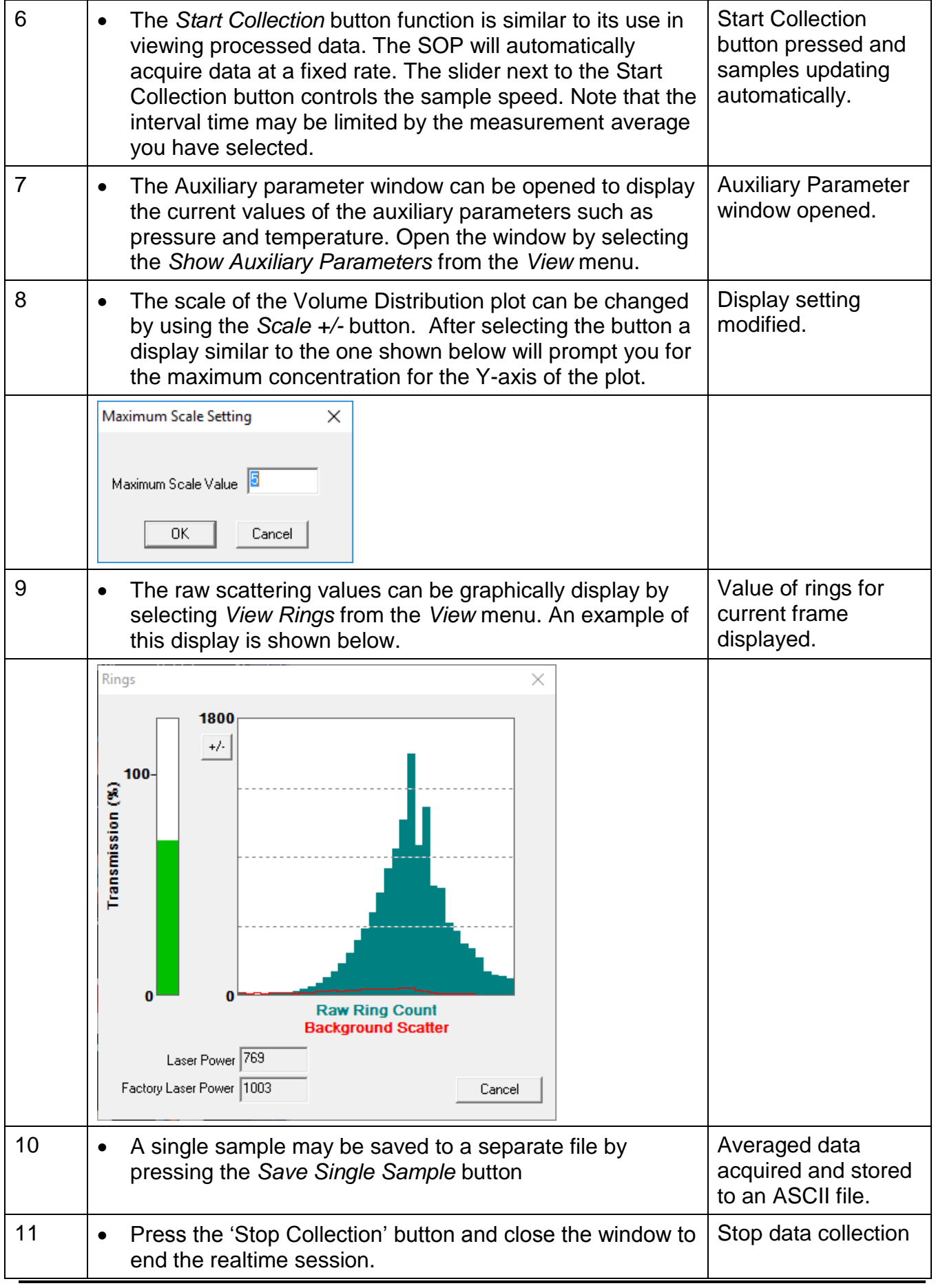

## *13. Collecting Data from an External Analog Sensor*

The LISST-200X can supply regulated 12V power to an external sensor, and measure one or two analog voltages, depending on its hardware configuration and firmware settings. If the 12V power output is activated, it will turn on each time the 200X collects a sample or burst of samples, and turn off each time the 200X goes into a waiting state of more than a few seconds. If using the 12V output, you can specify how long it should turn on before sampling, as a warmup time for the sensor.

To provide these functions, the auxiliary connector on the LISST-200X must be in one of two configurations: Analog & Digital Input (which provides a single analog input), or Dual Analog Input configuration (which provides two).

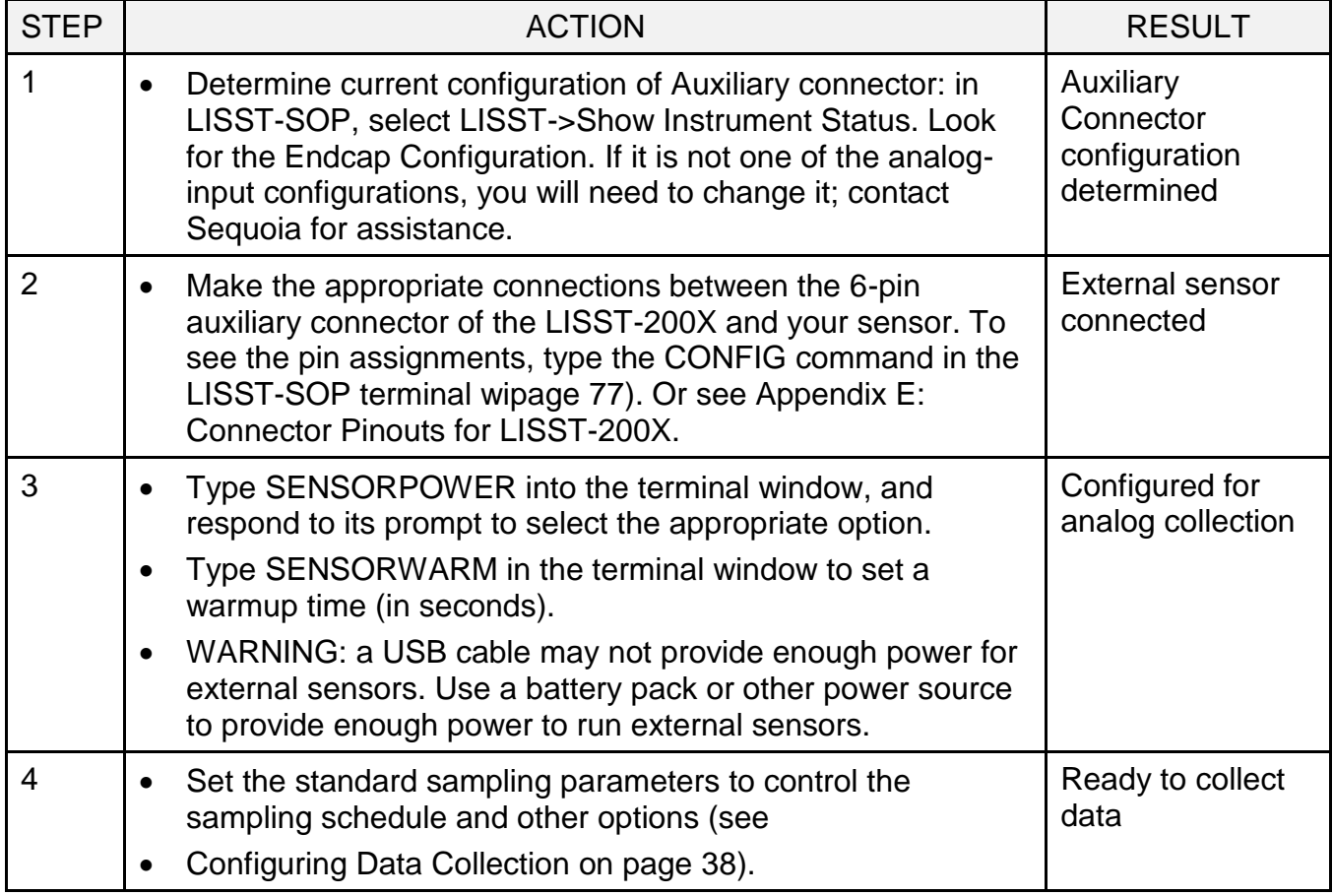

## *14. Configuring the LISST-200X as a Sensor for a CTD*

The LISST-200X can operate as an analog-output auxiliary sensor for a CTD. For this purpose the LISST-200X's auxiliary six-pin connector must be in its "Dual Analog Output" configuration. The two analog outputs represent the total volume concentration of particles, and the Sauter mean diameter (SMD). These values are approximations for the convenience of real-time display. For highest-quality data you will still need to offload and process the detailed data from the LISST-200X after deployment.

The LISST-200X updates its analog outputs each time it collects a sample, at a maximum of 1 Hz.

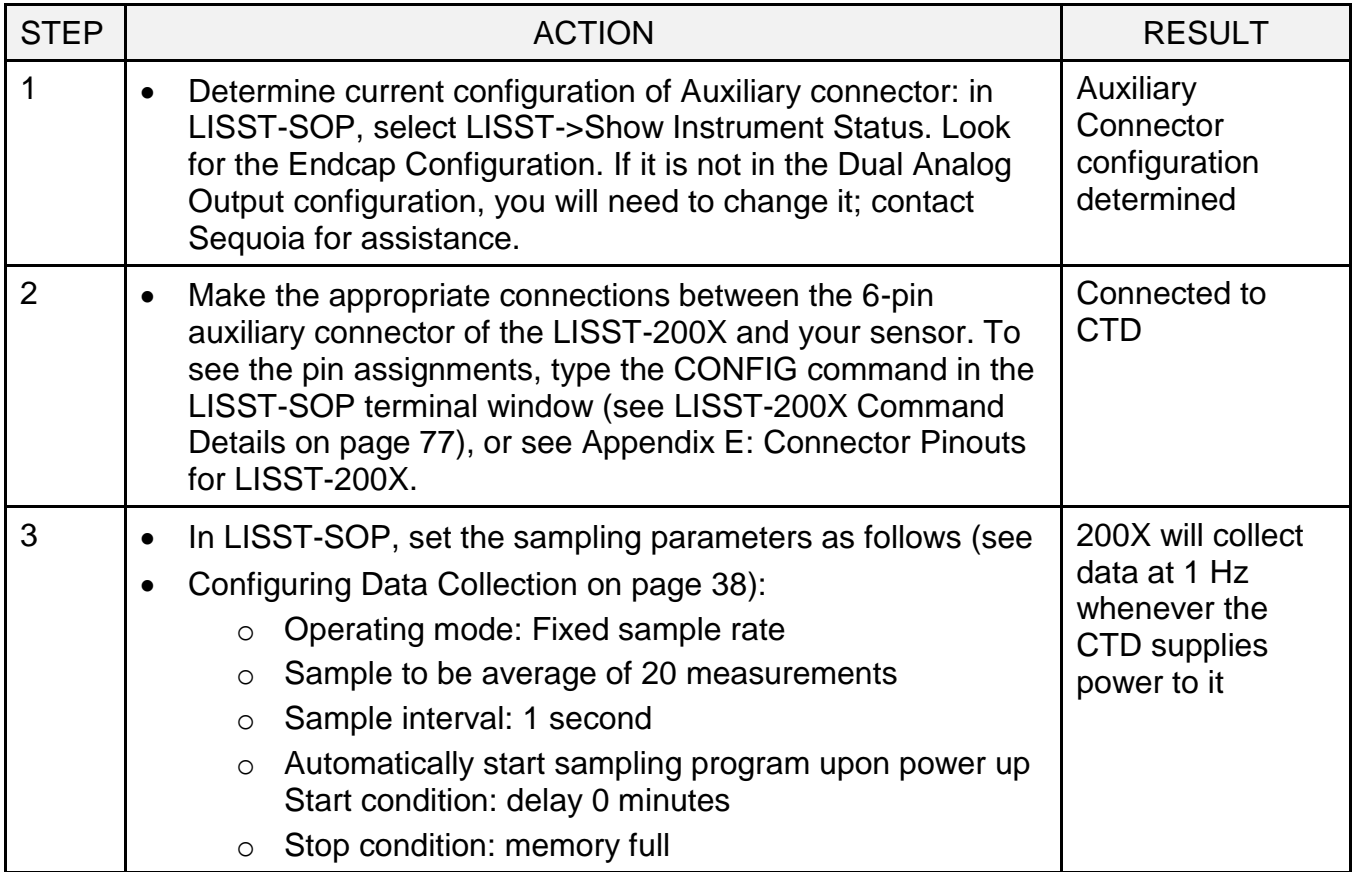

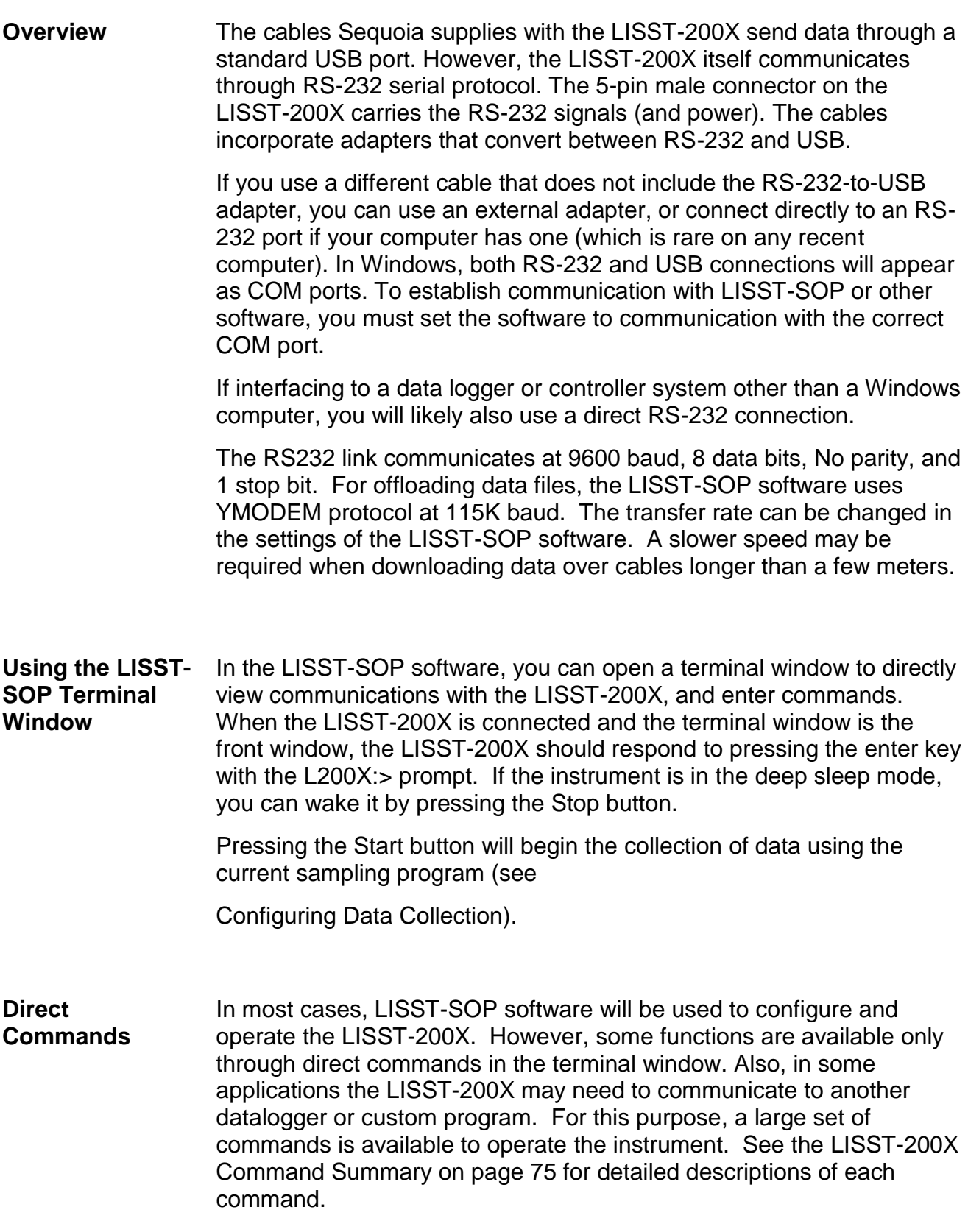

### **Start Condition** The LISST-SOP software or two letter commands can configure the LISST-200X with one of five Start conditions:

- 1. Depth,
- 2. Time,
- 3. External Mechanical Switch,
- 4. External Digital Input, and
- 5. Time Delay.

The details of each condition are described below.

**Depth Start** The built-in depth sensor of the LISST-200X is used to check the current depth to determine if the desired start depth has been exceeded. The instrument is powered up and 5 measurements of the depth are averaged over a two-second period. If the depth exceeds the threshold the program will proceed to the data collection routine. If the depth does not exceed the threshold the instrument will power down and wait 28 seconds before checking the depth again. The program will continue checking until the depth is exceeded or until the program is stopped.

**Time Start** The program will check the current time every second and compare it to the Start Time. If the Start Time is equal to or earlier than the current time the program will go directly to the data collection routine. It will continue checking the time until the Start Time is reached or until the program is stopped.

**External Mechanical Switch Start** The LISST-200X has a white plastic lever on the endcap. This lever has a magnet imbedded in it. This magnet can activate a switch inside the pressure case. The base program looks at the status of this switch once a second. If the switch is in the on or "1" positions the program will go directly to the data collection routine. It will continue checking the switch status until the switch is moved to the "0" position or until the program is stopped. When in the "0" position the lever is up against the zinc anode.

**External Digital Input Start** If the auxiliary connector is configured for analog and digital inputs (see Appendix E: [Connector Pinouts for LISST-200X\)](#page-113-0), pin 2 of the 6-pin connector is the digital input. The program will check the status of the digital input once a second. If the digital input is greater than 2 volts (relative to digital ground, pin1) the program will go directly to the data collection routine. It will continue checking the status of the digital input until voltage drops below 0.7 volts or until the program is stopped.

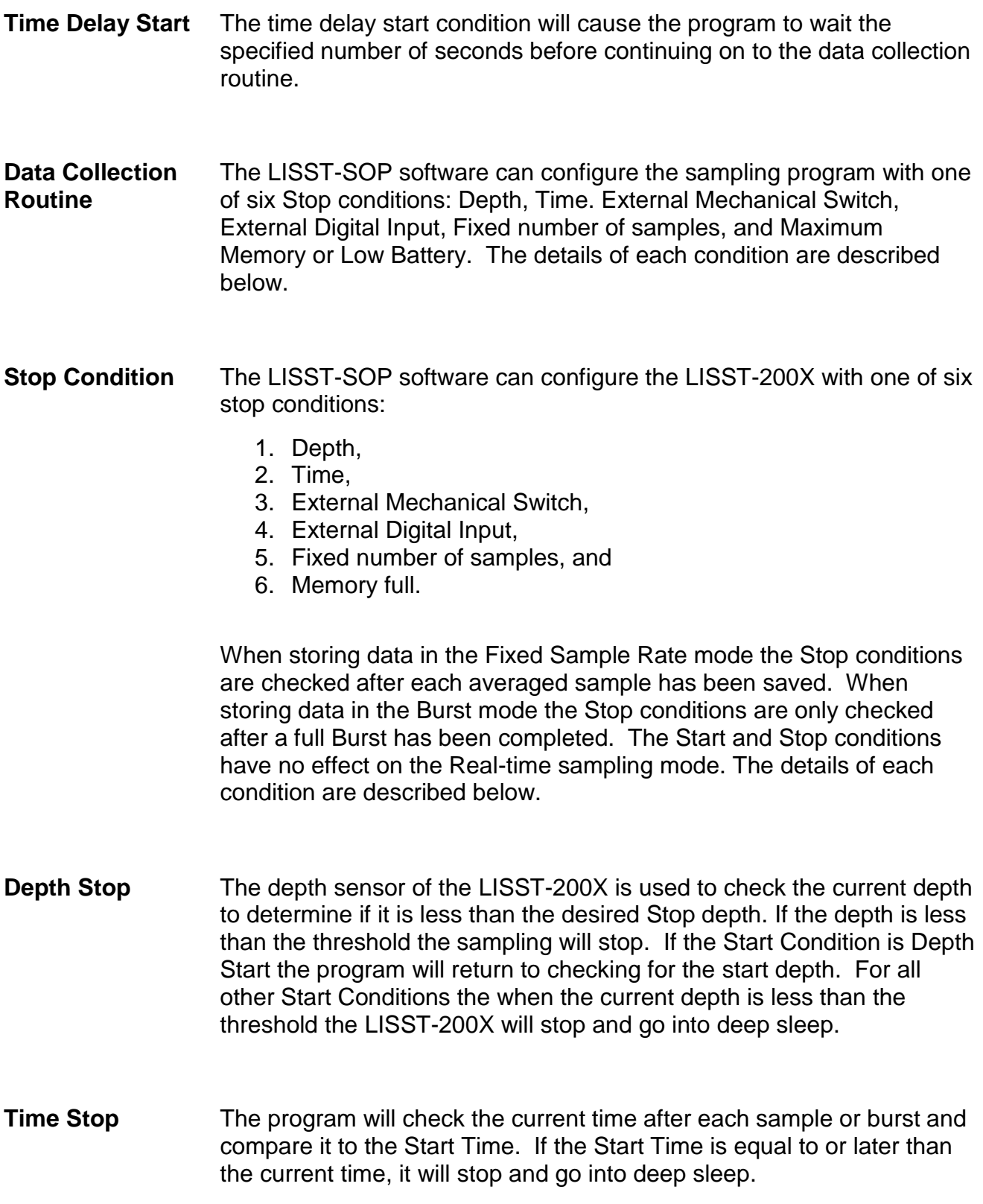

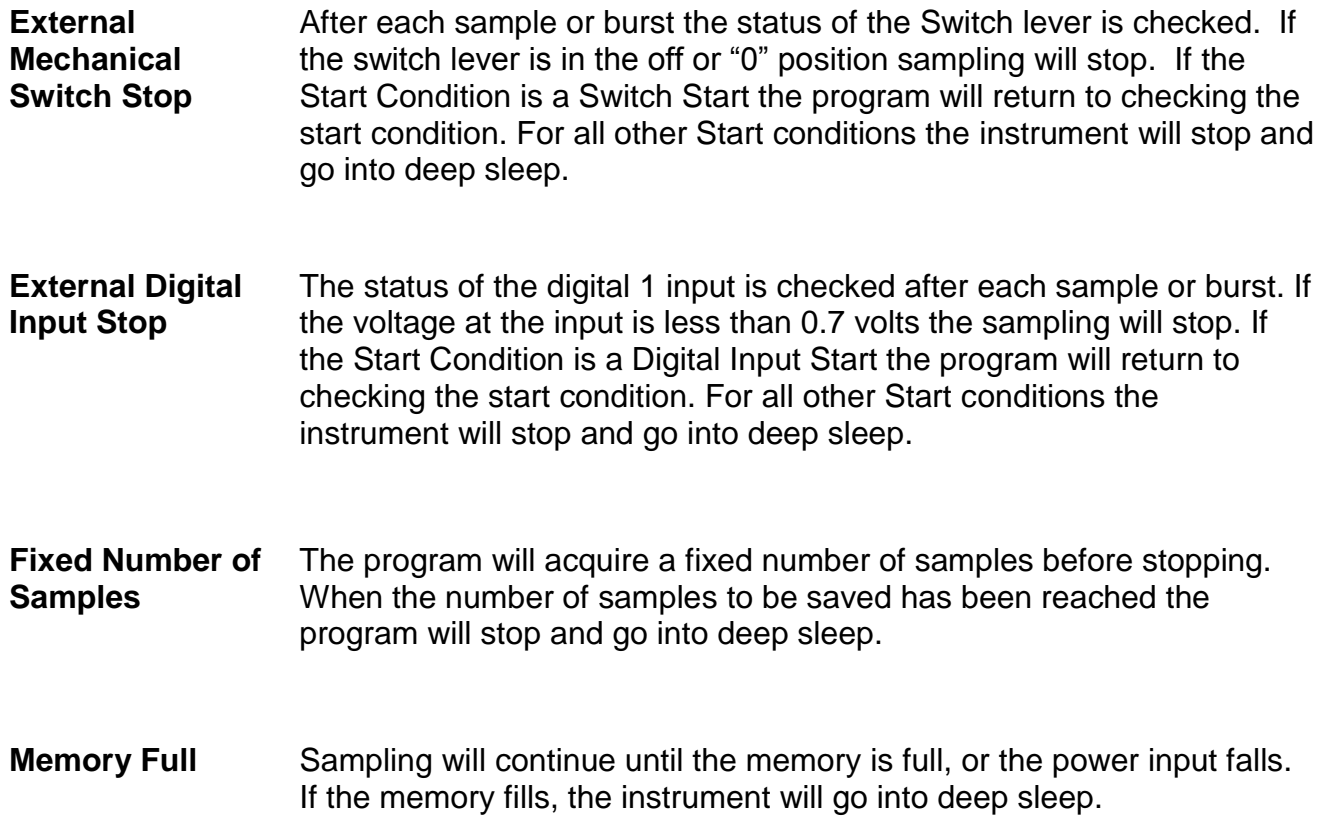

## <span id="page-82-0"></span>*F. LISST-200X Command Summary*

NOTE: Command are shown in upper case for clarity, but are not case-sensitive.

## **Display Commands**

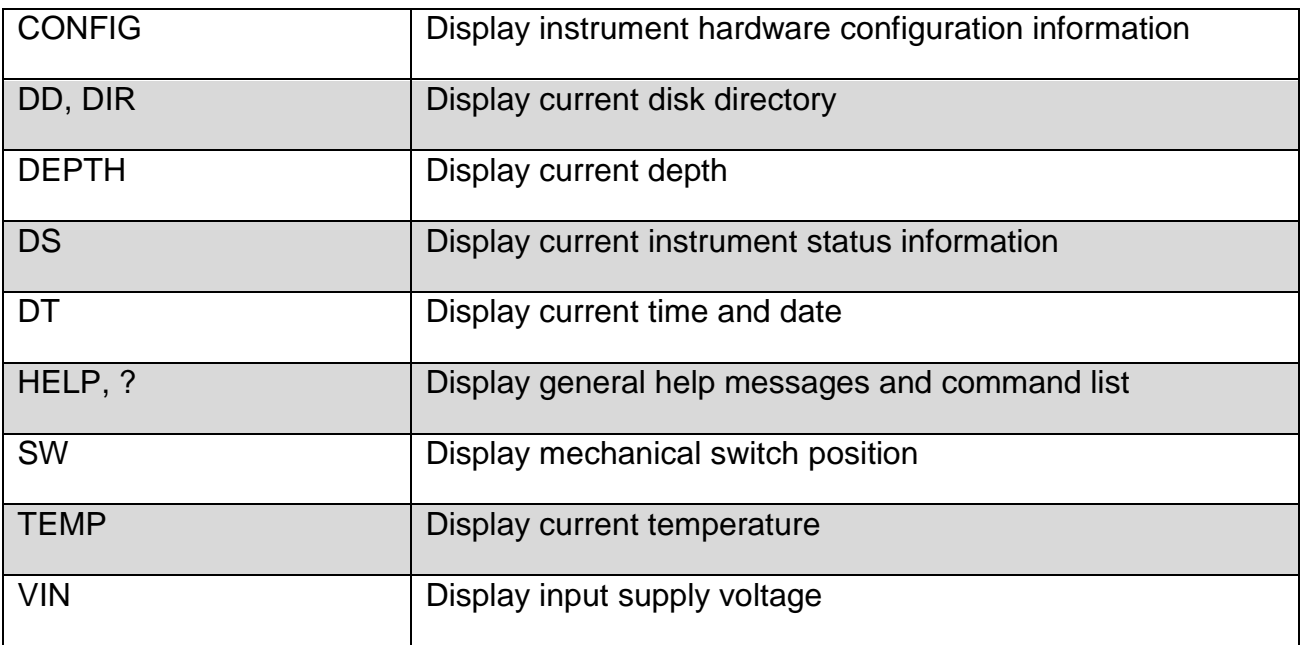

## **Setup Commands**

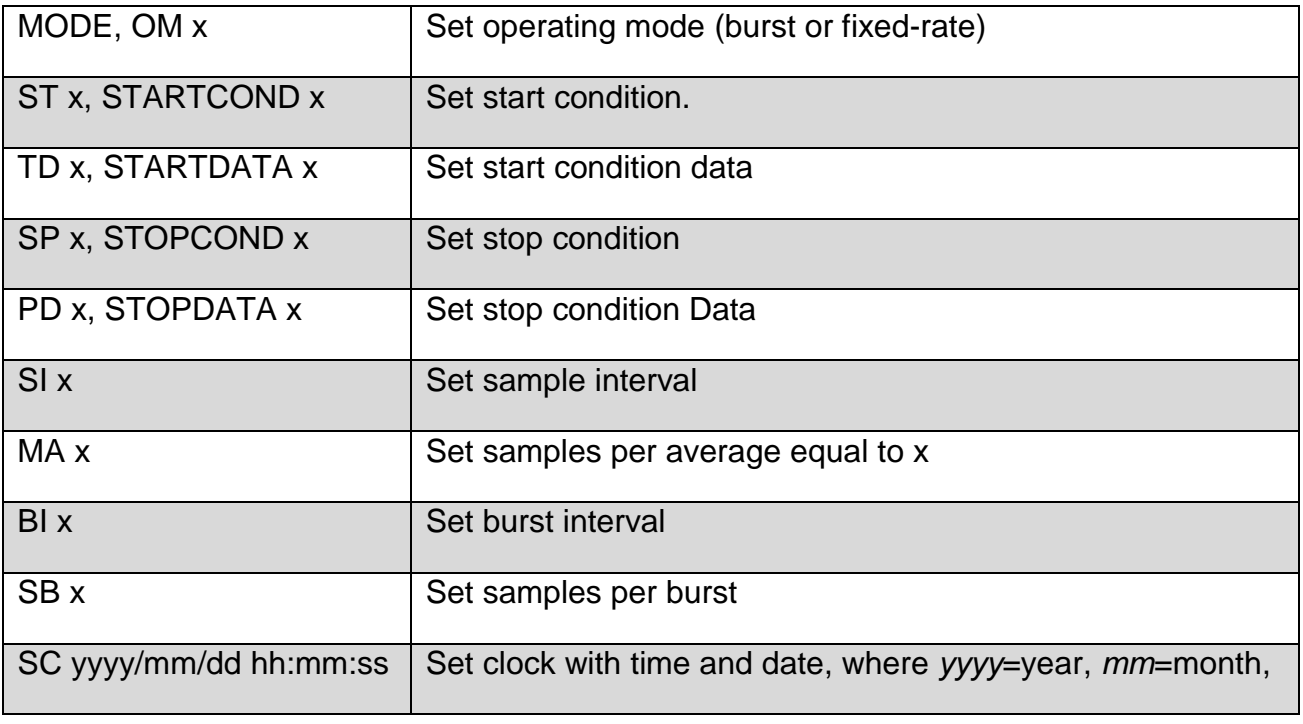

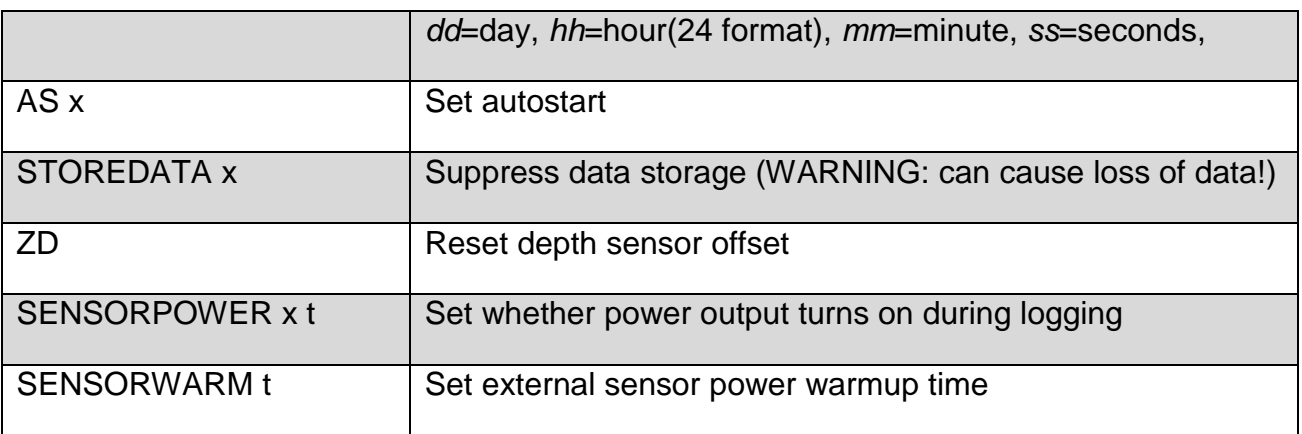

## Acquisition/Action Commands

<span id="page-83-0"></span>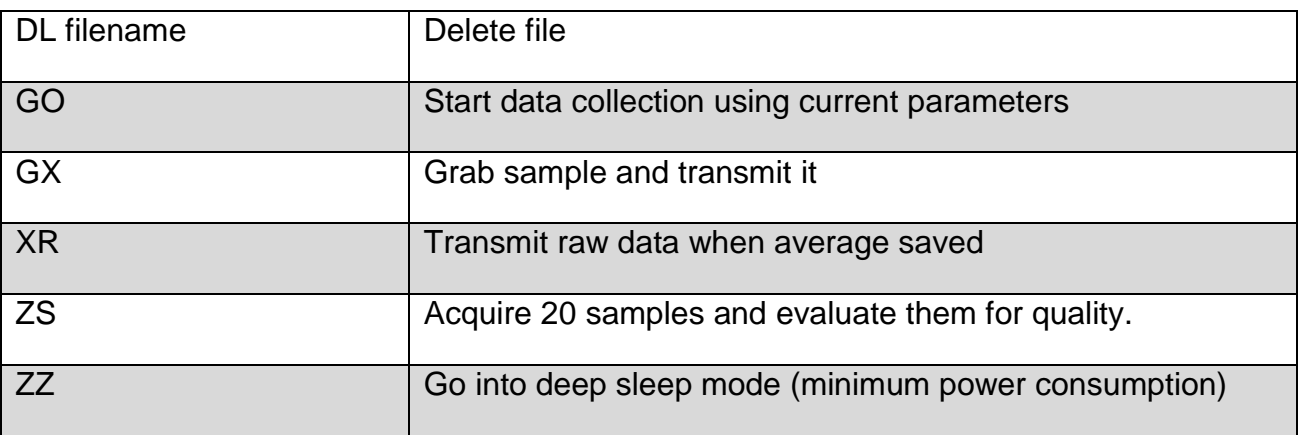

## <span id="page-84-0"></span>*G. LISST-200X Command Details*

## *1. Display Commands*

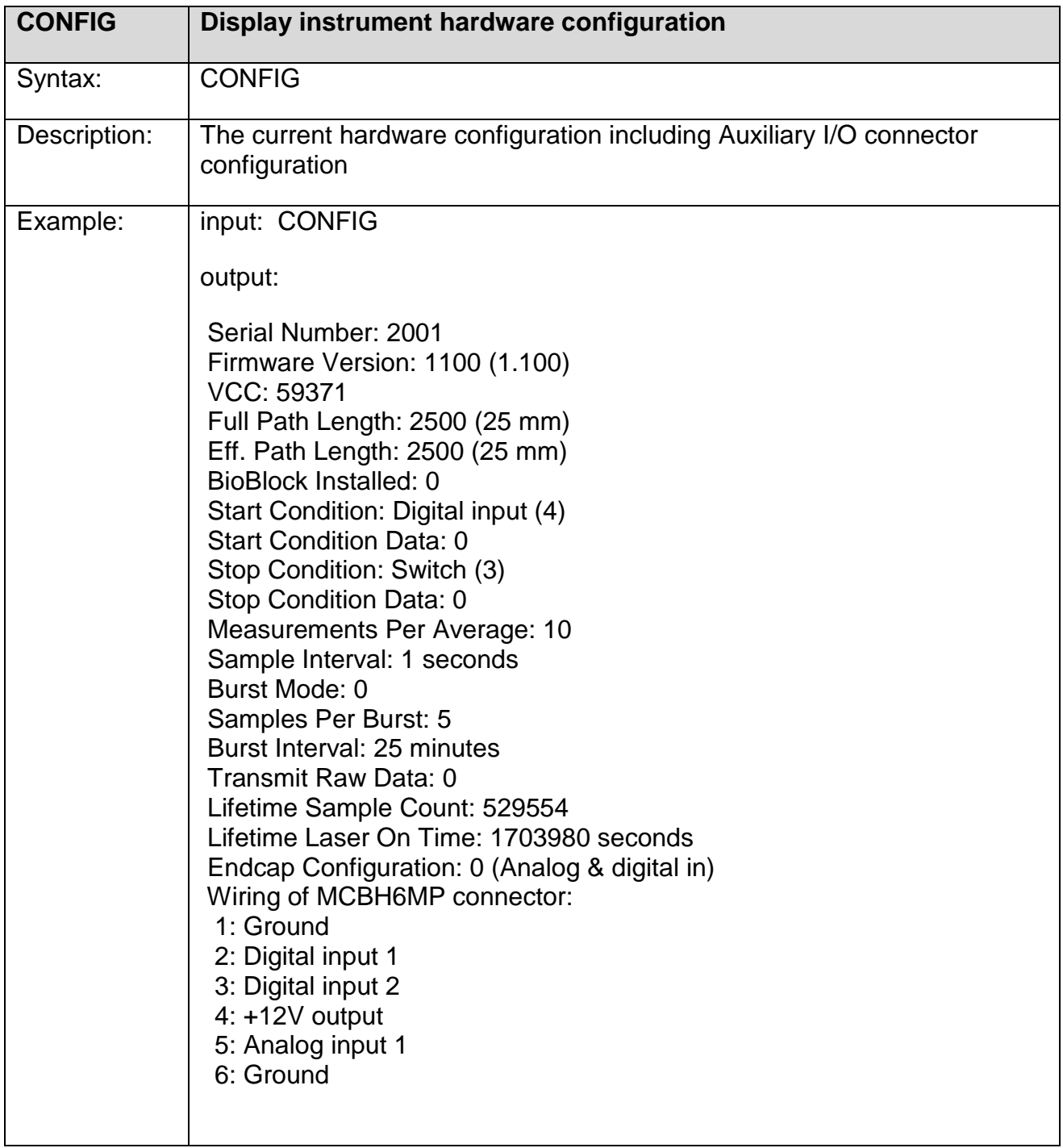

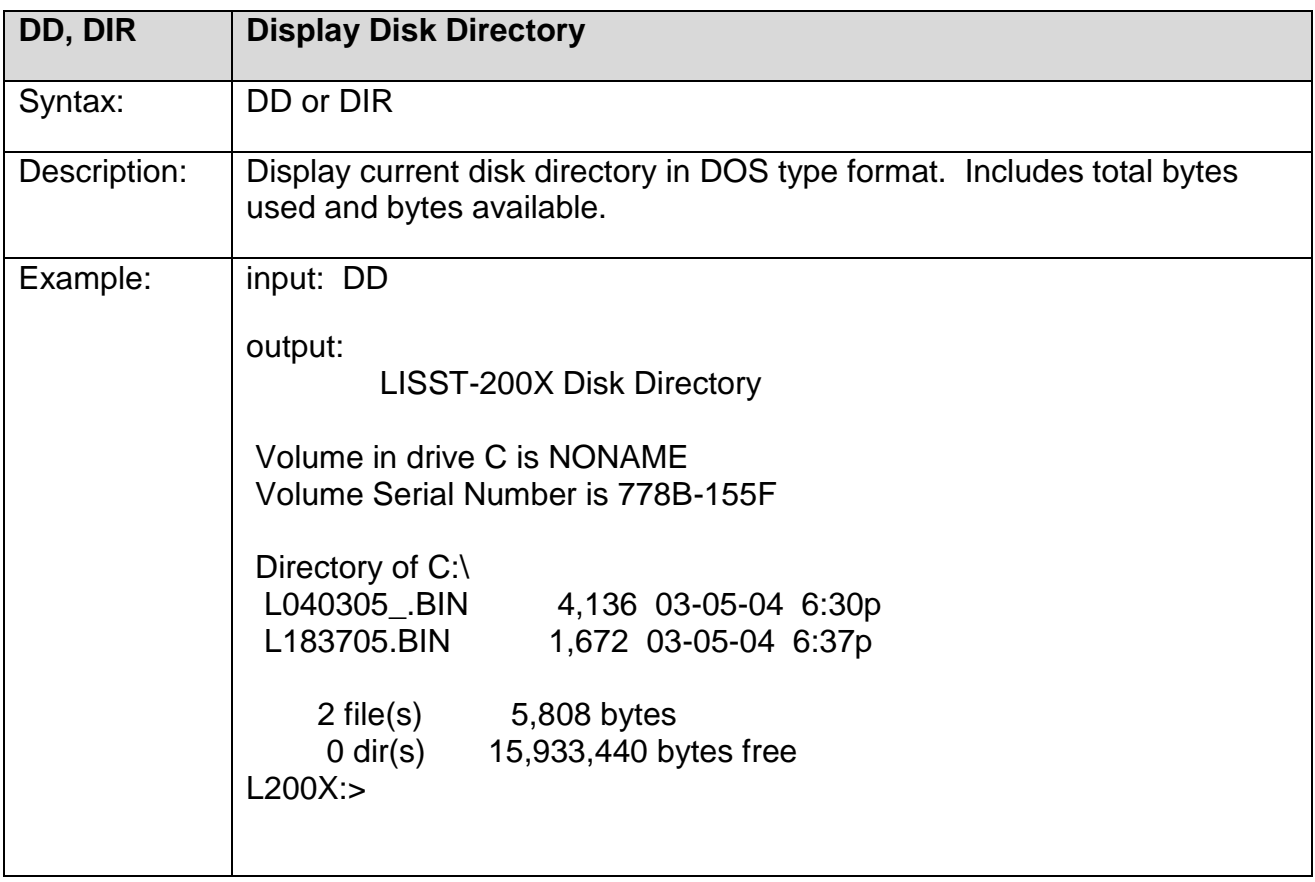

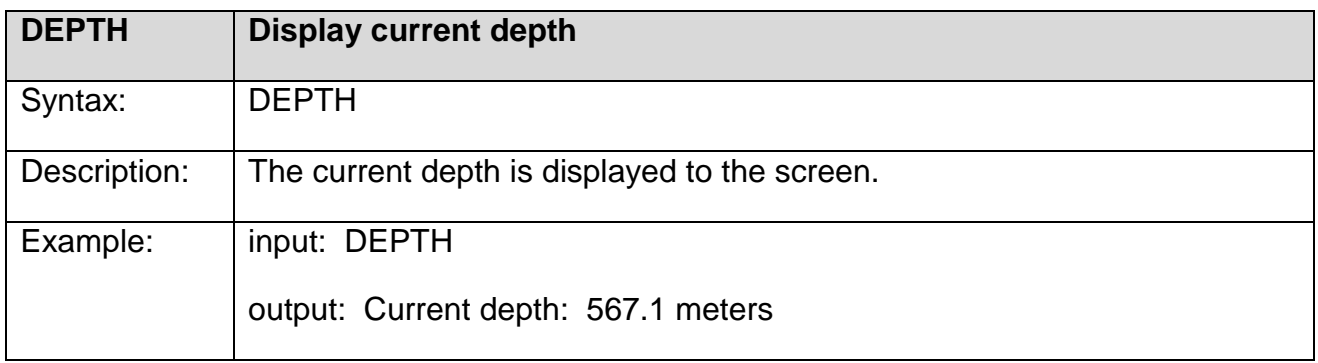

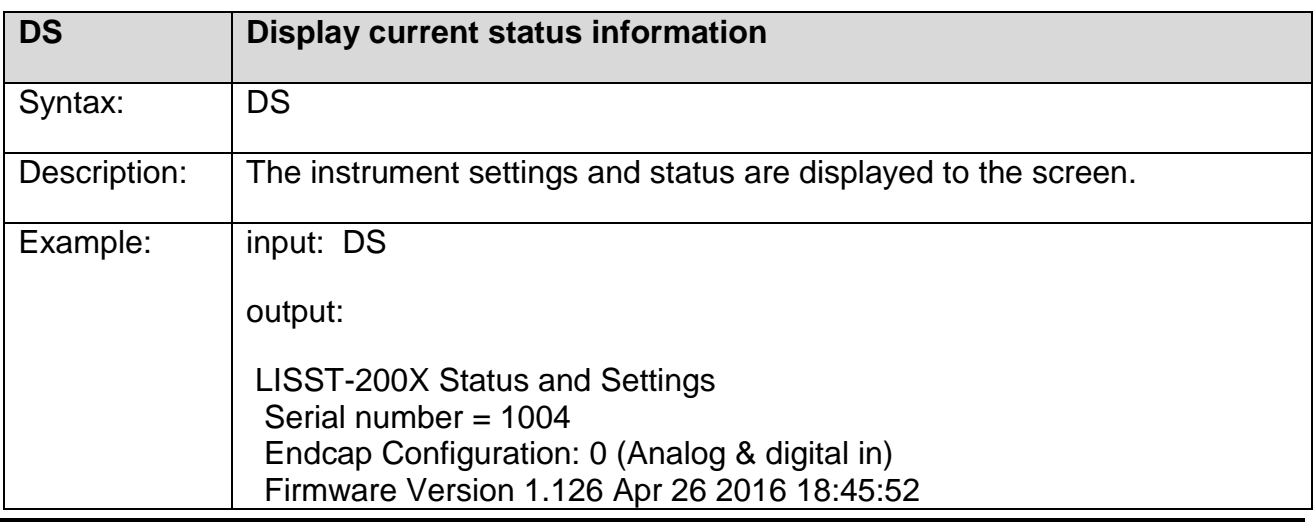

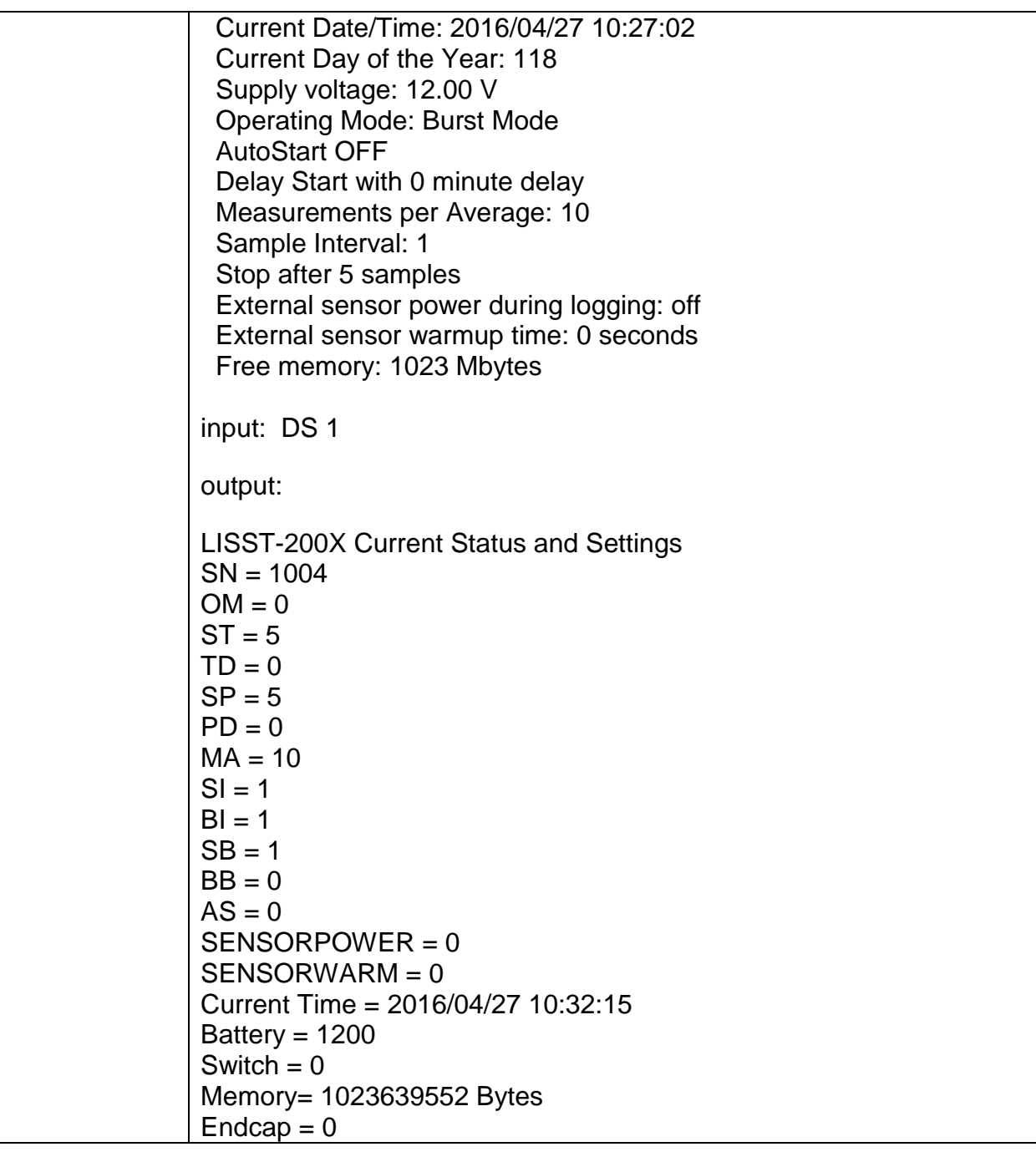

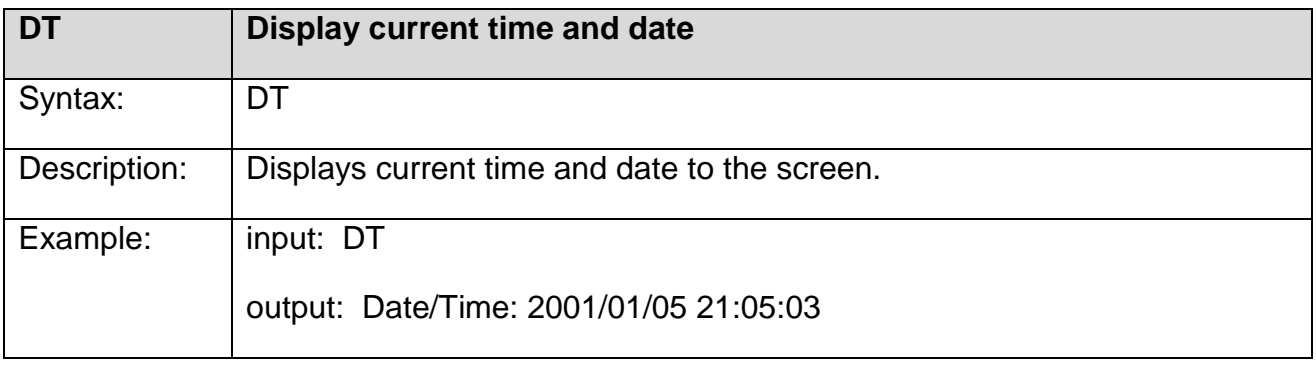

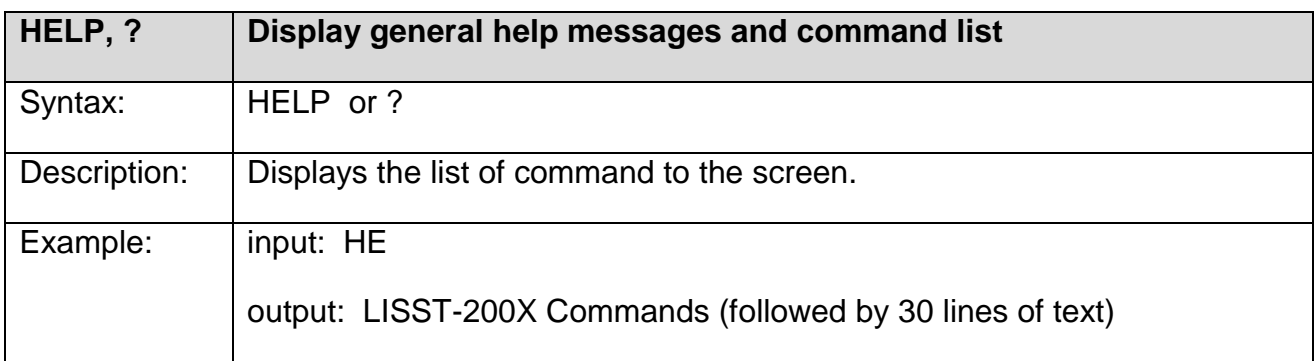

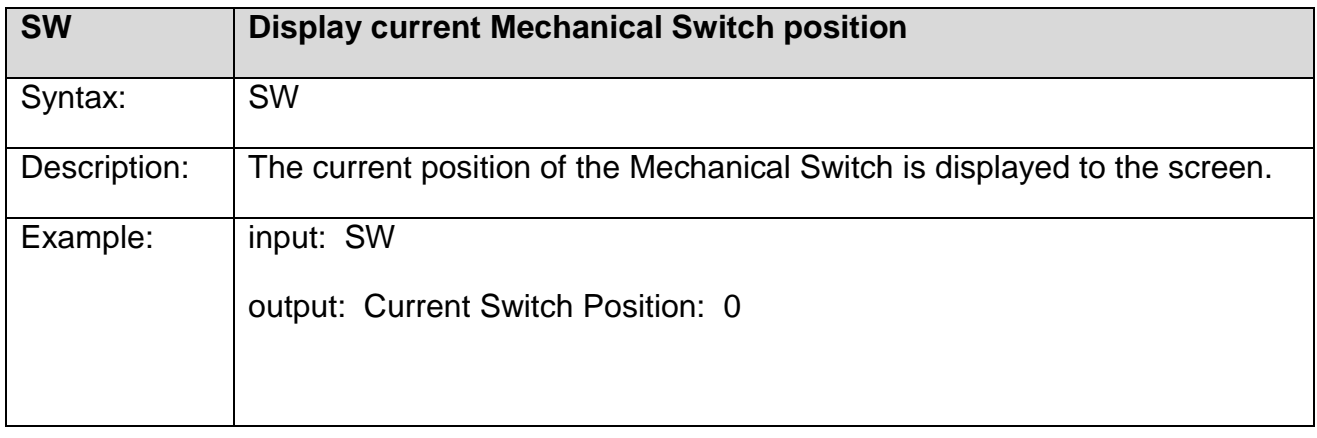

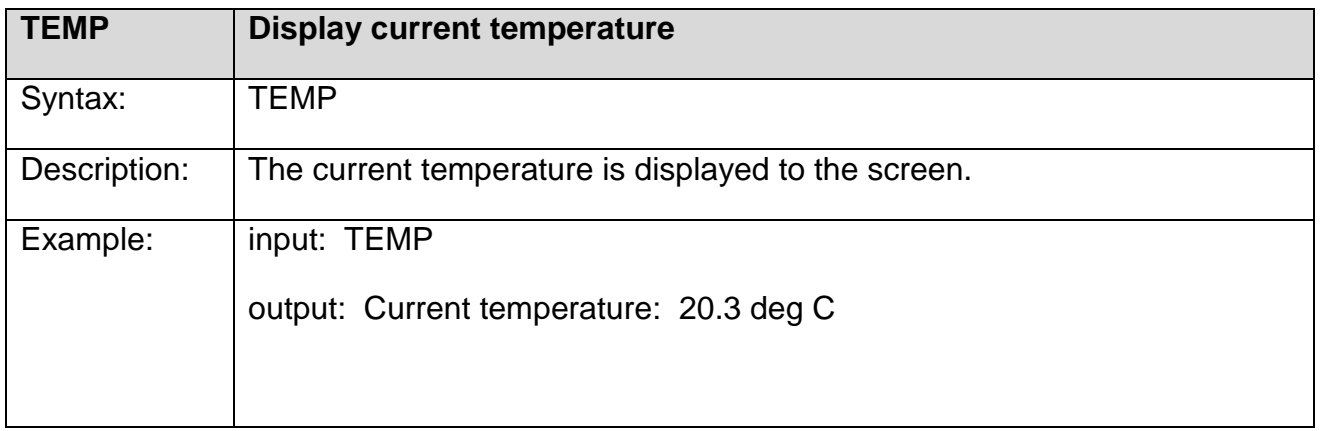

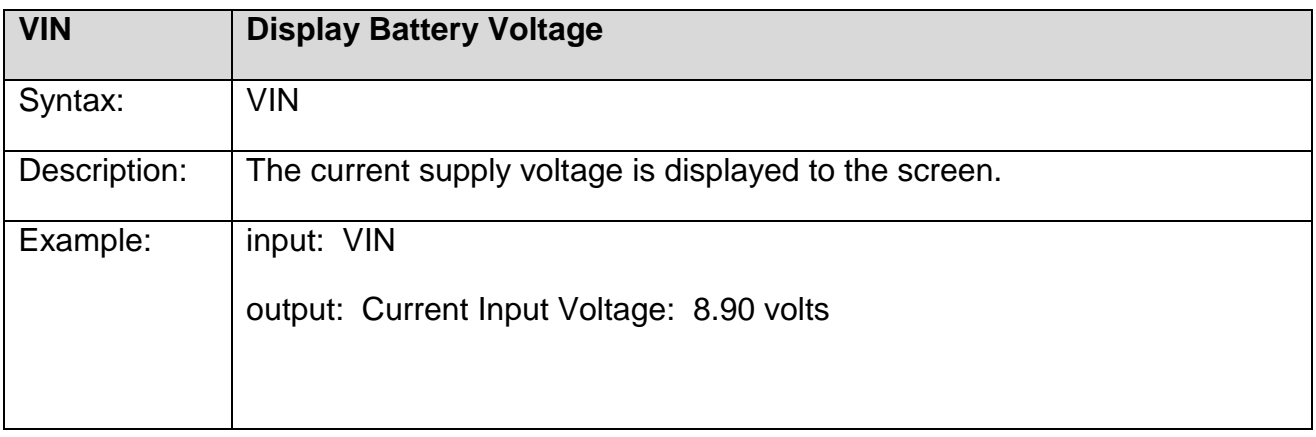

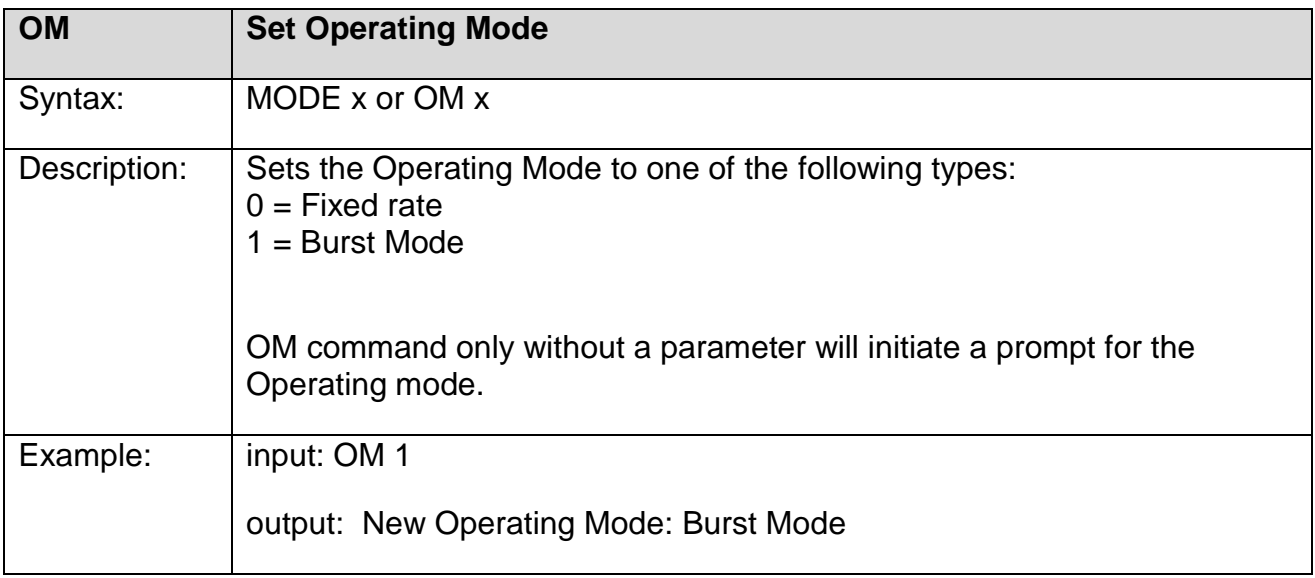

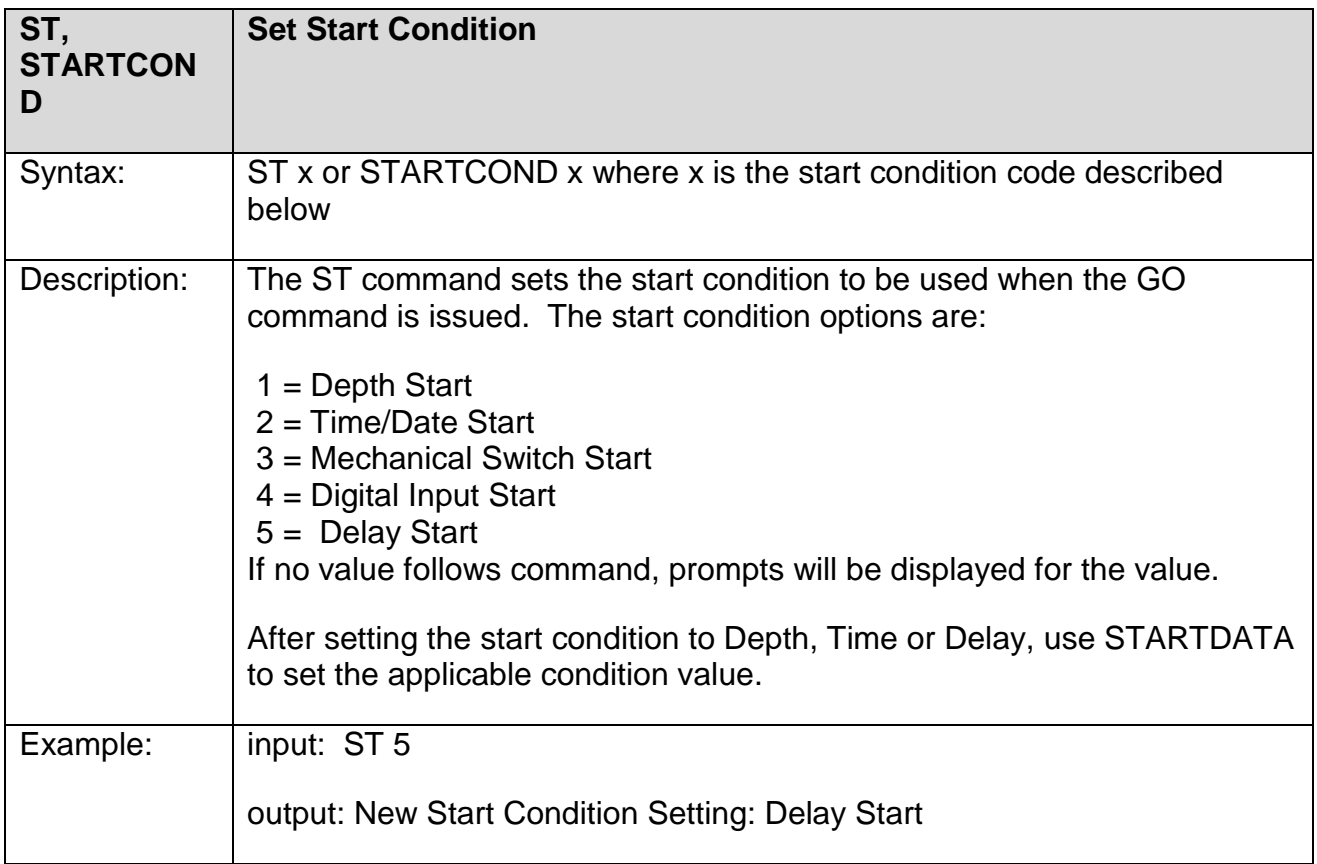

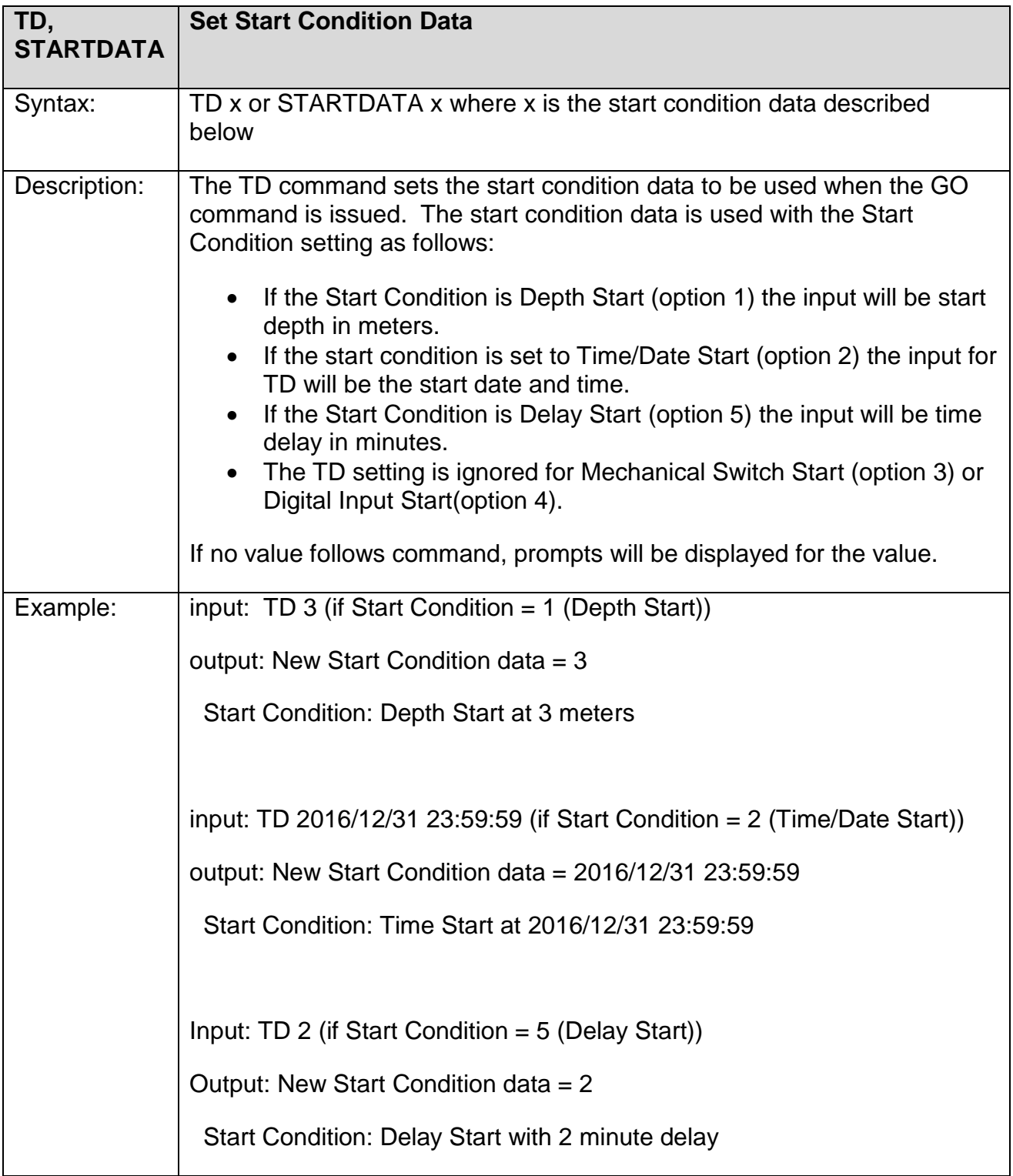

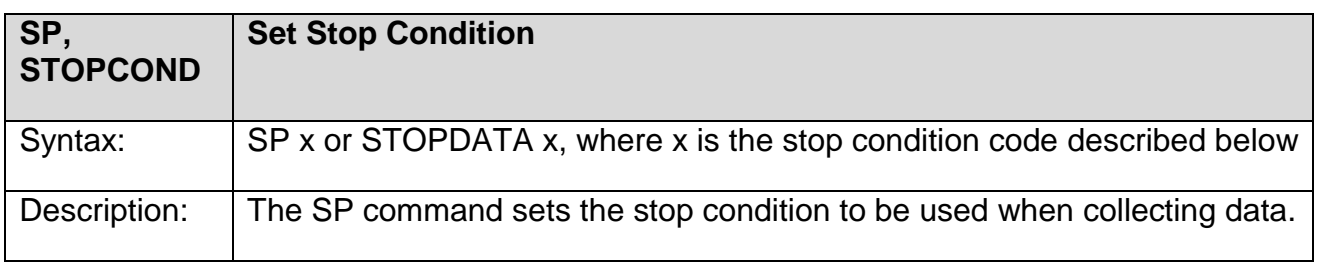

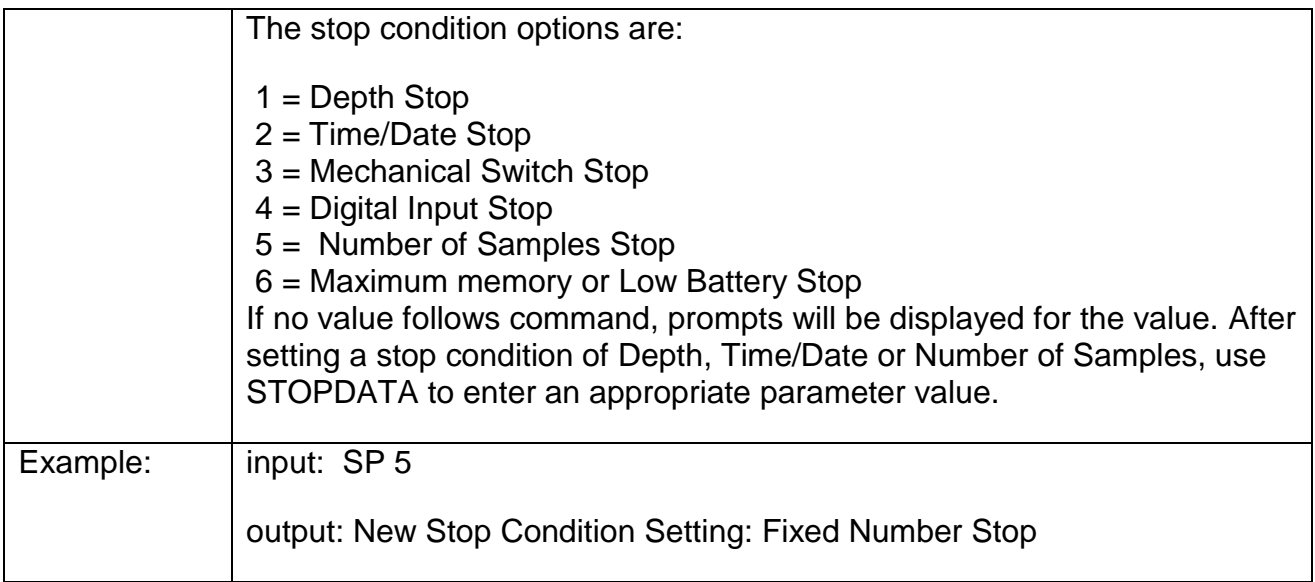

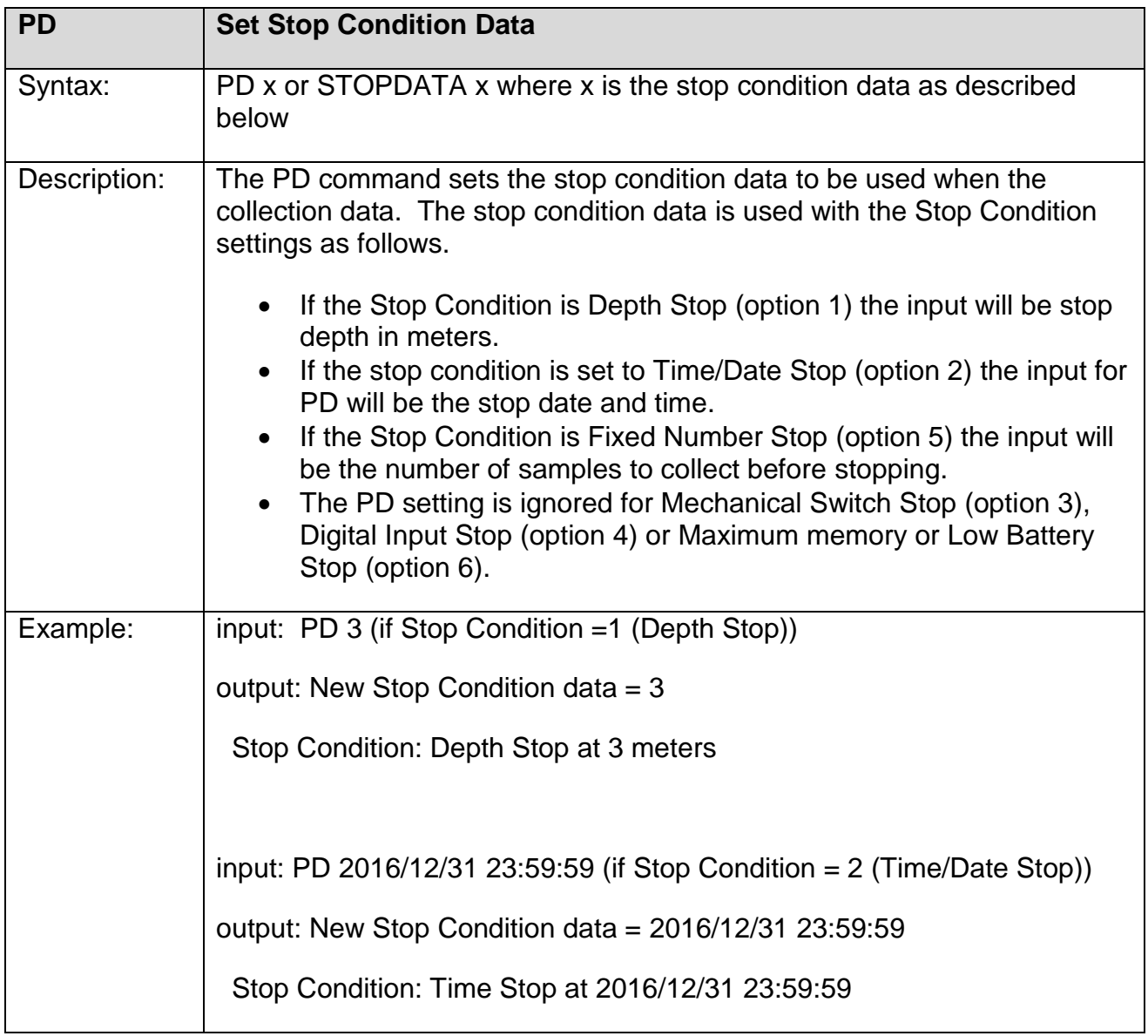

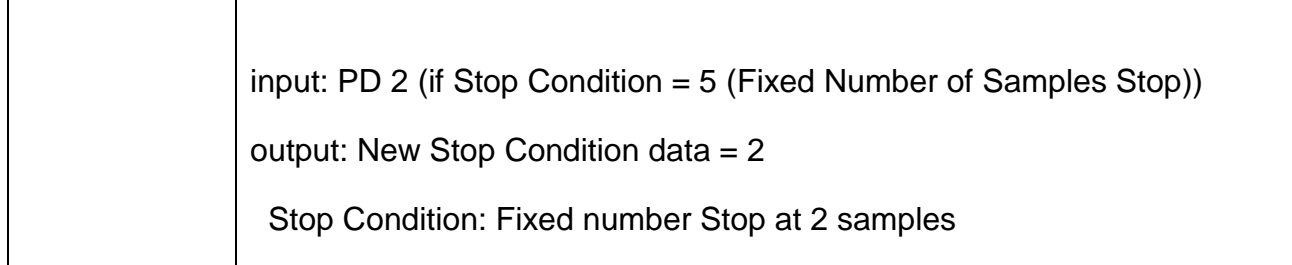

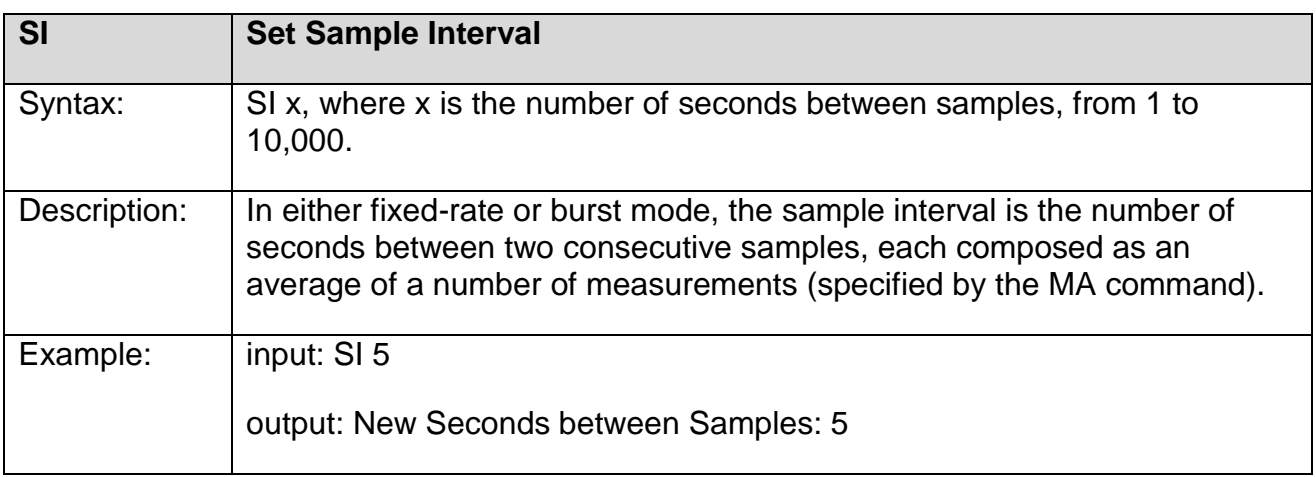

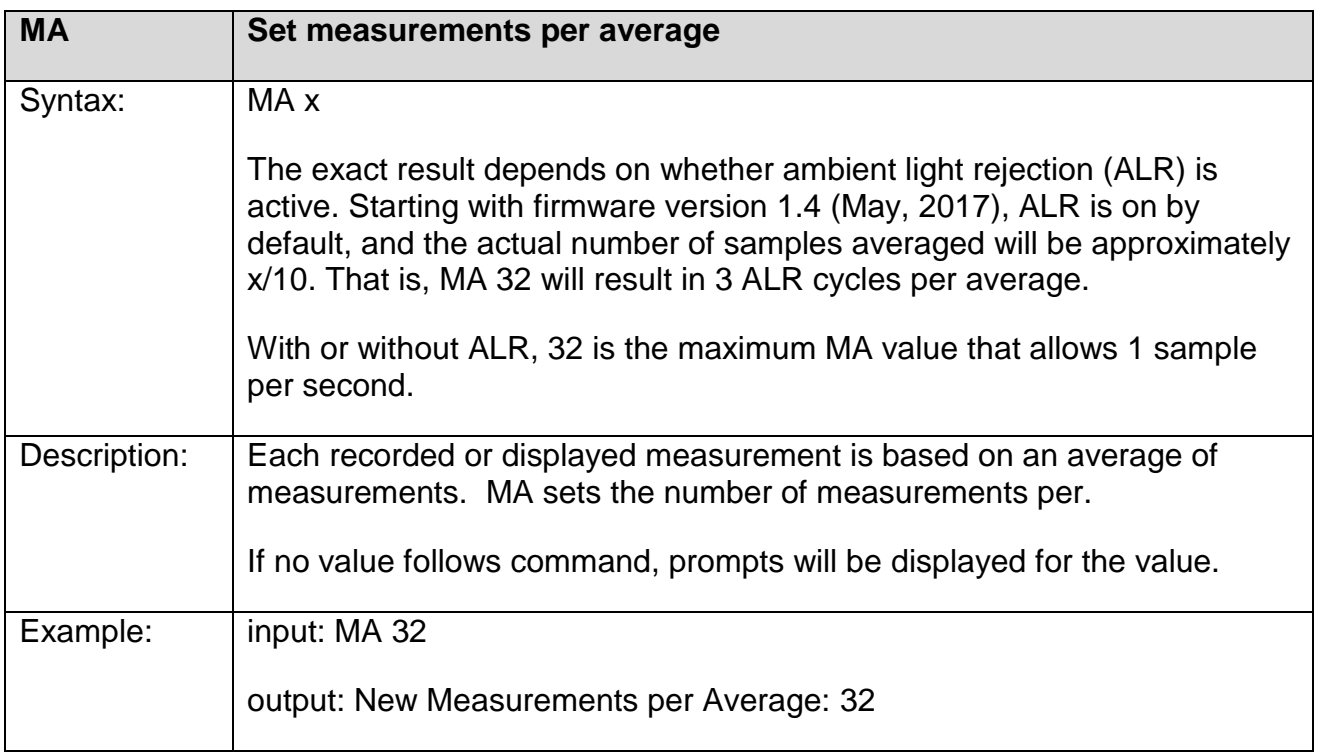

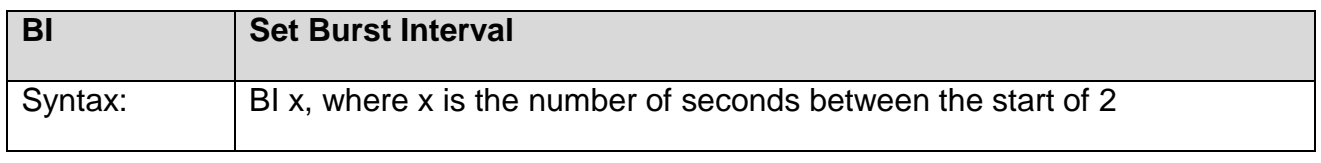

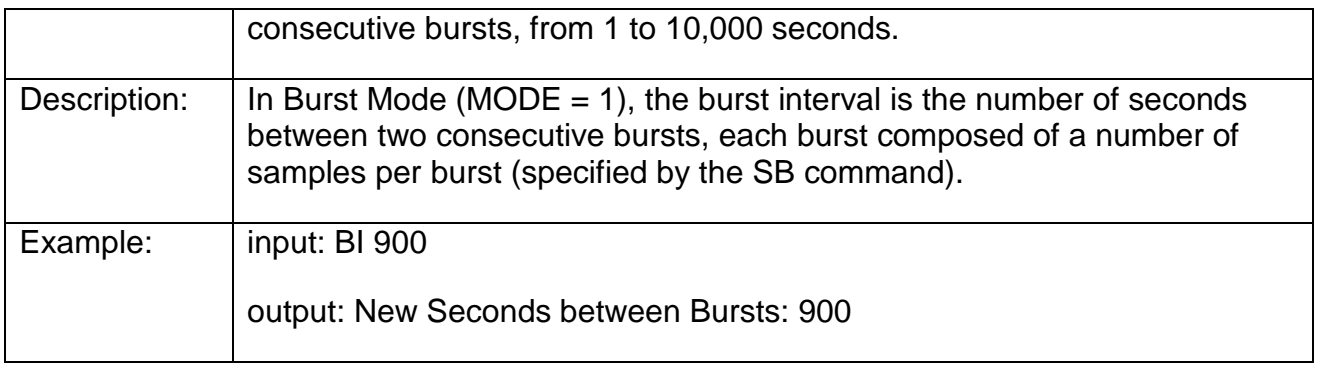

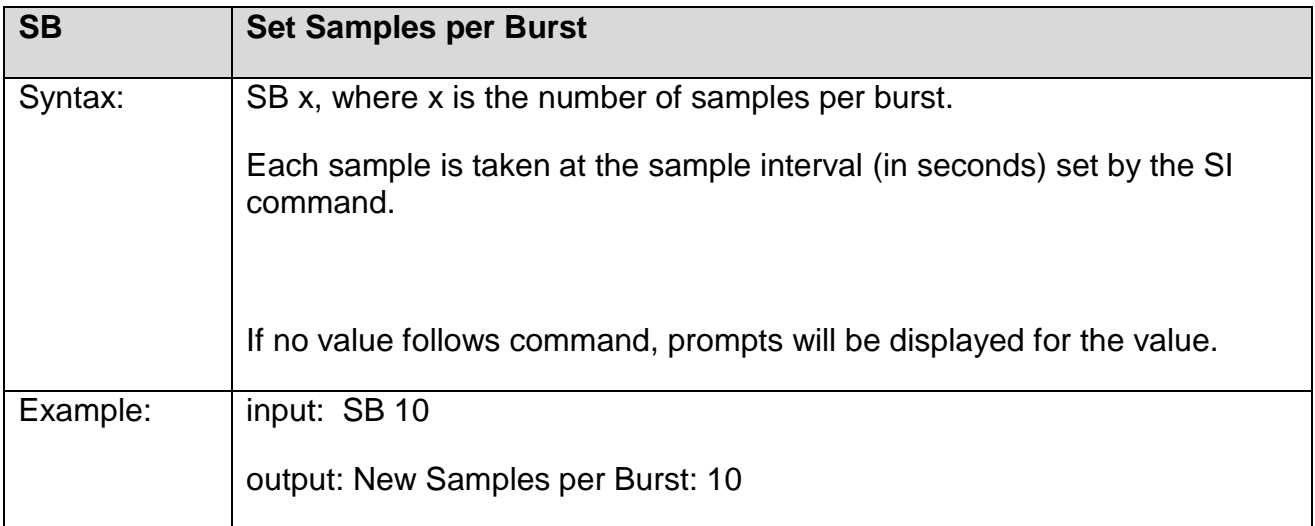

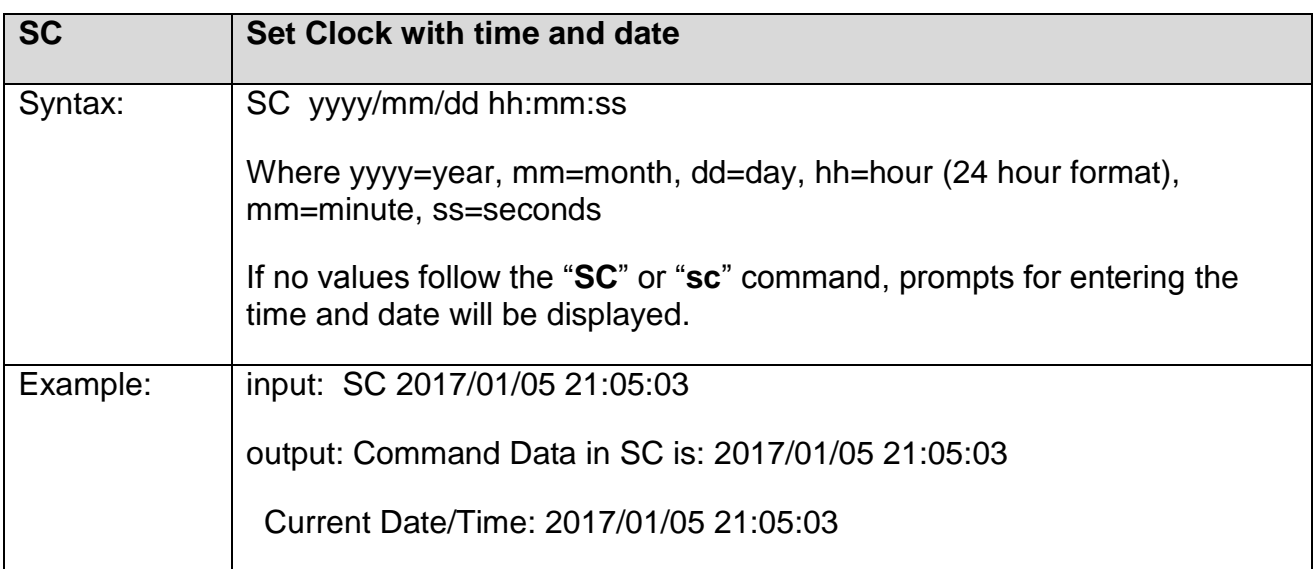

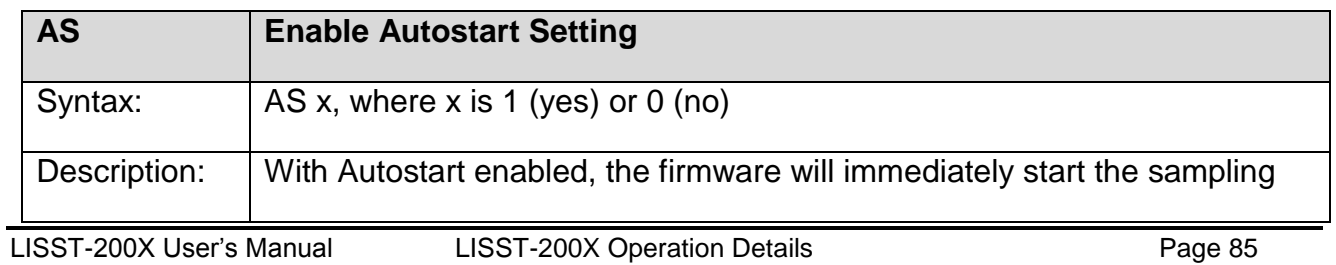

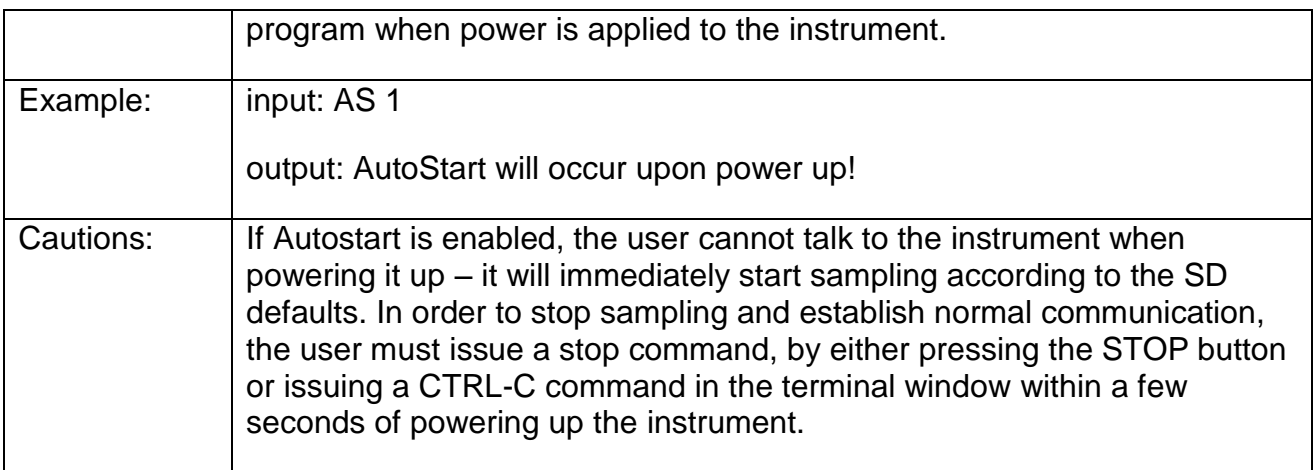

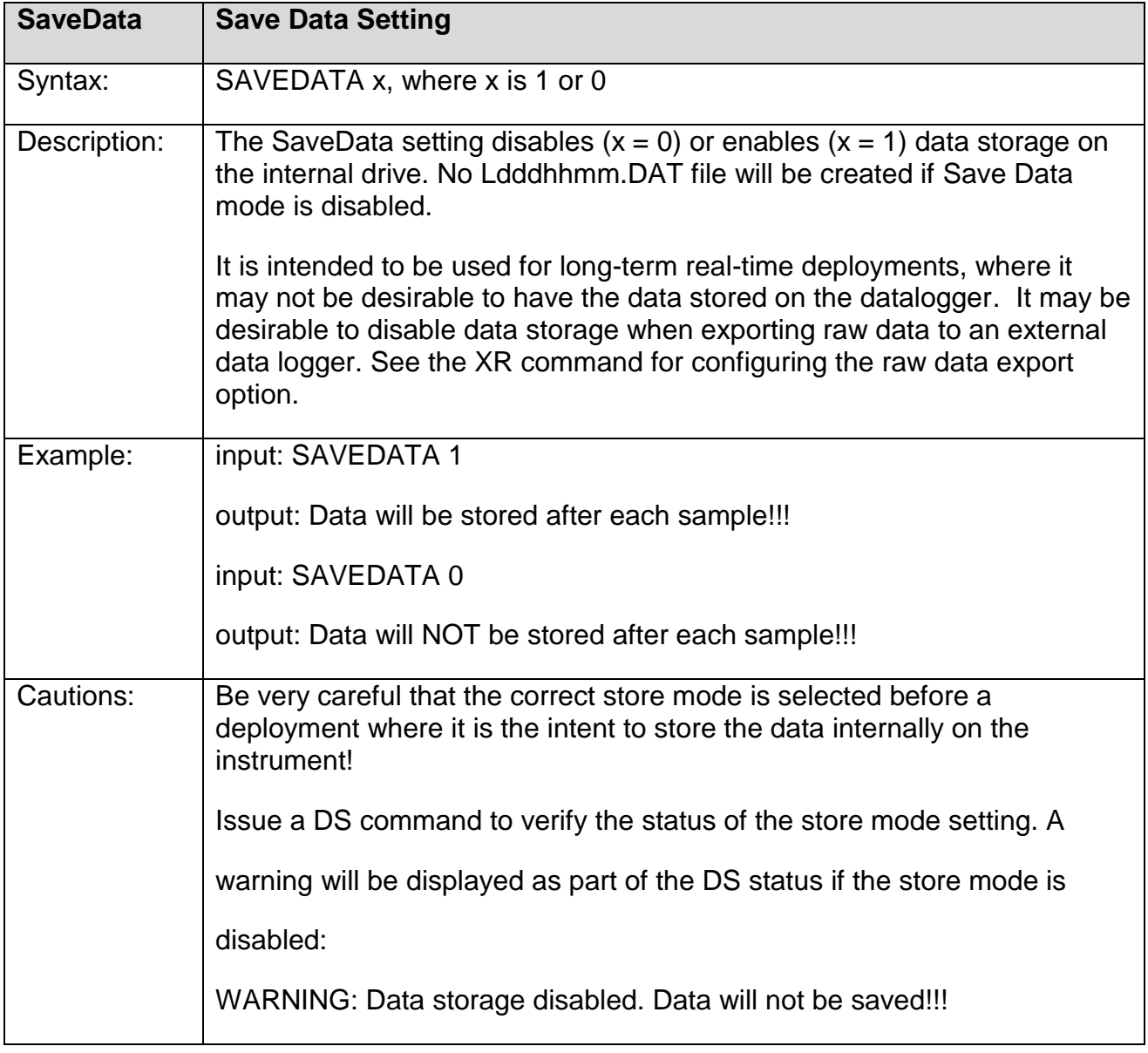

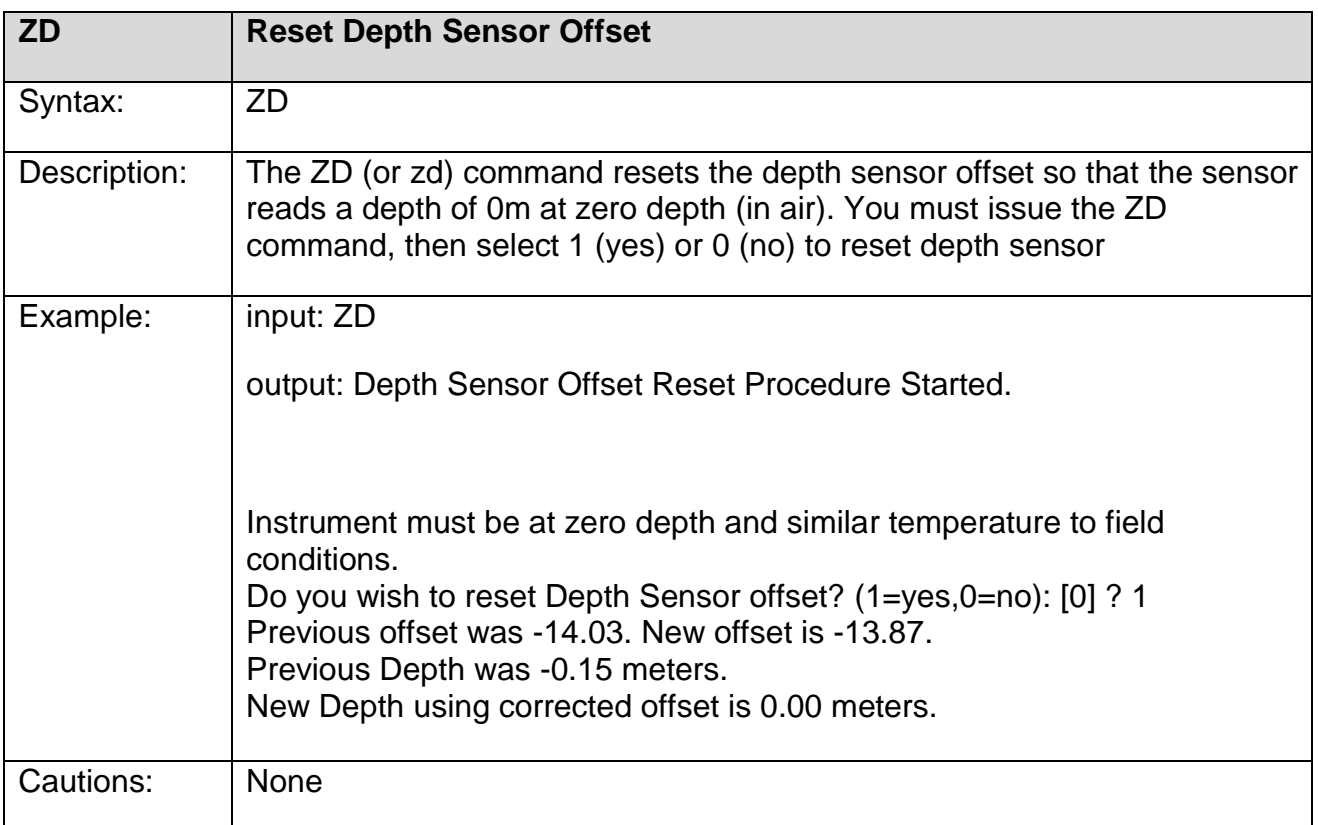

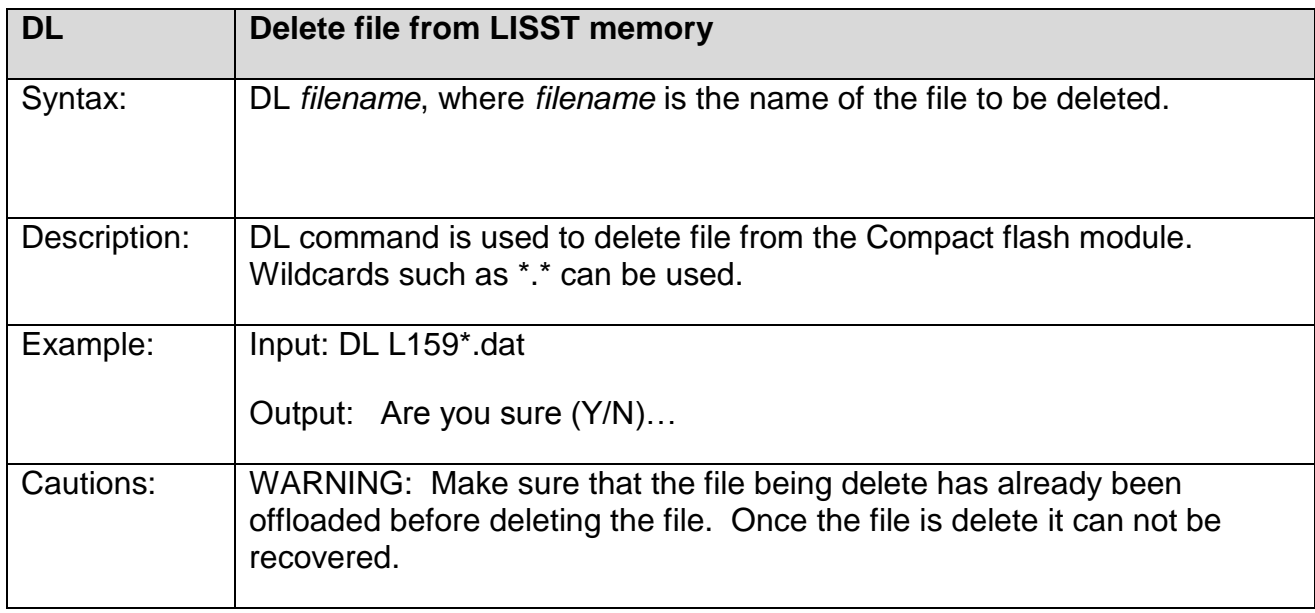

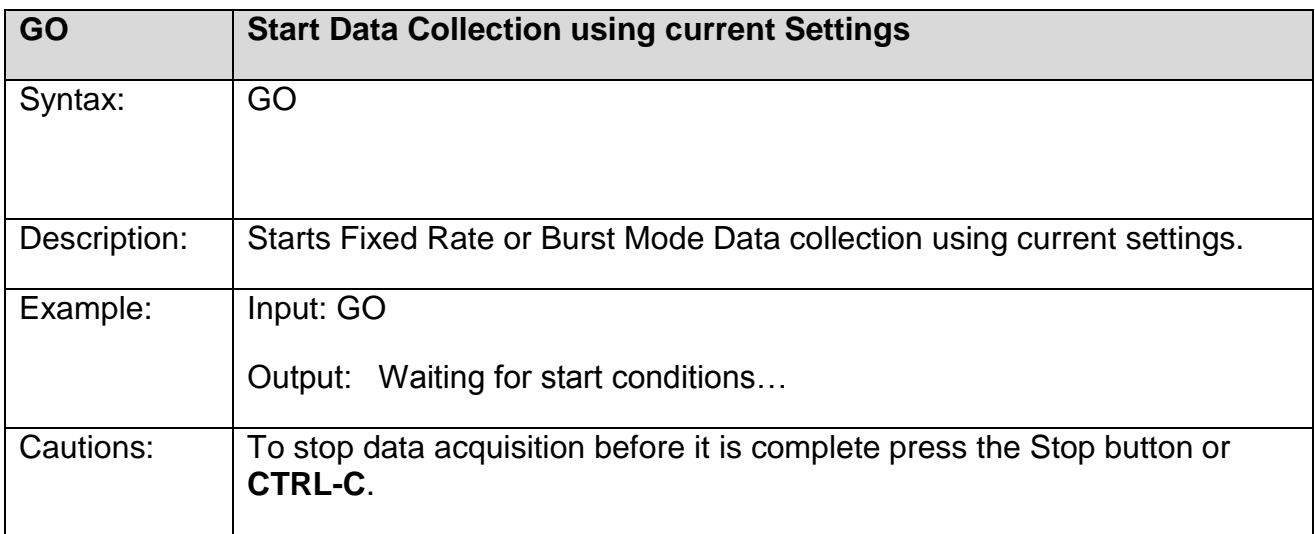

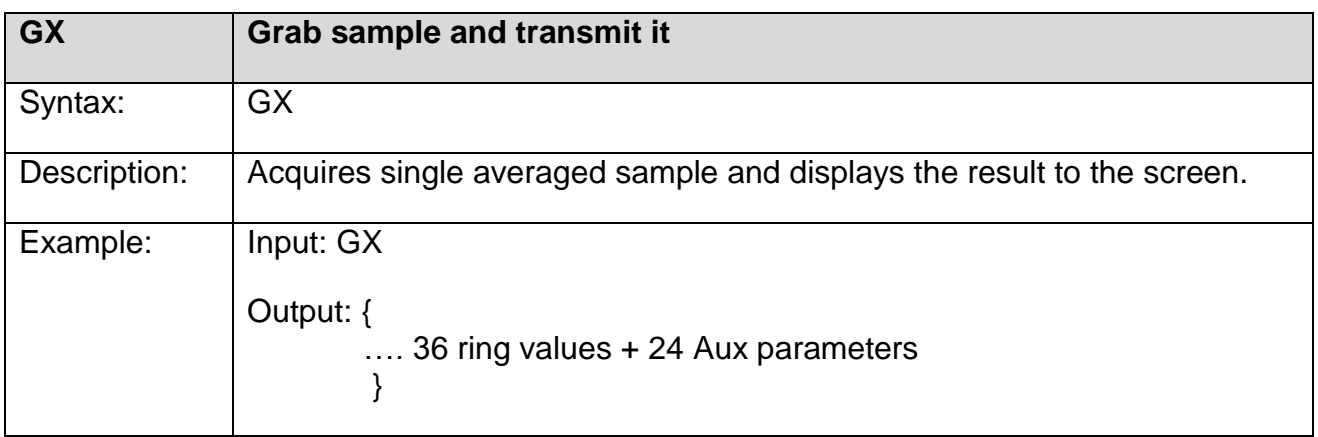

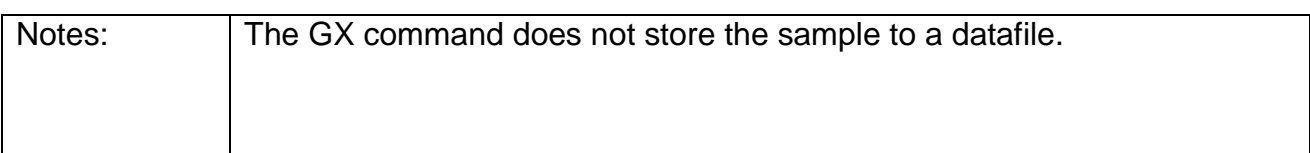

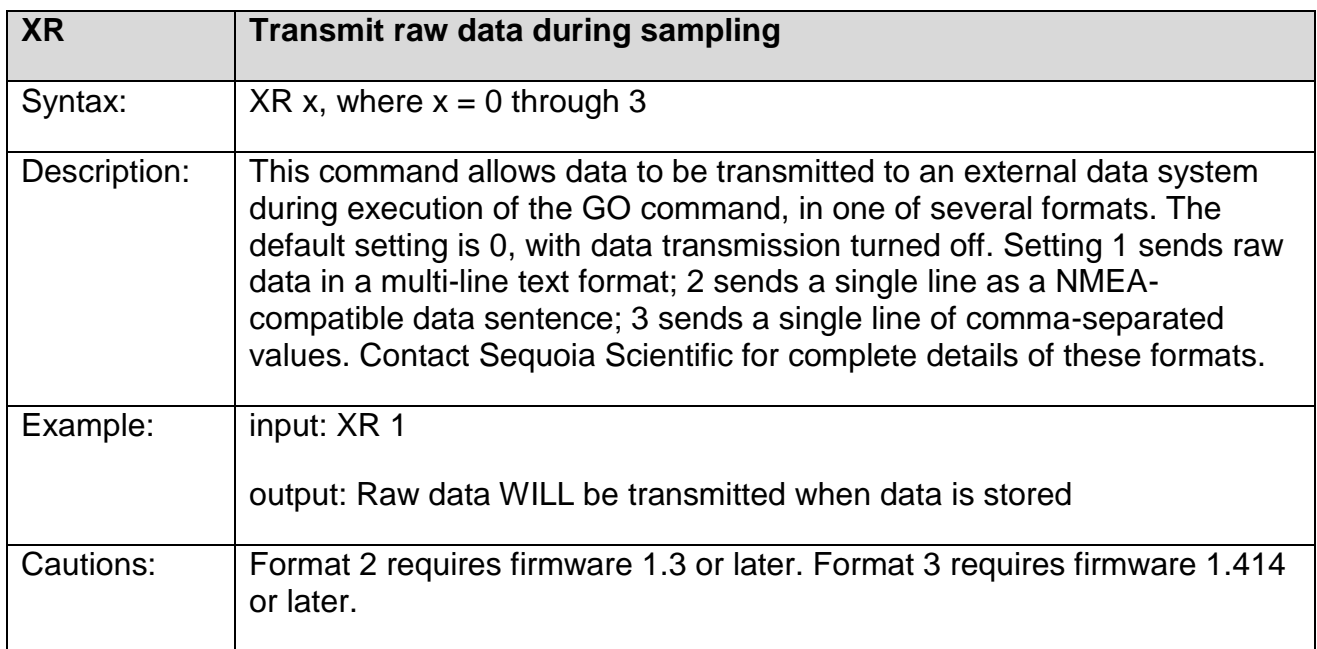

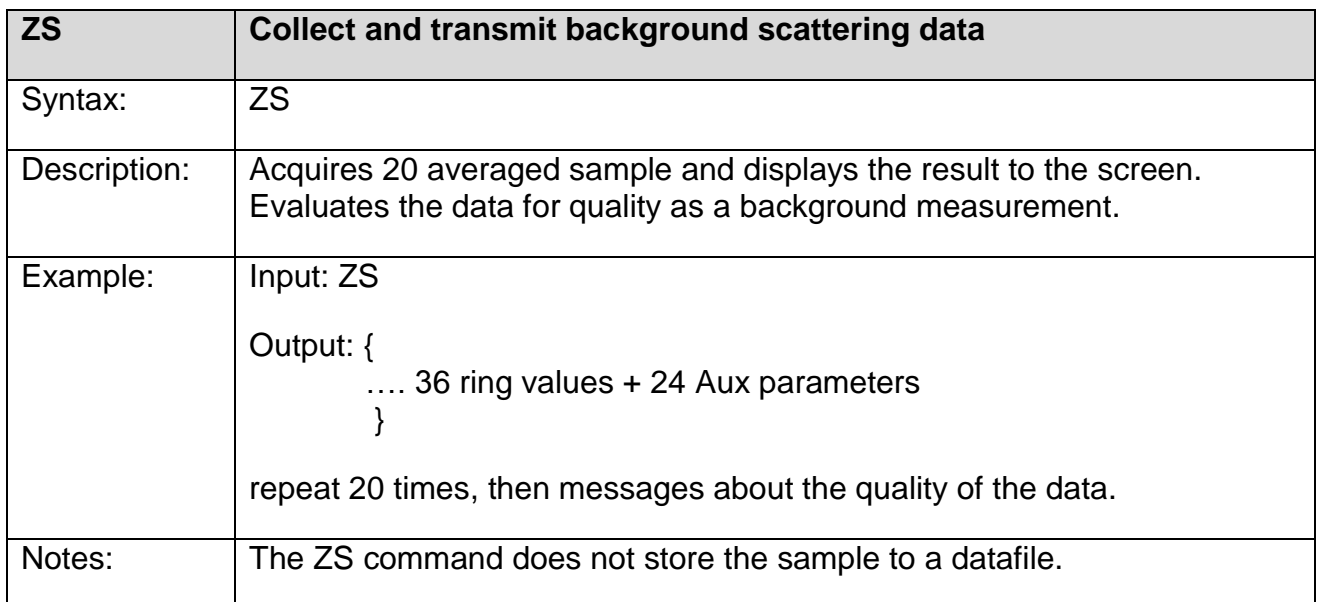

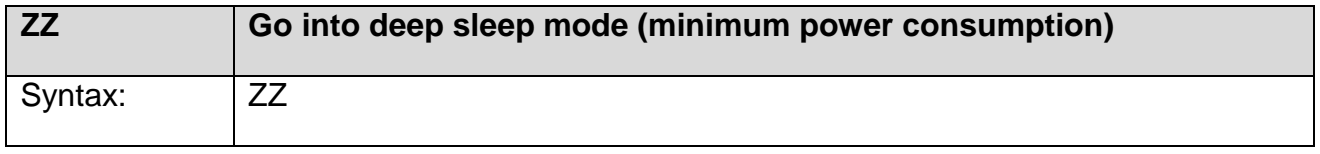

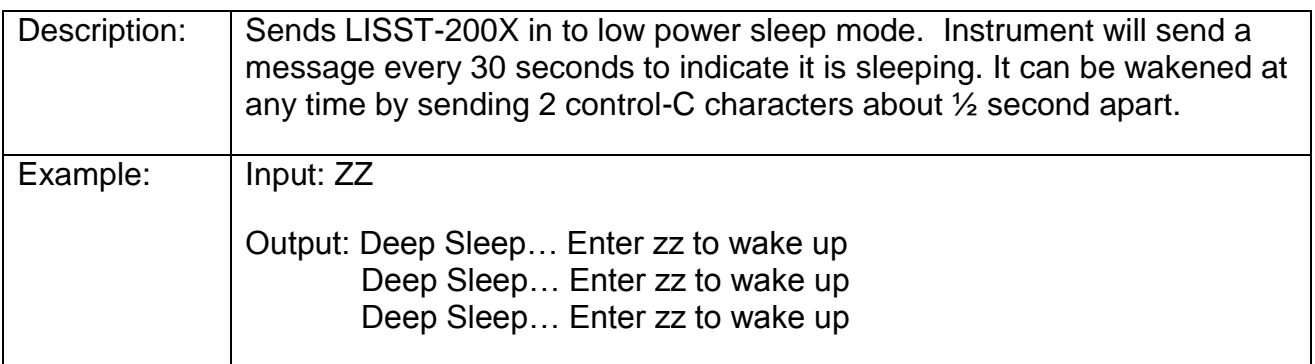

This section contains information on optimizing the performance of the LISST-200X.

**Optical Alignment** The background measurement is the best source of information on the current health of the LISST-200X. It provides information on the current functionality of all of the major systems including laser, ring detector, data collection electronics, and optical alignment. The LISST-200X is a sensitive optical device. The laser must be aligned such that the focused spot is centered on the hole in the center of the ring detector. If this alignment in not correct the instrument will not function correctly. The background measurement can easily provide the user with information about the status of the alignment. The first indicator of an alignment problem is a severe drop in the currently transmitted laser power when compared to the factory laser power. The laser power and laser reference values will change over time but they should track together. If the value of the laser power:laser reference ratio for your current background measurement is less than 85% of the laser power:laser reference ratio from the factory background file, misalignment may be occurring. The second indictor of misalignment is high value on the inner rings. The inner rings are shown on the left side of the background display. The most important rings for misalignment indication are rings 1-4 in the background scatter file. As the focused laser starts to move away from the center of the ring detector it will scatter more light onto the inner rings. This will cause the inner ring values to be much higher than the factory values, and is also the reason for the decrease in transmitted laser power. It must be noted that low laser power or high inner rings may not always indicate misalignment. Low laser power can also occur because the windows or water is dirty or if there are bubbles on the window. Large particles or bubbles can cause the inner rings to be higher than factory values. All of the other possibilities must be eliminated before it can be concluded that the instrument is misaligned. The transmit optics on the LISST-200X do allow for the possibility of the user adjusting the alignment. A written procedure can be provided for this procedure. However, it is highly recommended that the need for re-alignment be discussed with a trained Sequoia Scientific technical service representative before attempting this procedure. **Background Measurement and its Importance** As was discussed in earlier sections, the LISST-200X uses a custom detector to measure light scattered at small angles from particles in water. In order to measure only the scattered light contributed by the particles, a measurement of the background scattering must be obtained. This background scattering can come from a number of areas. Scratches on the windows, imperfections on the optics, and other sources all contribute to the scattered light. By subtracting this background scattering from the measured data, a true measurement of

the light scattered from the particles can be obtained. The measurement of background scattering is sometimes called a "ZSCAT". The name comes from the fact that the measurement is obtained using water with zero "scatterers" or particles.

It is very important that clean and bubble free water is used. The water can be fresh or salt water. For most applications, it has been found that steam-distilled water is sufficient. Steam-distilled water is typically available in one-gallon containers. We have found that this distilled water tends to be a bit cleaner than typical bottled or packaged water. We buy steam-distilled drinking water and filter it through a 0.2µm filter.

A small volume horizontal chamber has been provided for submerging the optics while acquiring a background. It is inserted between the windows of the optics. The instrument should be placed horizontally on the supplied white plastic supports. However, Plastic bags, Tupperware or clean containers of any kind can be used to acquire a background. The instrument's optics end can be submerged in them vertically, as long as the optics are completely submerged and there is no blockage of the windows by bubbles or other objects.

Because the area surrounding the windows is submerged, it is important to thoroughly clean and rinse this part of the instrument before acquiring a background.

Toothbrush, liquid soap and water works well for cleaning the optical end of the instrument; do not use abrasive powders, they will scratch optics and destroy instrument performance.

The low concentration limit of LISST-200X is very sensitive to the quality of the background scatter file. For this reason, when working in low concentration water, it is very important that a good background file be obtained with very clean water. As particle concentrations increase, the relative signal-to-background noise ratio also increases, thus reducing the importance of the background. However, a background should always be collected before an experiment.

**Watch for Outgassing and Bubbles** Another consideration when acquiring a background is "outgassing" causing small bubbles to form on the instrument and windows. Bubbles on the windows will greatly modify the scattering pattern, rendering the background useless. Be sure to remove any bubbles from the windows before acquiring a background. Use a squirt bottle or pipette to blow the bubbles off the window.

> Because the area surrounding the windows is submerged, it is important to thoroughly clean and rinse this part of the instrument before acquiring a background.

#### **Ambient Light Rejection**

Starting with firmware version 1.4 in May, 2017, the LISST-200X automatically measures and subtracts light that is not produced by scattering from its laser. This Ambient Light Rejection (ALR) prevents sunlight or other bright sources from contaminating the scattering measurements. Without ALR, as in earlier LISST instruments, high ambient light levels, if not physically blocked from the LISST's optical aperture, could falsely elevate the apparent concentration of small particles.

You can verify that ALR is active by connecting to the instrument with LISST-SOP200X, then opening the terminal window. Type DS and press enter, and look for "Ambient light subtraction: on" in the output. If it is not shown, you should upgrade the firmware. Contact Sequoia Scientific for assistance.

ALR works by measuring the signal on the LISST-200X's 36 detectors first with the laser on, then with the laser off. This on-off process is repeated 3 times per second. Because of the time required for the laser and electronics to change between the on and off states, rapidly changing ambient light may not be completely rejected. Therefore, if working in bright sunlight, near the water surface, and in conditions where the sunlight is rapidly modulated by waves, ambient light could still have an effect. ALR will reduce the average effect, but the changing ambient conditions could increase sample-to-sample noise. In those worst-case conditions it is still advisable to shade the LISST-200X optics from ambient light. The same is true if operating under intense artificial light modulated by AC power.

## *I. Instrument Mounting, Deployment Orientation, Storage and Maintenance*

This section contains information on mounting, storing and maintaining the LISST-200X.

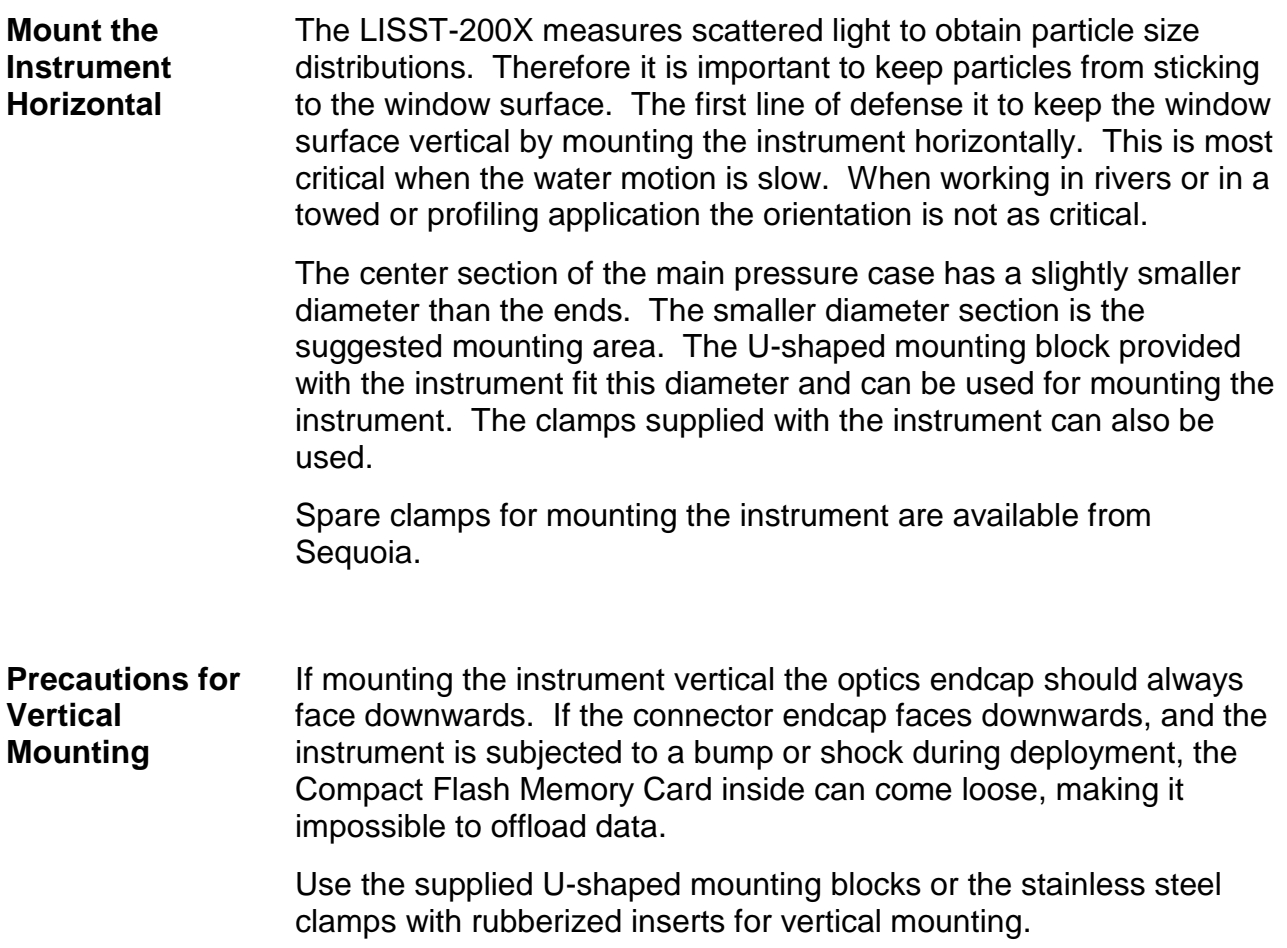

#### **Precautions for In-water Orientation Relative to the Current Flow**

If possible, the instrument should always be deployed so that it is perpendicular to the current and the water is flowing as unobstructed as possible through the optics end of the instrument. The diagram below shows the optimum orientation with respect to the current flow.

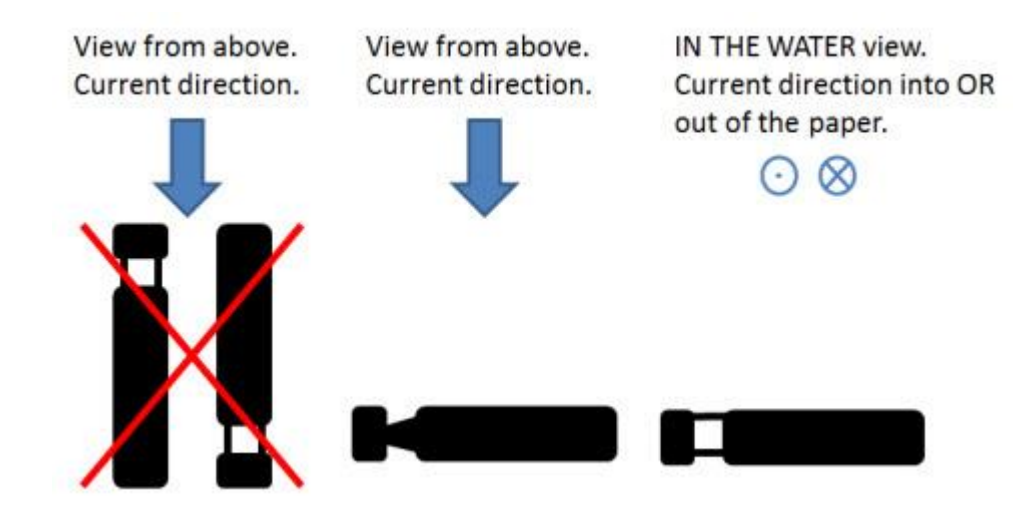

#### **Electrical Isolation** To reduce the corrosion of the aluminum parts a zinc anode is attached to the Connector endcap. This anode must be exposed to the water for it to be effective.

When mounting the instrument be sure to electrically isolate the instrument from all other metal. Any contact with other metal can greatly increase the rate of corrosion. Isolate the instrument with rubber or plastic to keep the LISST-200X from being the sacrificial anode for the mounting hardware. Failure to properly isolate the instrument from all other metal will void the warranty.

A set of stainless steel clamps with rubberized interiors ships as part of the instrument package. Use these or the plastic clamps for mounting, and make sure that no metal is in direct contact with the pressure housing or other components of the instrument. If you lose the spare clamps, replacement clamps are available for purchase from Sequoia.

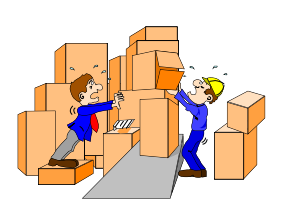

**Storage Notes** Again it must be emphasized that the LISST-200X is a sensitive instrument. When not in use, the instrument should be stored in its shipping case.

### **Cleaning the Optical Windows**

As has been noted earlier, the condition of the windows is critical to the performance of the LISST-200X. Care must be taken when cleaning the windows. The windows and the instrument should be rinsed thoroughly with fresh water after each deployment. The windows should be cleaned with a soft cloth or lens tissue. Liquid detergent/soap and water may be used. For removing grease spots, finger prints, etc, alcohol may be used. Do not use stronger solvents such as Acetone or Toluene.

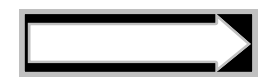

Abrasive powders must never be used near the optics windows; they will scratch the windows and degrade instrument performance.

**O-Rings C**-rings that seal the mating parts of the instrument must be maintained and inspected regularly. Whenever the connector end cap is removed, check the O-ring for any cuts or marks, and clean and lightly grease the O-ring before installing the end cap. Spare end cap O-rings have been provided. O-rings are inexpensive items that provide an invaluable service; replace them if in any doubt about their condition. When replacing the O-ring, be sure to clean the O-ring groove thoroughly with cotton-swabs etc. making sure that no fibers or particles of dirt are left after the cleaning.

**Calibrations and Adjustments** The LISST-200X should not require any adjustment or calibrations. The pressure and temperature sensors can be re-calibrated if desired. The performance of the instrument can be checked with the use of a sample of particles of a known size distribution. Standard particles can be obtained from manufacturers of standard particles, such as Whitehouse Scientific [\(http://www.whitehousescientific.com/\)](http://www.whitehousescientific.com/) or PTI – Powder Technology Inc. [\(http://www.powdertechnologyinc.com/\)](http://www.powdertechnologyinc.com/).

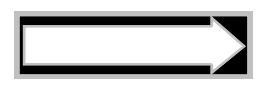

Comparison of the LISST-200X's performance with that of other particle-size measuring devices that are not based on laser diffraction may result in inconsistencies because the instruments may measure different properties of the particles to interpret particle size.

# *Appendix A: Technical Specifications*

- Parameters measured/derived:
	- o Particle Size distribution
	- o Total Volume Concentration
	- o Optical Transmission
	- o Depth
	- o Temperature
	- o Volume Scattering Function
- Particle size range:  $1.00 500 \mu m$
- Particle size resolution: 36 size classes, log-spaced
- Optical path length: 2.5 cm
- Optical transmission: 12-bit resolution
- Analog inputs (availability depends on configuration)
	- o Measurement range: 0 to 6 V
	- o Resolution: 0.1 mV
	- $\circ$  Uncertainty: 1.5% of reading + 2 mV
	- o Input impedance: 500 kOhm
	- o Time constant: 250 ms
- Digital input (availability depends on configuration)
	- o Nominal logic levels: 0 and 3V
	- o Voltage tolerance without damage: -12 to 12V
	- Analog outputs (availability depends on configuration)
		- o Output range: 0.1 to 3.0 V
		- o Resolution: 12 bits
		- o Output impedance: 1 kOhm
		- $\circ$  Uncertainty: 1.5% of reading + 2 mV
- Data storage memory: 1GB (~12 million measurements) standard.
- Maximum sample speed: 1 size distributions per second (standard)
- Temperature sensor
	- $\circ$  Range: -5 to 45  $\degree$ C
	- o Resolution: 0.001 °C
	- o Uncertainty: approximately 1 °C
- Depth Sensor
	- o Range: 0 to 600 m of sea water
	- o Resolution: 1 cm
	- o Uncertainty: approximately 1% of reading (if atmospheric offset zeroed)
- Input power:
	- o Operating range: 9 to 24 V
	- o Current during active sampling: 100 mA @ 12V
	- o Current while waiting for use command: 50 mA @ 12V
	- o Current during sleep: 3 mA
- Dimensions: 10.3 cm (3.95") Æ x 63.9 cm (26.18") L
- Weight in air:  $5.4 \text{ kg}$  (11.8 lbs.)
- Weight in water:  $1.7$  kg (3.8 lbs.)
- Depth rating: 600 m

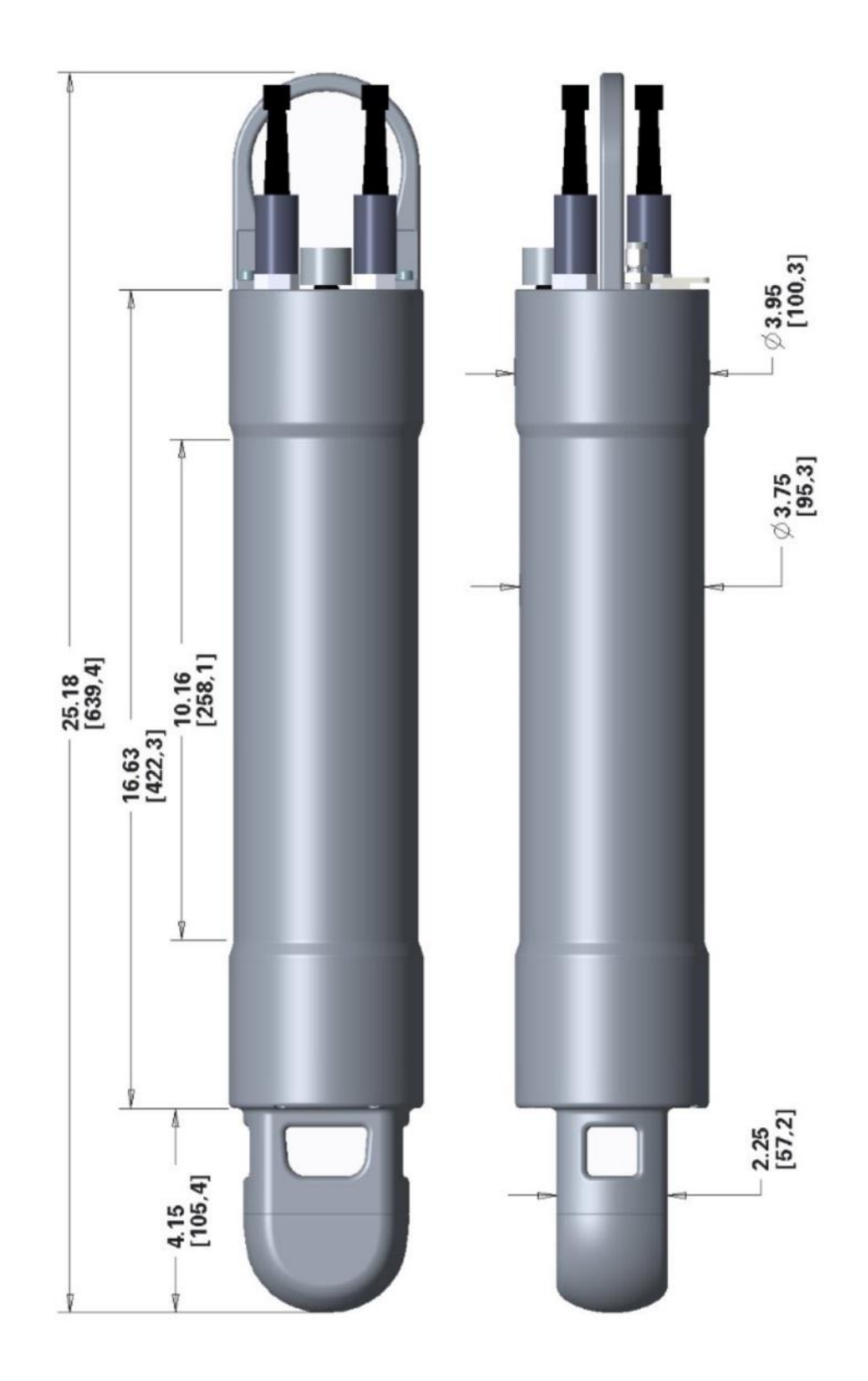

# *Appendix B: Particle Size Bins*

There are 36 size ranges logarithmically placed from 1.00 - 500 microns in diameter. The upper size in each bin is approximately 1.18 times the lower, with the exception of bin 1. The table below shows the lower and upper limit of each size bin in microns, together with the median size (also in microns) for each size bin. The sizes are the same for both Spherical and Randomly Shaped inversions.

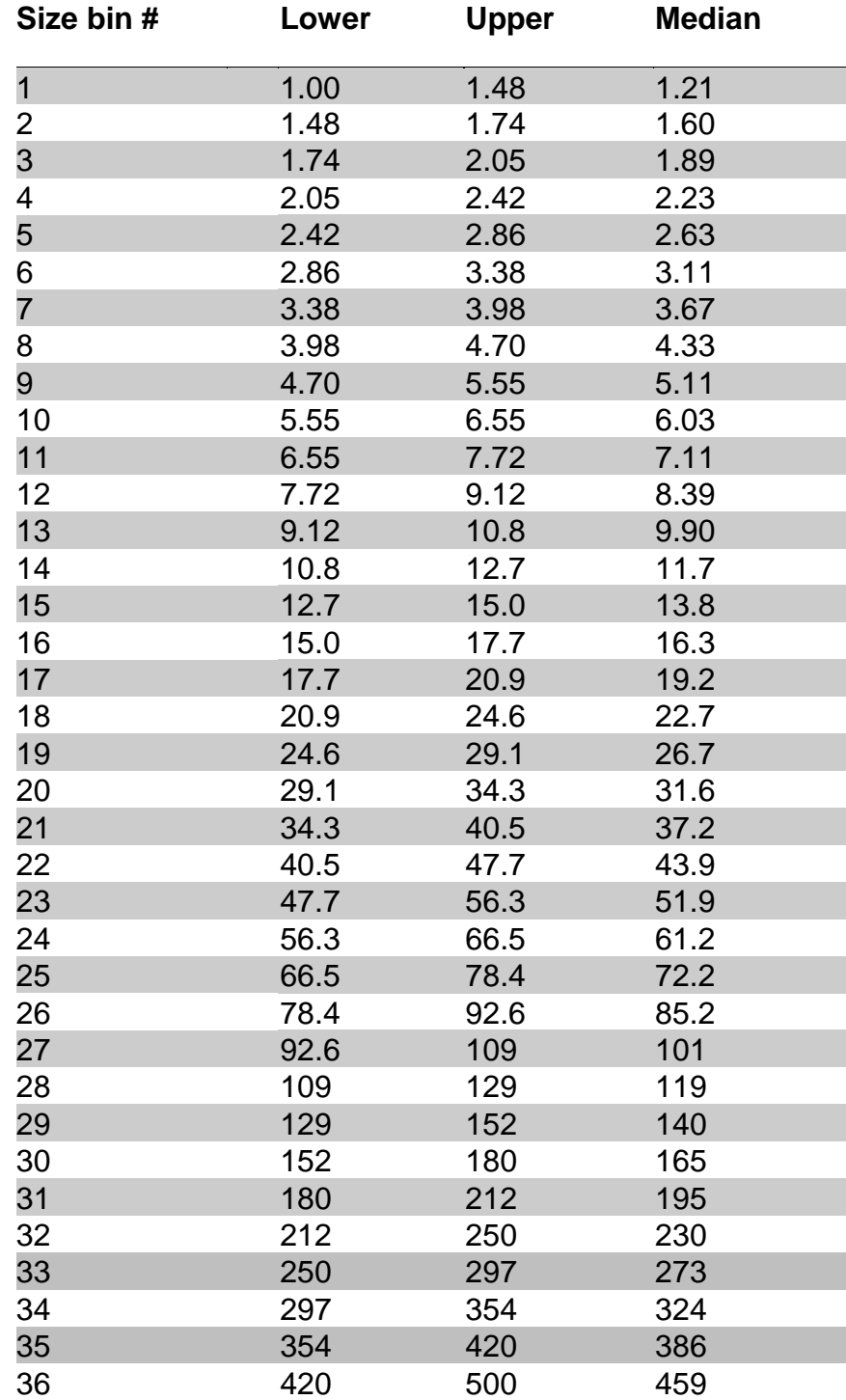
# <span id="page-108-0"></span>*Appendix C: Data File Formats*

File Types and Extensions Used by the LISST-SOP200X Software

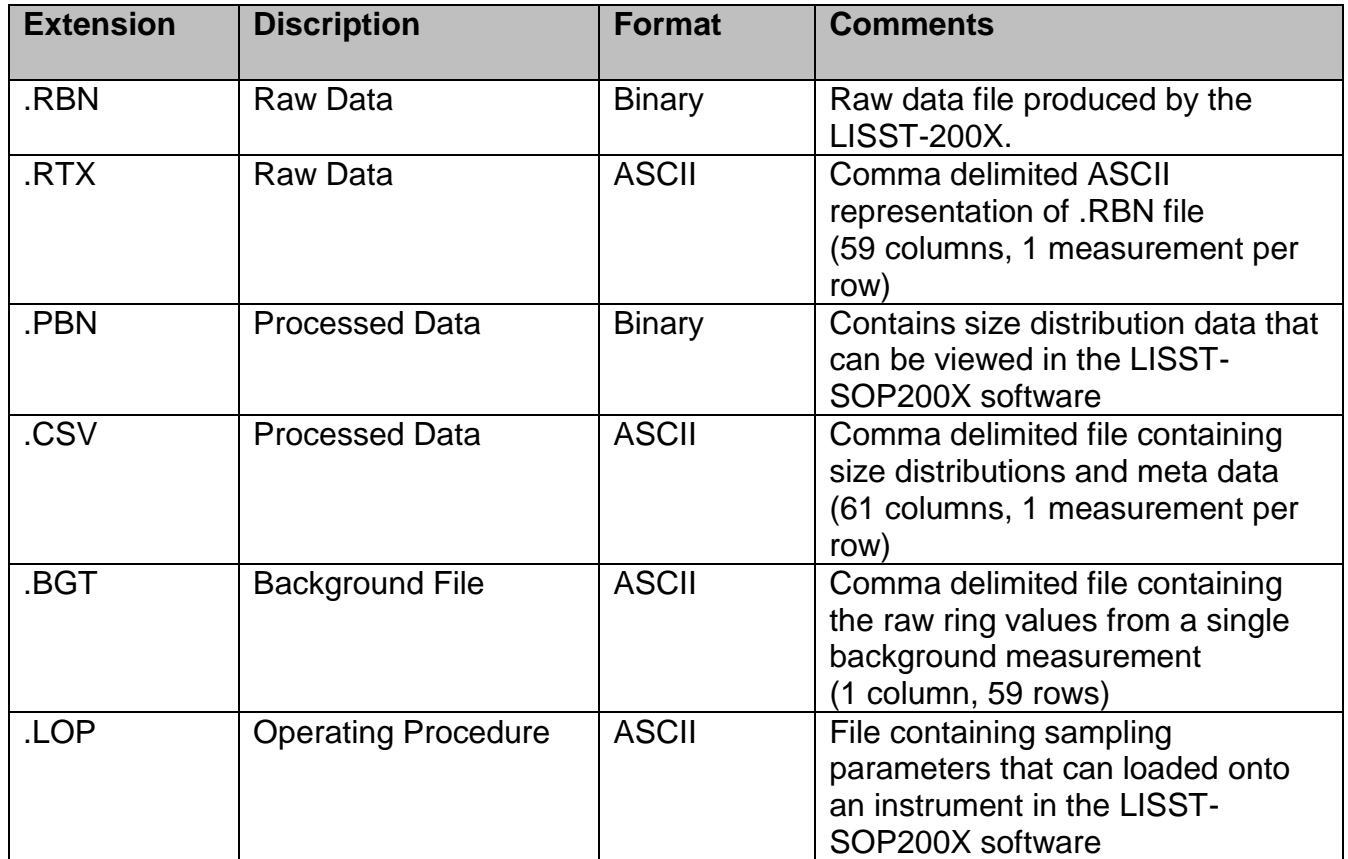

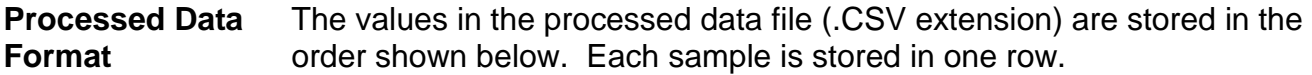

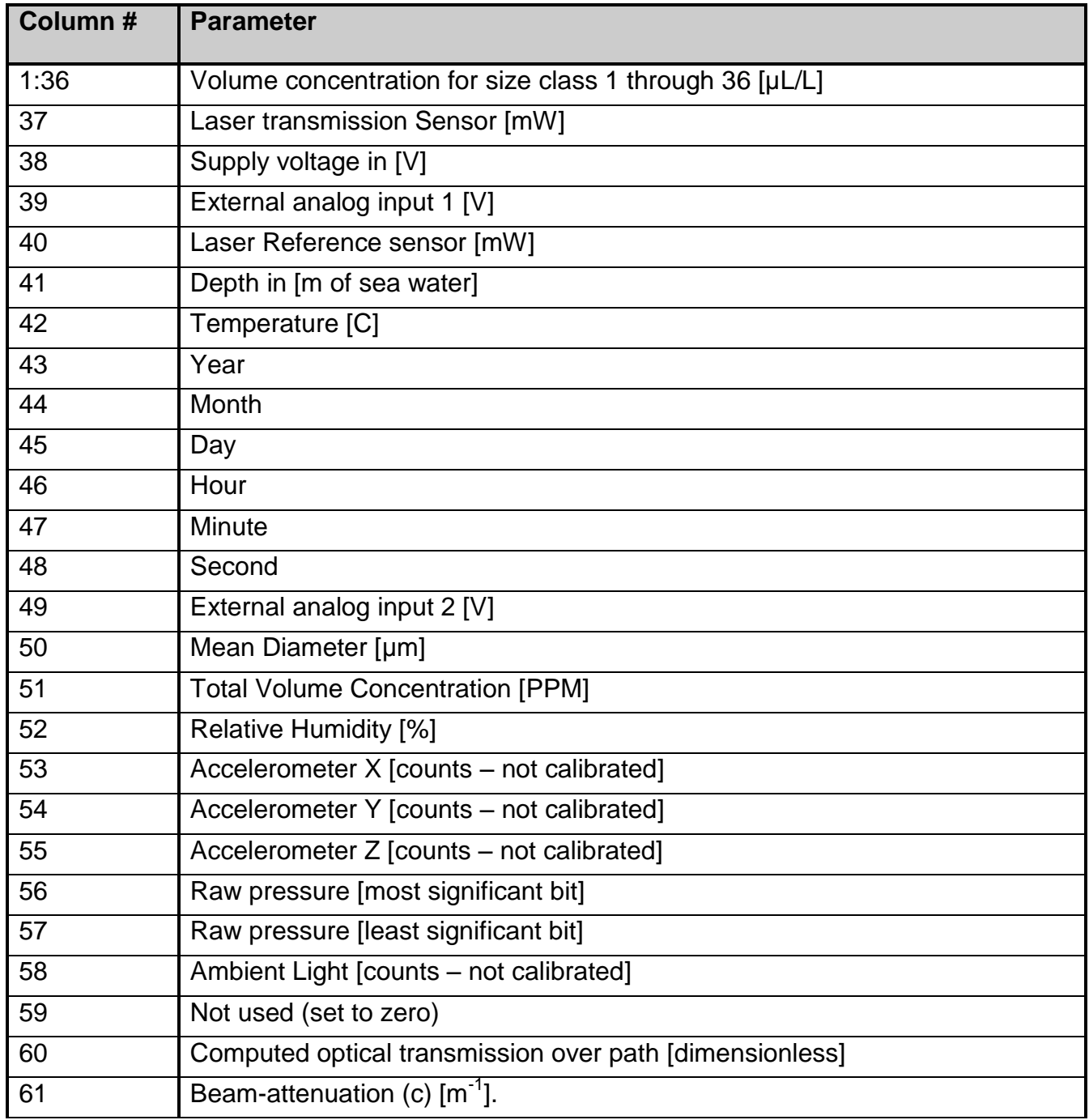

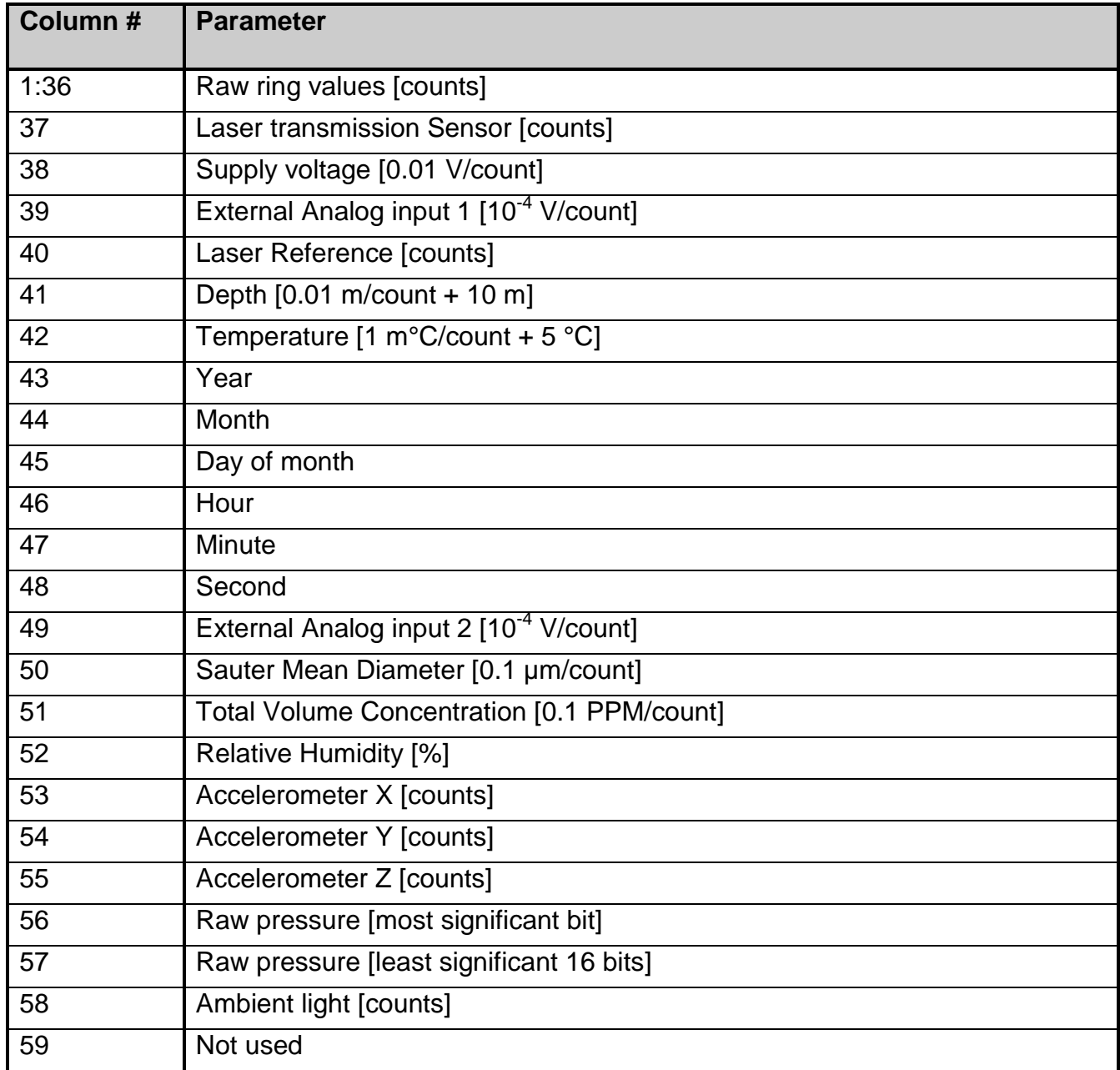

### *Appendix D: Processing Data Files Using MATLAB*

Two Matlab functions for processing data are provided on the instrument USB card. They are also available from the 'Software and Downloads' tab on the LISST-200X webpage. The processing is split into two steps: (1) reading in and applying corrections to raw data files (.RBN) and (2) inverting the corrected scattering to a particle size distribution.

The same results can be achieved by processing data files using the LISST-SOP200X software. However, the following functions allow Matlab users to write their own processing and plotting code.

The first function is used to read in raw data from an RBN file. The function will import the data, apply the necessary corrections, and return the corrected data in a structure. The syntax is as follows:

```
RBNdata = getscat_L200X(datafile)
```
**'Datafile'** is the path to a binary .RBN file downloaded from a LISST-200X.

Optionally, you may specify a different clean water background file (.BGT) as a second argument. The data will then be corrected using the specified background file instead of the background contained in the RBN file.

#### **RBNdata = getscat\_L200X(datafile,backgroundFile)**

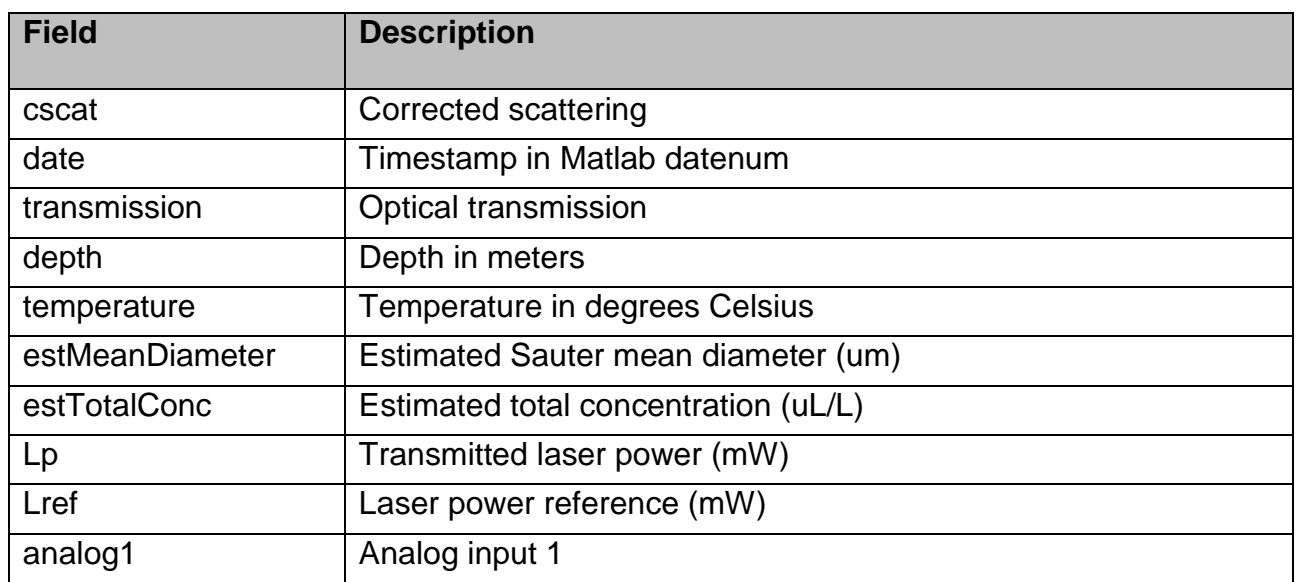

**'RBNdata'** is a structure with the following fields:

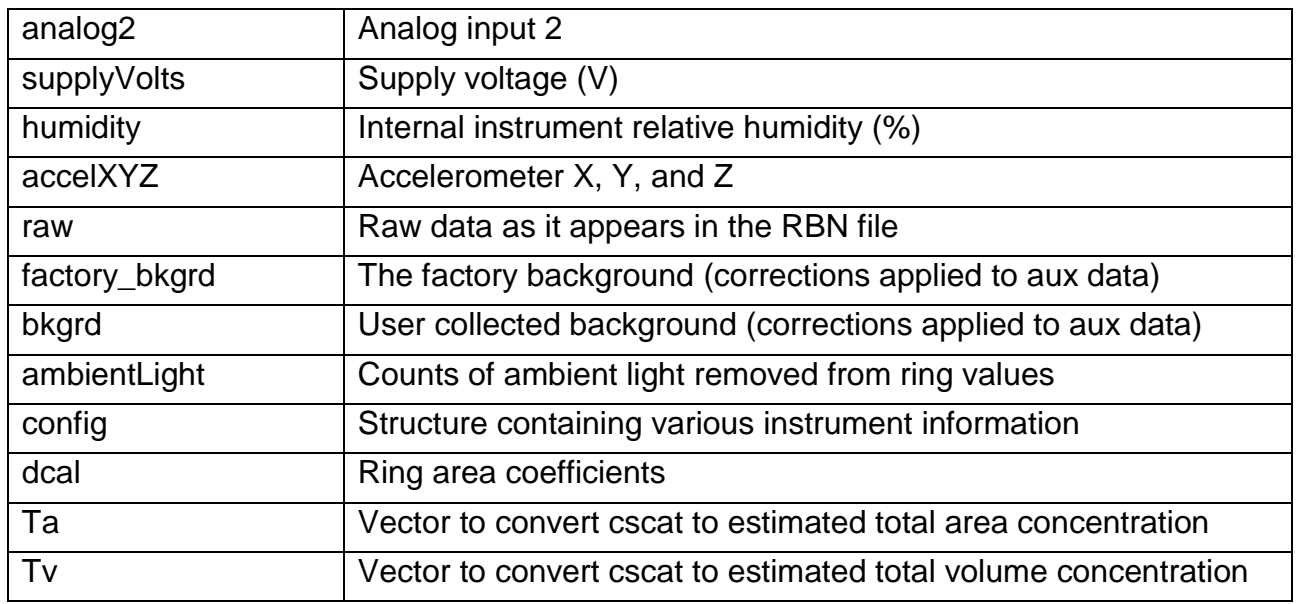

The second function inverts the corrected scattering to a particle size distribution. The syntax is as follows:

**[vd, dias] = invert\_L200X(Cscat,Random,Sharpen,ShowProgressBar)**

The first argument is the corrected scattering (**cscat**) from the structure returned from 'getscat\_L200X.' The following three argument are set to zero or one.

**Random** – If set to 1, the randomly shaped particle matrix is used to invert the data. If set to zero, the spherical particle matrix is used. See [Appendix G: Spherical and Random Shape](#page-119-0)  [Particle Models](#page-119-0) for more information.

**Sharpen** – If set to 1, the function checks the width of the size distribution and increases the number iterations if the size distribution is wide (recommended).

**ShowProgressBar** – If set to 1, a progress bar will display the processing status.

The function will return the volume distribution in uL/L (**vd**) and the midpoint of each size bin in microns (**dias**).

# *Appendix E: Connector Pinouts for LISST-200X*

The LISST-200X has 3 separate underwater connectors: A 5-pin, a 6-pin, and a 3-pin connector. The photograph shows the placement of each connector. The following text describes the detailed wiring for each connector.

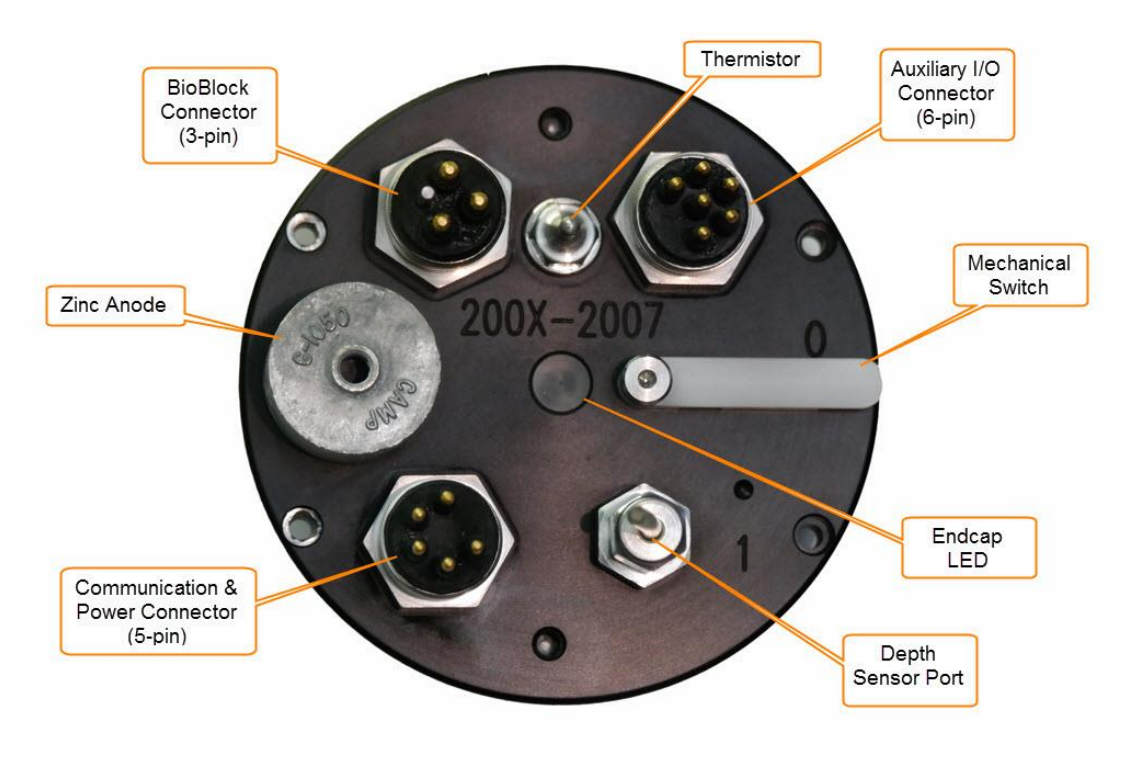

LISST-200X Connector Endcap

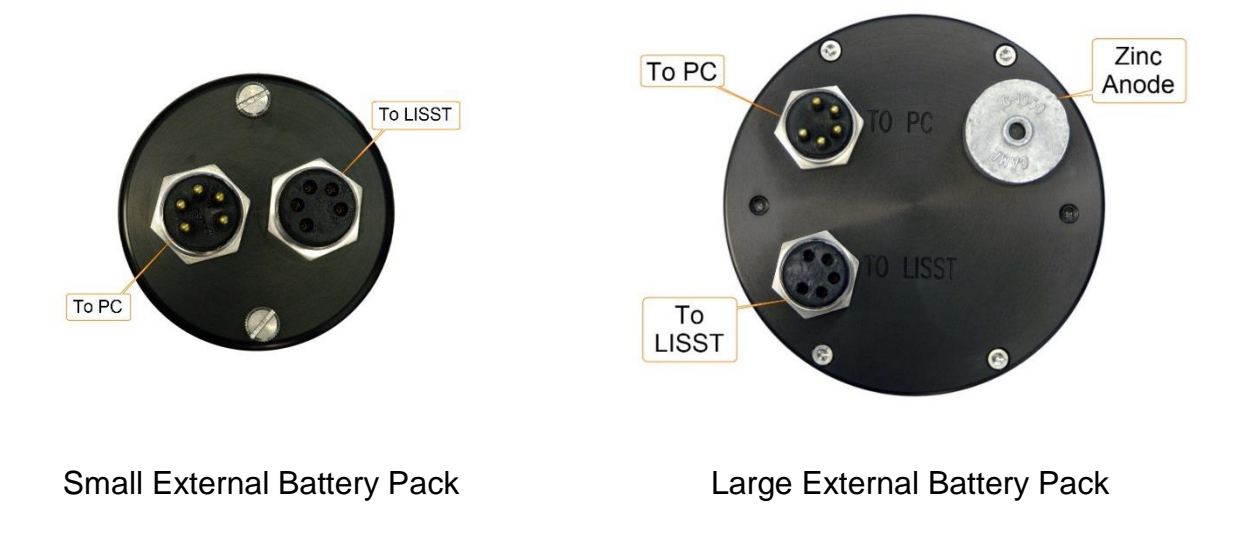

**Connector Manufacturer:** Teledyne Impulse, San Diego, CA, USA Connector Part Number (Bulkhead): MCBH (WB)-5-MP Stainless Steel Mating Cable Part Number: MCIL-5-FS

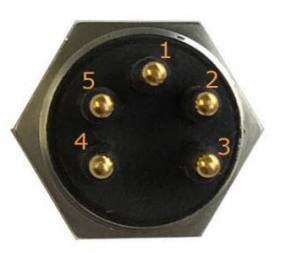

**Bulkhead Endview** 

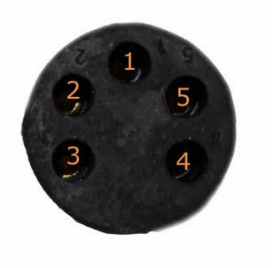

Cable Endview

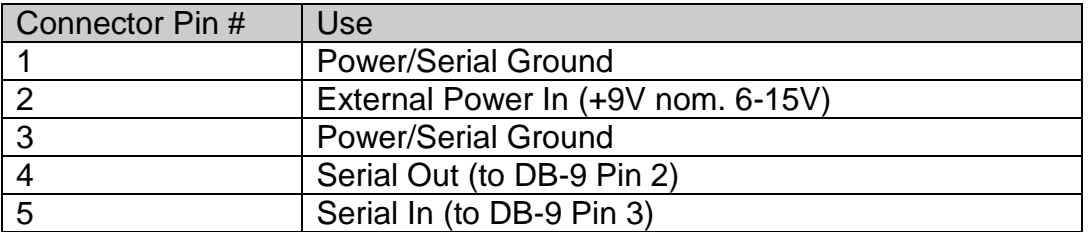

#### BioBlock Connector (3 pin connector)

**Connector Manufacturer:** Teledyne Impulse, Enterprise, Inc. San Diego, CA, USA Connector Part Number (Bulkhead): MCBH (WB)-36-MP Stainless Steel Mating Cable Part Number: MCIL-36-FS

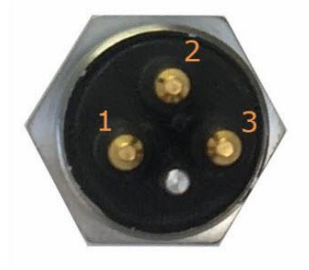

**Bulkhead Endview** 

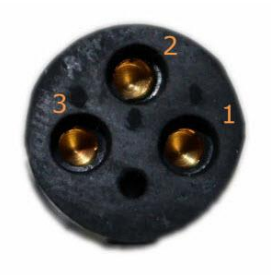

Cable Endview

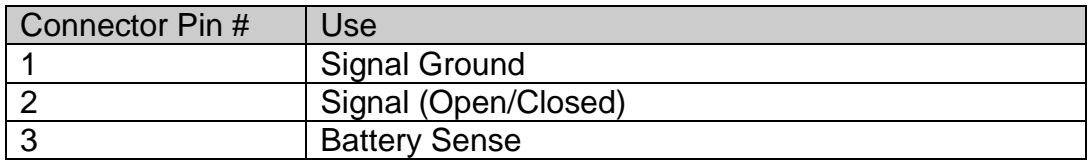

**Connector Manufacturer:** Teledyne Impulse, San Diego, CA, USA Connector Part Number (Bulkhead): MCBH (WB)-6-MP Stainless Steel Mating Cable Part Number: MCIL-6-FS

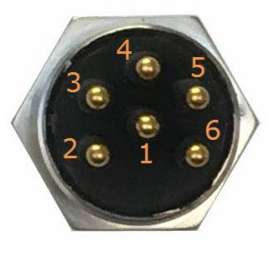

**Bulkhead Endview** 

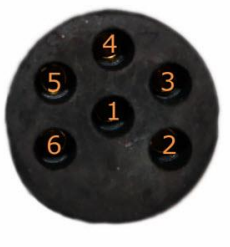

Cable Endview

#### Analog and Digital Configuration

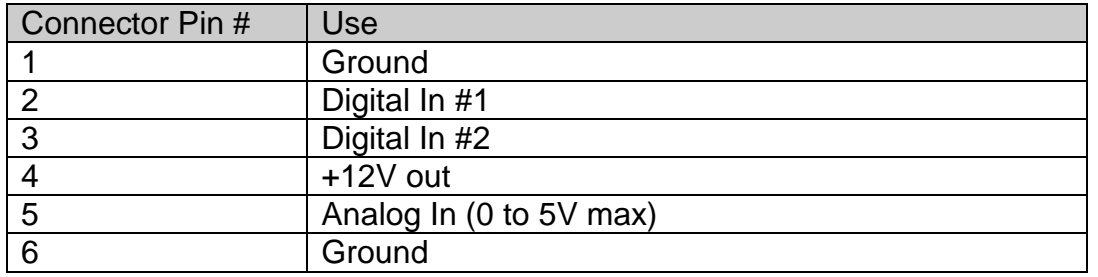

#### Analog Input Configuration

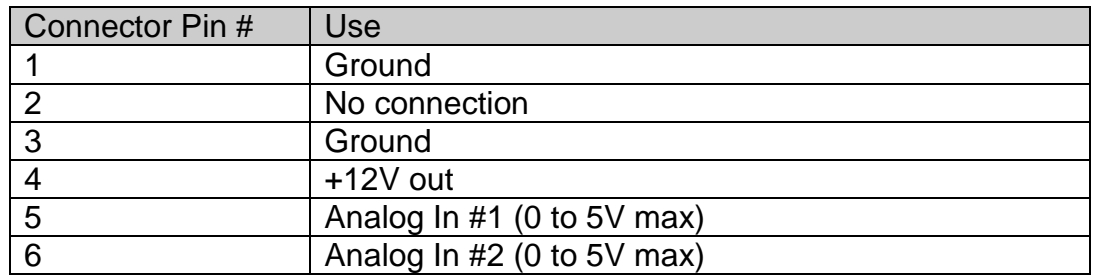

#### Analog Output Configuration

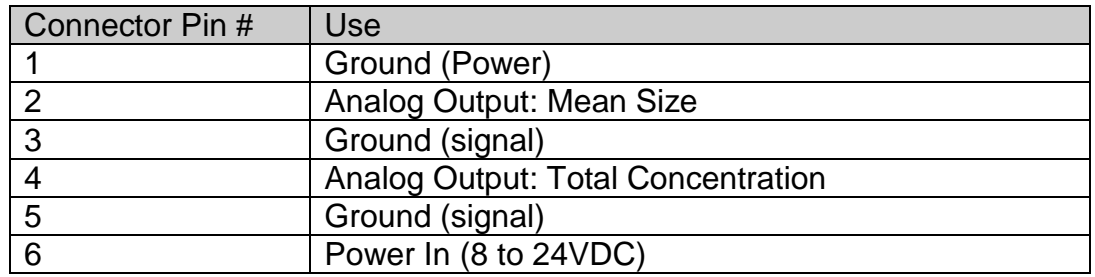

#### **The current configuration of the Auxiliary I/O connector can be found by issuing a DS command at the command prompt.**

**Connector Manufacturer:** Teledyne Impulse, San Diego, CA, USA Connector Part Number (Bulkhead): MCBH (WB)-5-MP Stainless Steel Mating Cable Part Number: MCIL-5-FS

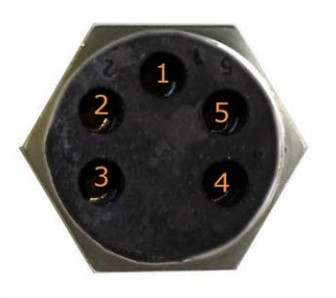

**Bulkhead Endview** 

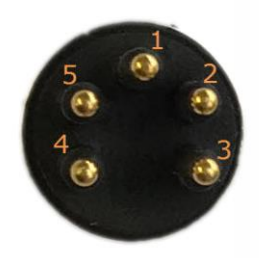

Cable Endview

#### To LISST Connector (5-pin Female Bulkhead)

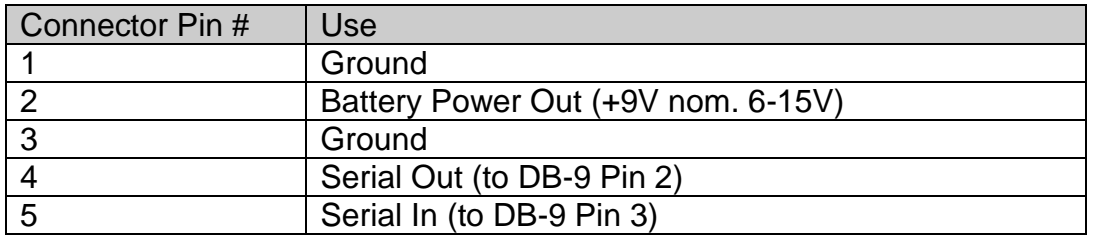

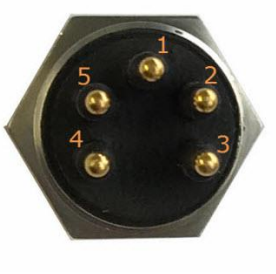

**Bulkhead Endview** 

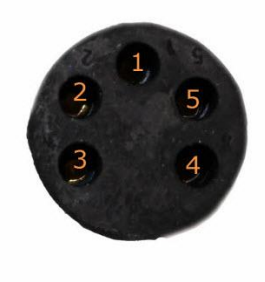

Cable Endview

#### To PC Connector ( 5-pin Male Bulkhead)

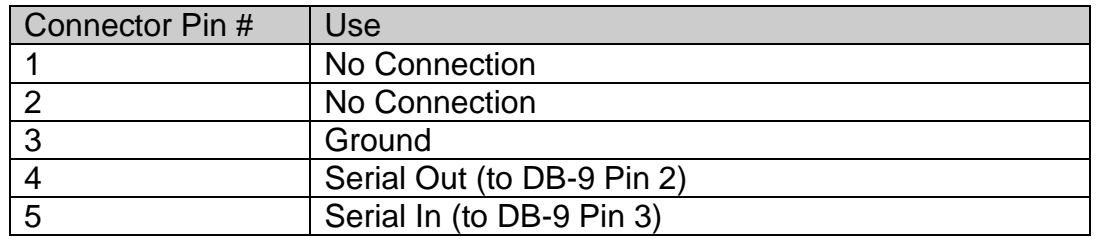

## *Appendix F: LISST-SOP Software Button Description*

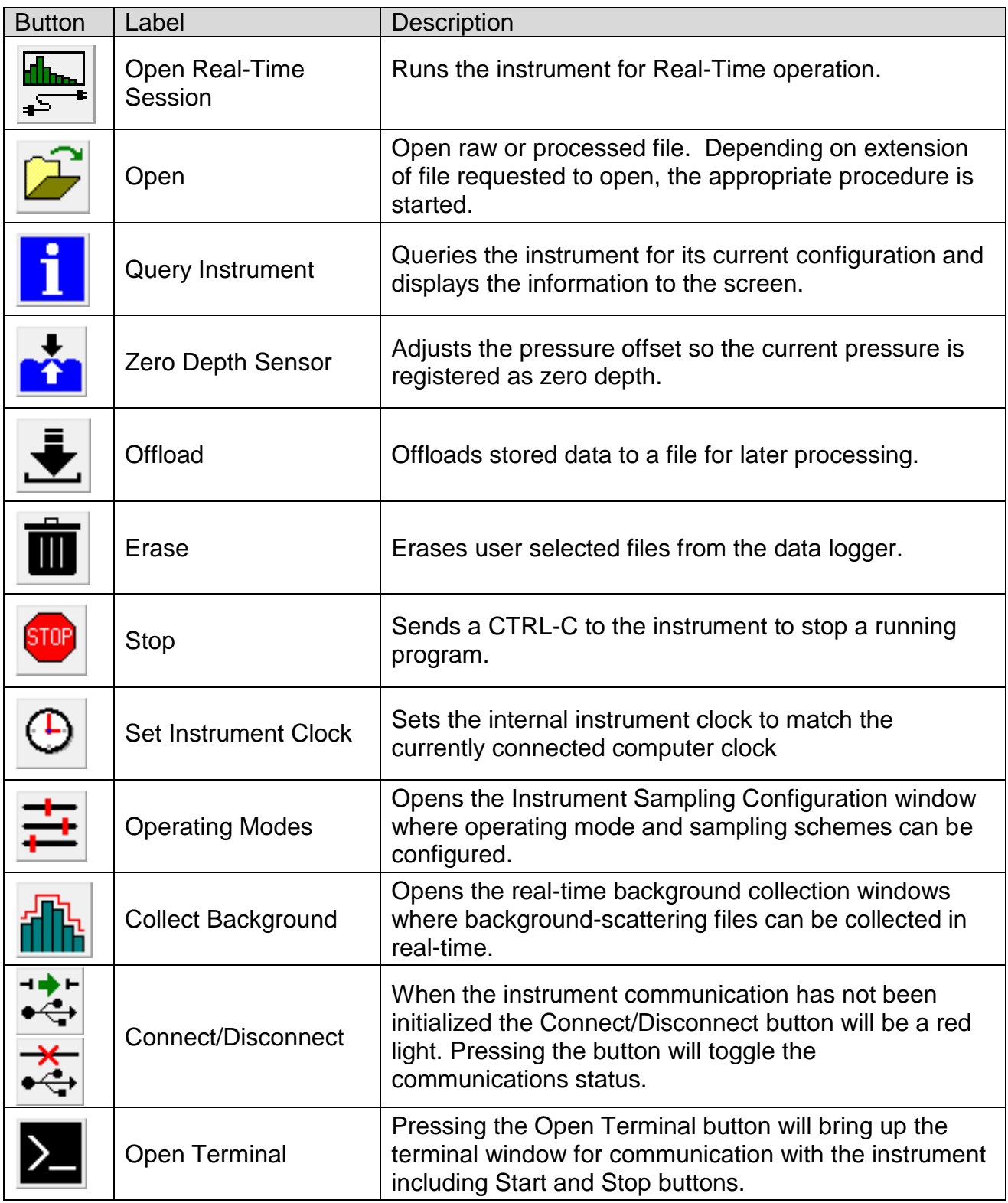

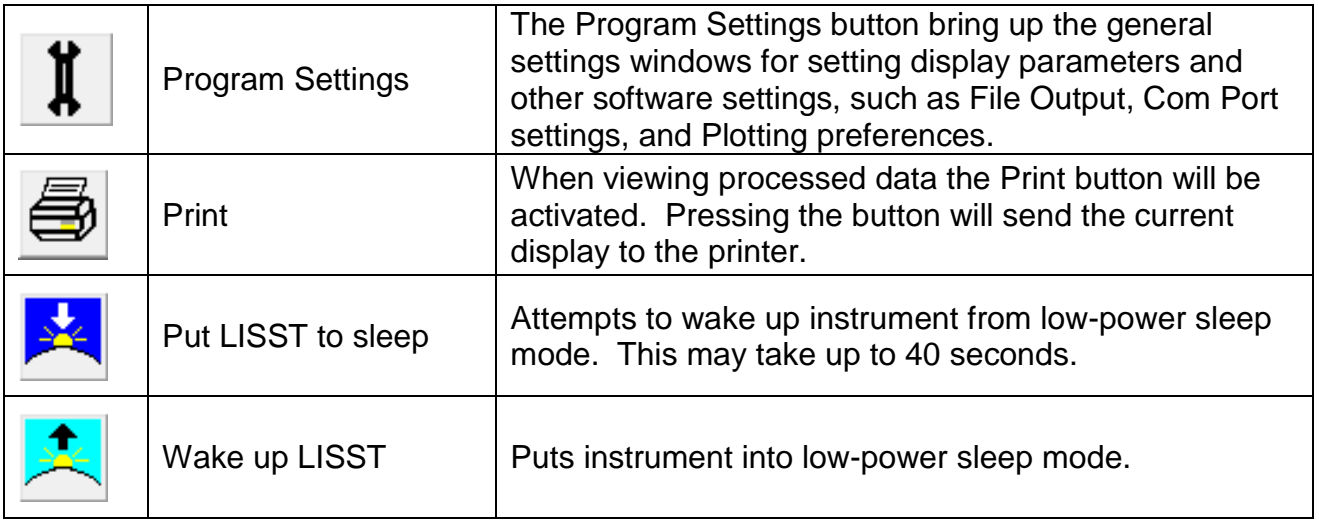

### <span id="page-119-0"></span>*Appendix G: Spherical and Random Particle Shape Models*

We briefly comment on shape effects here. Particles of different shapes scatter light differently. Two models are offered by Sequoia – the spherical model, and a random shape model. The resulting inversion of data will differ slightly for the two models.

The spherical particle model performs the mathematical inversion of scattering data under the assumption that the particles that scattered light are all spheres. Light scattering by spheres of any size and refractive index is modeled by Mie theory. According to Mie theory, the angular scattering depends on the size of the spherical particle, and its refractive index relative to water. Sequoia employs the full Mie scattering model, i.e. no simplifications, for inversion of LISST measurement as a distribution of spheres. The Mie solution is a generalized solution to the scattering of light from spheres and is commonly used as the standard model by all laboratory laser diffraction instrument manufacturers.

Sequoia provides an alternate model to Mie theory to invert the measured scattering pattern with the assumption that the scattering particles are randomly (or irregularly) shaped. This is an empirically determined model, since theoretical development of such models is not complete. The exact details of how this scattering model was established are described in a paper by Agrawal et al. [Light scattering by random shaped particles and consequences on measuring suspended sediments by laser diffraction. Journal of Geophysical Research, Vol. 113, C04023, doi:10.10-29/2007JC004403.], which can be downloaded from the library section on Sequoia's website [\(www.SequoiaSci.com\)](http://www.sequoiasci.com/). The direct URL is [http://www.sequoiasci.com/library/technical-papers/.](http://www.sequoiasci.com/library/technical-papers/) The paper is also included on your ship disk. A brief version of the method is described in this Article on Sequoia's website: [http://www.sequoiasci.com/article/random-shaped-particles-lissts/.](http://www.sequoiasci.com/article/random-shaped-particles-lissts/) It is noteworthy that no other instrument manufacturer has a scattering model for irregular particles. Instead, they often use a Mie model with large imaginary refractive index, in effect, assuming the particles to be highly absorbing (i.e. black). This is an obvious fudge with consequences!

Key differences in results of the spherical vs random shape model are: the random shaped model interprets particles to be smaller than the spherical model, and when scattering from irregular particles is inverted with the spherical model, the resulting particle size distribution *invents* fine spherical particles.

So a LISST user is likely to ask which model she/he should use. If the plan is to compare LISST results with those from another laser particle sizer, one should choose the spherical particle model. If comparing with sieved particle size data, the irregular shape model is appropriate. When using the spherical particle model, the PSD measured by LISST instruments should generally match those measured by other instruments. Subtle differences may arise due to different refractive indices built into the instrument software.

Generally, it is recommended that you keep both boxes checked during inversion (this is also the default option), so that you won't have to reprocess your data because you need to see what the data look like when processed as randomly shaped particles.

### *Appendix H: Technical Assistance & Troubleshooting*

**Q:** I am getting errors offloading data from my LISST-200X.

**A:** In some cases the offload baud rate may need to lowered in order avoid offload errors. The offload baud rate can be reduced in the SOP software by going to File -> Settings. Then select the 'Serial Port' tab:

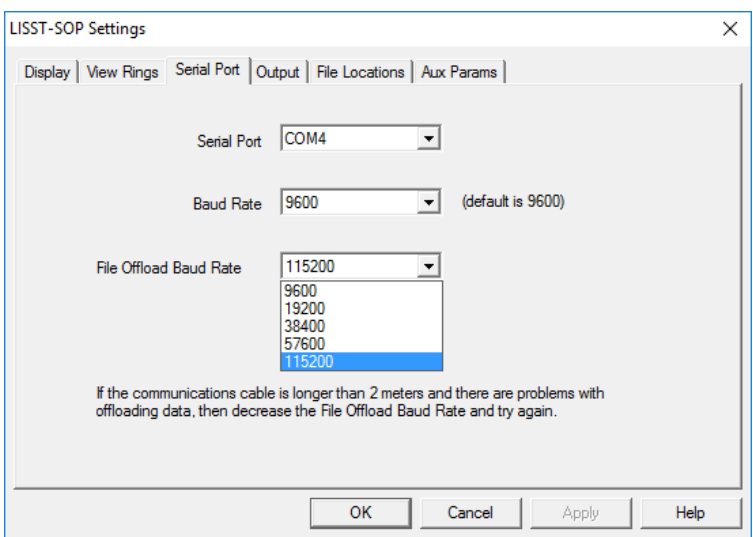

Select a lower File Offload Baud Rate, then select OK. Repeat the file offload. If the errors persist, even at the lowest baud rate (9600), contact Sequoia Scientific.

**Q:** I think that I have a problem with my data and/or my data processing and would like you to have a look at them - can you do that? What data do I need to send to you?

**A:** We'll be happy to look at your data and help you figure out what is going on. In order to troubleshoot the problem, we need the .RBN file(s) that contain the raw data.

Email the data to your local Sequoia distributor, together with a detailed explanation of what you were doing and how the data were collected. If you purchased the instrument directly

**PLEASE NOTE: We** *cannot* **use the .PBN or .RTX files produced by the LISST-SOP for troubleshooting. We can only help you if you supply .RBN files.**

**Q:** When I try to query the instrument I get this error:

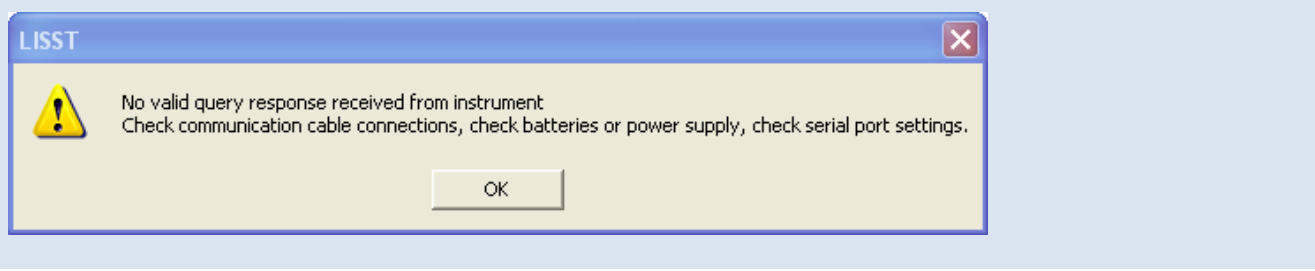

**A:** In addition to checking the cable, power and serial port settings, make sure that the instrument is not logging data or sleeping. Open up the terminal window and confirm that no program is running. If a program is running, stop it by clikcing the  $\Box$  button, close the terminal window and try to query the instrument again.

### **STATEMENT OF LIMITED, EXTENDED WARRANTY**

This Statement of Limited Warranty applies to all Sequoia Scientific, Inc. ("SEQUOIA") products ("Products"). Any additional or different terms, including any terms in any purchase order, will be of no effect unless agreed to in writing by an authorized representative of SEQUOIA as reflected in a written SEQUOIA quotation.

#### 1. Limited Warranty

SEQUOIA warrants that upon delivery by SEQUOIA (a) the Products will be free from defects in materials and workmanship, (b) the Products will perform substantially in accordance with SEQUOIA's applicable specifications, and (c) any Products (or components or parts thereof) that are manufactured by SEQUOIA do not infringe any U.S. patent or copyright.

#### 2. Correction of Non-Compliance

If, during the twelve months after delivery (the "Warranty Period"), any Product does not comply with the warranties set forth in 1(a) and 1(b) above, SEQUOIA will, at its option, either (a) repair the Product, (b) replace the Product, or (c) refund the purchase price paid by Customer to SEQUOIA for the Product; provided that Customer gives SEQUOIA written notice of the noncompliance within the Warranty Period and ships the Product to SEQUOIA within one month after the end of the Warranty Period. As to any Product repaired or replaced by SEQUOIA, the Warranty Period will end upon the later of the end of the original Warranty Period or 90 days after SEQUOIA's delivery of the repaired or replacement Product to Customer. Any Product, component, part or other item replaced by SEQUOIA becomes the property of SEQUOIA. SEQUOIA may use refurbished components in the repair of Products supplied hereunder.

SEQUOIA's warranties shall be void and not apply if the Product has been subjected to misuse or alteration or repaired by a party not approved by SEQUOIA or the serial number on a product (if applicable) has been altered or defaced. SEQUOIA shall not be liable for normal wear and tear (such as replacement of consumables), nor for defects or failure caused by maintenance, misuse, negligence or failure resulting from non-compliance with SEQUOIA's specifications, operating or maintenance manuals.

#### 3. Infringement Indemnification

If any Product does not comply with the warranty set forth in 1(c) above, SEQUOIA will defend and indemnify Customer against any third-party claim asserted in any proceeding against Customer based on this noncompliance; provided that Customer gives SEQUOIA prompt written notice of the claim, SEQUOIA has exclusive control over the defense and settlement of the claim, Customer provides such assistance as SEQUOIA may request in connection with the defense and settlement of the claim (in which event SEQUOIA will reimburse the reasonable out-of-pocket costs incurred by Customer to provide such assistance), Customer does not settle the claim without the prior written consent of SEQUOIA and, upon SEQUOIA's request, Customer returns the Non-Complying Product to SEQUOIA for modification, replacement or a refund of the purchase price paid by Customer to SEQUOIA for the Non-Complying Product, less a reasonable allowance for Customer's use prior to return.

THE WARRANTIES SET FORTH IN PARAGRAPH 1 ABOVE ARE EXCLUSIVE AND IN LIEU OF ALL OTHER WARRANTIES, EXPRESS OR IMPLIED. SEQUOIA DISCLAIMS ANY AND ALL WARRANTIES, EXPRESS OR IMPLIED (INCLUDING, BUT NOT LIMITED TO, ANY IMPLIED WARRANTY OF MERCHANTABILITY OR FITNESS FOR A PARTICULAR PURPOSE, AND ANY IMPLIED WARRANTY ARISING FROM COURSE OF PERFORMANCE, COURSE OF DEALING, OR USAGE OF TRADE) OTHER THAN THOSE SPECIFICALLY SET FORTH IN PARAGRAPH 1.

#### 5. Exclusive Remedies

#### CUSTOMER'S RIGHTS AND REMEDIES SET FORTH IN PARAGRAPHS 2 AND 3 ABOVE ARE EXCLUSIVE AND IN LIEU OF ANY AND ALL OTHER RIGHTS AND REMEDIES FOR ANY BREACH OF OR OTHER FAILURE TO COMPLY WITH ANY WARRANTY WITH REGARD TO ANY PRODUCT.

#### 6. No Consequential Damages

SEQUOIA will not be liable for any indirect, incidental, special or consequential damages, any cover, or any loss of revenue, profit, data or use.

#### 7. Limitations of Liability

SEQUOIA's liability (whether in contract, tort, or otherwise; and notwithstanding any fault, negligence, strict liability or product liability) with regard to any Product (including, but not limited to, any breach of or default by SEQUOIA) will in no event exceed the purchase price paid by Customer to SEQUOIA for such Product. Further, SEQUOIA will not be liable for, or be in breach of or default on account of, any delay or failure to perform as a result of any cause, condition or circumstance beyond SEQUOIA's reasonable control.

#### 8. Indemnification by Customer

Customer acknowledges that the Products are designed and manufactured for use in non-critical, monitoring situations. If Customer chooses to purchase a Product or Products for use in applications that could result in damages in excess of the price of the Product if the Product does not operate properly or otherwise fails, Customer acknowledges and agrees that it is Customer's responsibility to provide for redundancy and/or other safety or back-up measures sufficient to assure that failure of a Product(s) will not cause such damages. Customer agrees that it will defend and hold SEQUOIA harmless from any and all claims and costs (including but not limited to attorney's fees and other costs of defense against such claims) in excess of the price of the Products arising directly or indirectly from such Customer's use of the Products. Such indemnification is a critical part of the consideration being provided by Customer (over and above the price paid for the Product(s)) for the right to use the Products for such purposes and Customer shall not use a Product or Products for such purposes if it is unwilling or unable to provide such indemnification.

#### 9. Statute of Limitations

Customer will not commence any action based on breach of warranty with respect to any Product more than 18 months after SEQUOIA's delivery of such Product.

#### 10. Software

The Products may include or be delivered with certain computer programs, databases or other software that is proprietary to SEQUOIA. SEQUOIA hereby grants Customer a nonexclusive license to use such software solely for the purpose of operating Products. Customer will not: use any such software for any other purpose; modify, adapt, translate, or create derivative works based on any such software; or disassemble, decompile or reverse engineer any such software. No title to or ownership of any software or intellectual property rights are transferred to Customer.

#### 11. U.S. Government Restricted Rights Notice

All software, data, technical information, and written materials provided by SEQUOIA are provided with restricted rights. Use, duplication, or disclosure by the government is subject to restrictions as set forth in subparagraph (c)(1)(ii) of the Rights in Technical Data and Computer Software clause at 48 C.F.R. § 252.227-7013 or in subparagraph (c)(2) of the Commercial Computer Software-Restricted Rights clause at 48 C.F.R. § 52.227-19, as applicable. Portions of these items may be unpublished. SEQUOIA reserves all rights under applicable copyright laws.

#### 12. Controlling Document

In the event of any conflict or inconsistency between any provision of this Statement of Limited Warranty and any other provision of the Order, the provision of this Statement of Limited Warranty will control.

#### 13. Controlling Law

This Statement of Limited Warranty will be governed by the laws of the State of Washington without reference to its rules relating to choice of law for the purpose of applying another jurisdiction's law. The U.N. Convention on Contracts for the International Sale of Goods will not apply.

- **Version 1.3A** Edit XR command description. Remove incorrect warning about maximum voltage on digital input, and clarify its logic sense (p. [72\)](#page-79-0). Correct units of data fields in [Appendix C: Data File Formats.](#page-108-0)
	- **Version 1.3** Add Ambient Light Rejection.
	- **Version 1.2** Added support for path length reduction module (PRM) in LISST-SOP200X version 1.2. Extra fields added to .csv file, including ambient light. Added Appendix D: Processing Data Files Using MATLAB.
	- **Version 1.1** First released version.